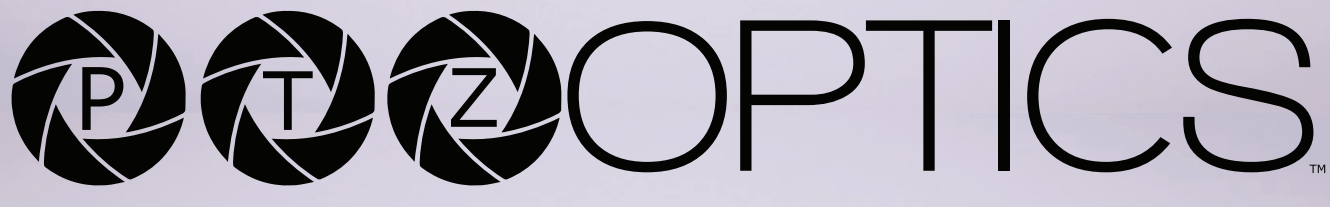

**@@OPTICS** 

**Share Your Vision**

# **PTZOptics Studio Pro User Manual**

**MODEL No. PT-STUDIOPRO**

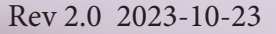

# PTROPTICS.

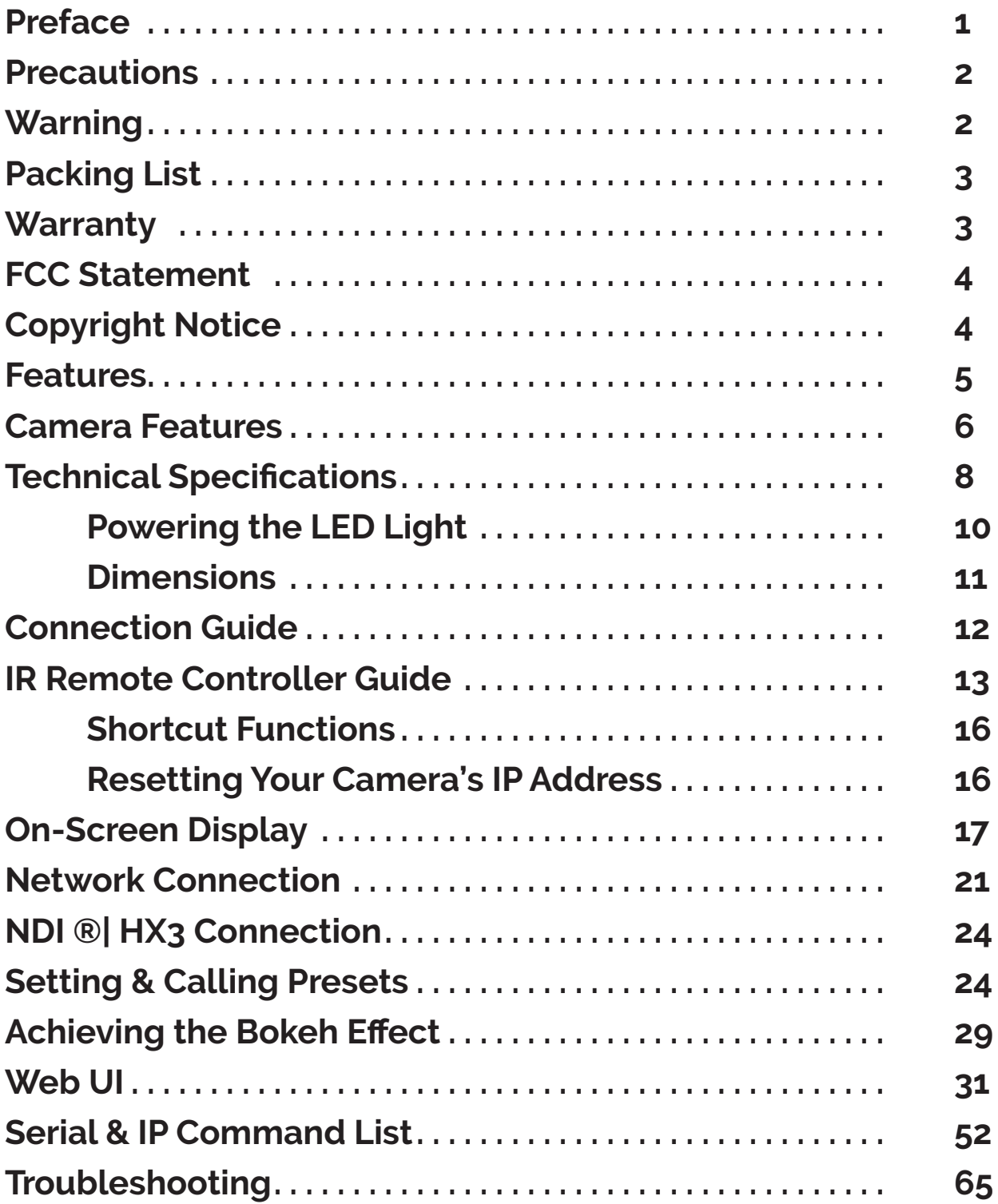

ptzoptics.com II 1-800-486-5276

## Preface

Before installation and usage, please read the manual thoroughly. If you have any questions or issues with this process, please contact our [Support Team.](https://community.ptzoptics.com/s/)

## **Precautions**

- Do not subject the camera to rain or moisture.
- Do not remove the cover. Removal of the cover will void the camera's warranty and may cause an electric shock. For any abnormal operation, please contact support@ptzoptics. com.
- Never operate outside of the specified operating temperature range or humidity.
- The power supply included in the box is the only power supply to be used with this camera. To purchase a replacement, please visit ptzoptics.com/where-to-buy/.
- Please use a soft cloth to clean the unit. If the unit is very dirty, clean it with diluted neutral detergent; do not use solvents which may damage the surface.

## **Warning**

Electrical safety

Installation must be in accordance with national and local electric safety standards.

Polarity of Power Supply

The power supply output for this product is 12V DC with a maximum current supply of 2A. The polarity of the power supply plug is critical and is as follows:

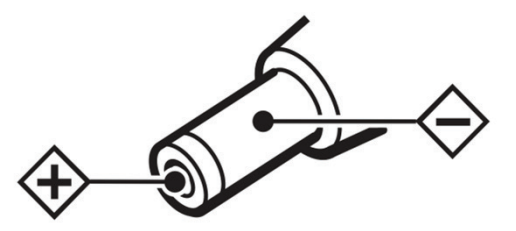

- **Handling** 
	- o Avoid subjecting the camera to stress, vibration, or moisture during transportation, storage, installation, and operation.
	- o Do not lift or move the camera by grasping the camera head. To avoid mechanical damage, do not turn the camera head by hand.
	- o Do not expose the camera to any corrosive solid, liquid, or gas.
	- o Please make sure that there are no obstacles in the pan or tilt ranges of the camera lens.
	- o After installation is complete, power on the camera.
	- o Do not dismantle the camera PTZOptics is not responsible for any unauthorized modification or dismantling.

- This is an FCC Class-A product. In a domestic environemt, this camera may cause radio interference. In the event of radio interference, the user may be required to adequately mitigate it.
- **Remote Control Battery Safety Information**:
- Store batteries in a cool and dry place.
- Do not throw away used batteries in the trash. Properly dispose of used batteries through specially approved disposal methods.
- Remove the batteries if they are not in use for long periods. Battery leakage and corrosion can damage the remote control.
- Do not use old batteries with new batteries.
- Do not mix and use different types of batteries: alkaline, standard (carbon-zinc), or rechargeable (nickel-cadmium).
- Do not dispose of batteries in a fire. Do not attempt to short-circuit the battery terminals.

## Packing List

Please make sure the items below are included in your camera box:

- Ŝ **Camera**
- o **AC Power Supply**
- o **USB A-C Cable**
- Ŝ **LED Panel Light**
- Ŝ **Quick Start Guide**
- Ŝ **IR Remote**
- Ŝ **2 AAA Batteries**

## Warranty

PTZOptics includes a limited parts & labor warranty for all PTZOptics manufactured cameras. The warranty is valid only if PTZOptics receives proper notice of such defects during the warranty period. PTZOptics, at its option, will repair or replace products that prove to be defective. PTZOptics manufactures its hardware products from parts and components that are new or equivalent to new in accordance with industry-standard practices.

[Here is the link](https://ptzoptics.com/wp-content/uploads/2020/11/PTZOptics-Warranty-1_1_2020-and-beyond.pdf) to the PTZOptics Hardware Warranty Documentation. This product has a 5-year warranty.

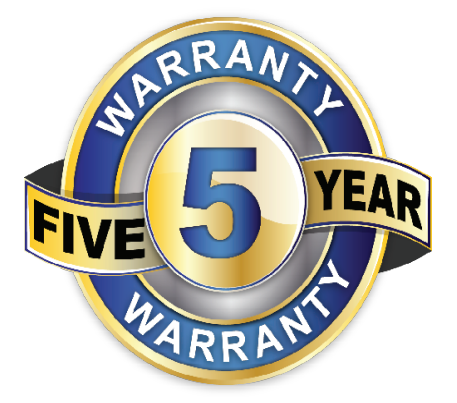

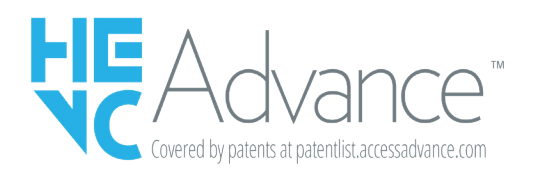

Covered by one or more claims of the HEVC patents listed at patentlist.accessadvance.com.

## FCC Statement

This equipment has been tested and found to comply with the limits for a Class A digital device, pursuant to part 15 of the FCC Rules. These limits are designed to provide reasonable protection against harmful interference when the equipment is operated in a commercial environment. This equipment generates, uses, and can radiate radio frequency energy and, if not installed and used in accordance with the instruction manual, may cause harmful interference to radio communications. FCC Caution: Any changes or modifications not expressly approved by the party responsible for compliance could void the user's authority to operate this equipment. Operation is subject to the following two conditions: This device may not cause harmful interference, and (2) this device must accept any interference received, including interference that may cause undesired operation.

## Copyright Notice

The entire contents of this manual / guide, whose copyright belongs to PTZOptics, may not be cloned, copied, or translated in any way without the explicit permission of the company. The product specifications referred to in this document are for reference only and as such are subject to updating at any time without prior notice.

Rev 2.0 2023-10-23

4

# CO. ™

## Features

• Full-featured USB Interface

Full-featured USB Type-C interface, compatible with USB 3.0 and USB 2.0, supports audio, encoding output, and UVC 1.5.

• Precise Focus

Equipped with TOF close-range assisted focusing, combined with advanced focusing algorithms, it can quickly and stably focus regardless of distance.

• 1080P HD Image

Adopts a new generation of Panasonic 1/2.8-inch, 2.07 million effective pixel high-quality HD CMOS sensor, which can achieve high-quality images with a maximum resolution of 1920x1080.

Easy to Use

Supports Portrait and Landscape screen switching. Suitable for horizontal and vertical screen display screens. USB plug-and-play, simple and fast. The cold shoe mount allows the panel light or an external microphone to be integrated to enrich the scene.

 $\cdot$  HDMI 1.4b

Supports HDMI 1.4b, can directly output uncompressed 1080P60 original video.

• 72.5° Wide Lens + 12x Optical Zoom

Adopts 72.5° high quality ultra wide-angle lens, optical zoom up to 12x, and supports 16x digital zoom.

• LED Panel Light

Color adjustment with warm/natural light and dimming range. Can be charged by Studio Pro USB 2.0 port.

• Supports PoE

Supports PoE power control, video and audio only needs one network cable to complete.

• Network Encoding Output

Supports dual network video stream output (first stream, second stream).

• Multiple Interfaces

Supports HDMI, USB 3.0 and network interface, can output 1080P60 video at the same time.

• Three Power Supply Methods

Supports USB 5V, DC 12V power adapter and PoE power supply.

## Camera Features

**• Camera Control**

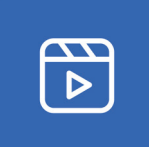

**Video Templates:** The PTZOptics team is making it easy to select the best performance IP video streams for your project by providing easily selectable video templates for NDI and IP streaming.

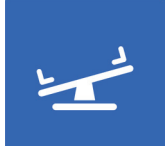

**White Balance Modes:** This feature helps in adjusting the color balance in your images, specifically focusing on the color white. Different lighting conditions can change the color of white, which may alter other colors in the image. White balance modes can help correct for different types of light like sunlight, shade, tungsten, fluorescent, etc. so that the white in your image remains true and other colors are displayed correctly.

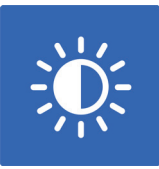

**Exposure Modes:** This refers to the different methods the camera uses to decide the correct combination of aperture, shutter speed, and ISO to achieve the perfect exposure. Different modes could include manual (where you control everything), auto (the camera decides), or other modes that allow control over one aspect (like shutter priority, where you control the shutter speed and the camera adjusts the other settings)

### **• Additional Updates**

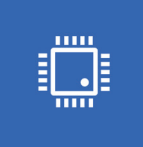

**On-Camera Firmware Updates:** This feature allows you to update the camera's firmware directly from the camera itself. Firmware is the low-level software that controls the hardware of your camera. Being able to update it directly on the camera simplifies the process and ensures you can easily have the latest features and bug fixes.

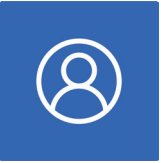

**Profiles:** PTZOptics cameras now feature multiple profiles that allow you to quickly set up your camera for different shooting situations. For example, you might have one profile for indoor shooting, another for outdoor shooting, and another for low light situations. Each profile would have different settings for things like white balance, exposure, frame rate, etc.

Rev 2.0 2023-10-23

6

#### **• Networking**

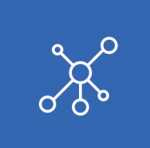

**Simple Network Discovery:** This is a feature that allows the camera to be easily discovered and connected to a network. PTZOptics cameras can now be found by simply entering http://ptzoptics.local/ into any web-browser. The IP address can then easily be changed through the user interface.

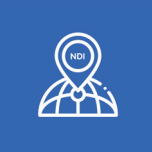

**NTP for NDI sync:** Network Time Protocol (NTP) is a networking protocol for clock synchronization between computer systems over packetswitched, variable-latency data networks. This can be used to ensure that the timestamps on the Network Device Interface (NDI) streams from your cameras are accurate and synchronized, ensuring that your video streams are in sync with each other and with any other networked devices.

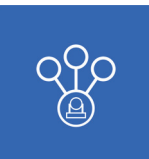

**Multicast/Unicast:** This feature refers to the method of data transmission over a network. In multicast, data is sent to multiple recipients at the same time. In unicast, data is sent from one sender to one receiver. Depending on your network setup and the requirements of your video stream, you might want to use one or the other.

# PECPTICS.

## Technical Specifications

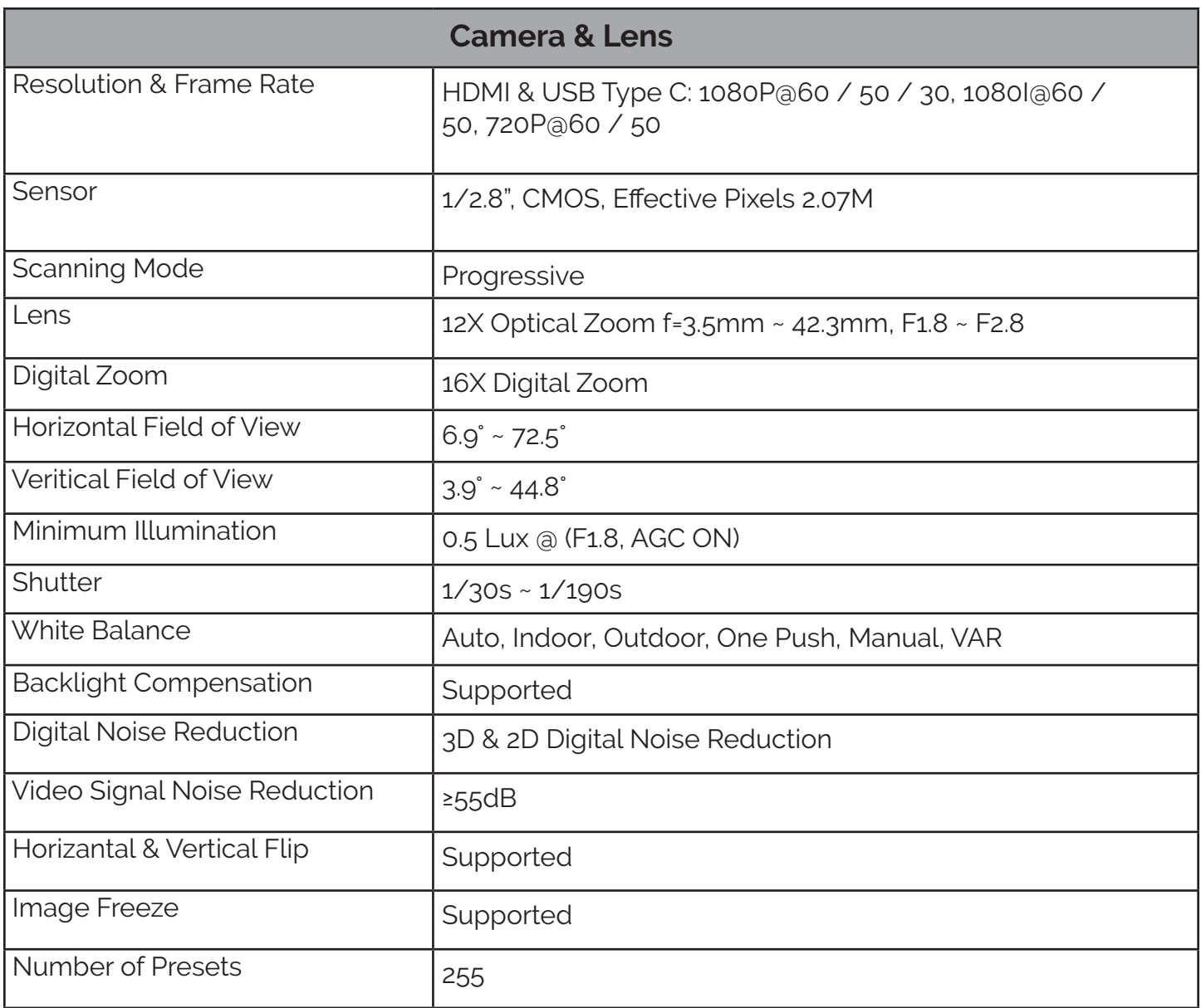

Rev 2.0 2023-10-23

# PUZOPTICS.

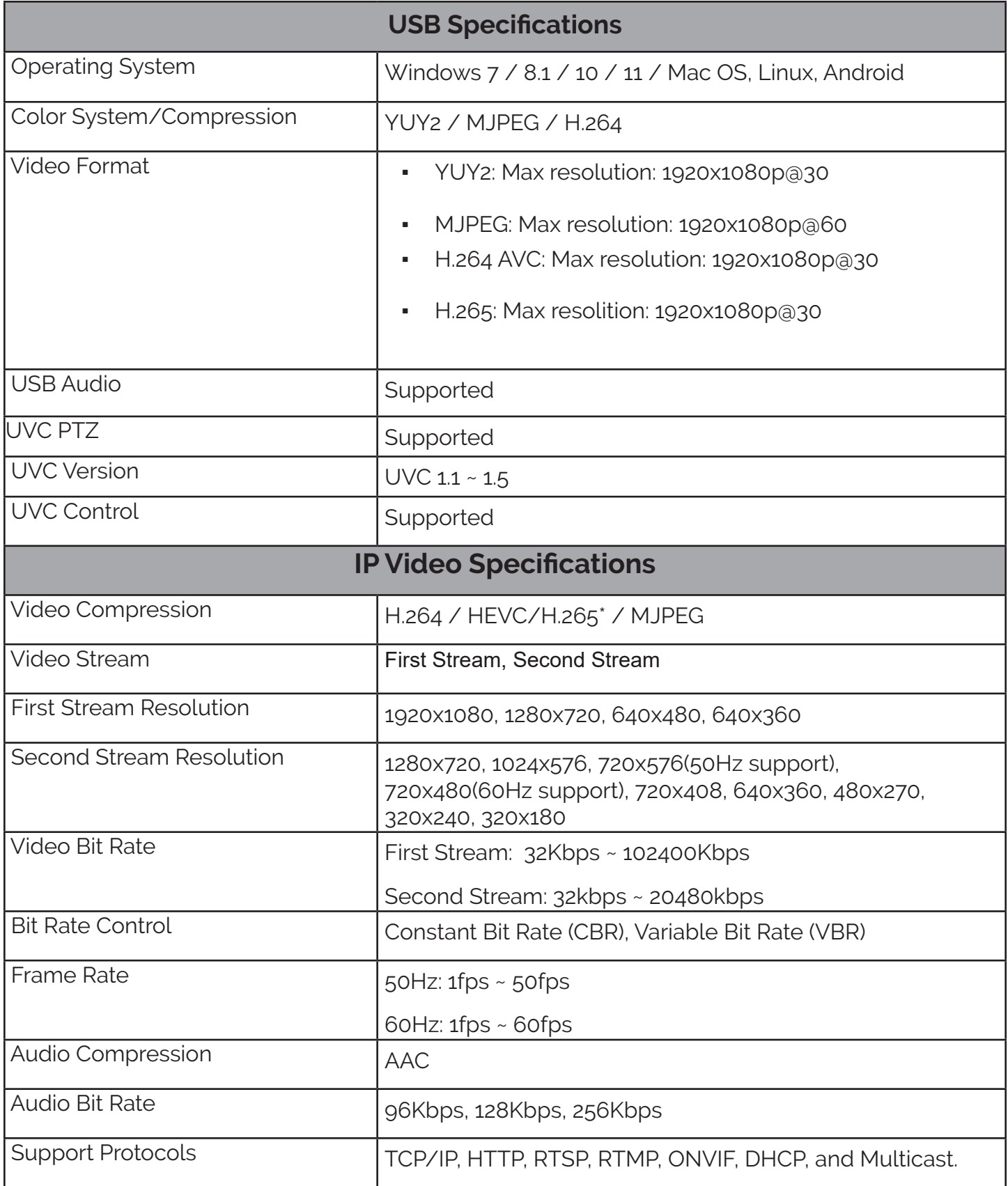

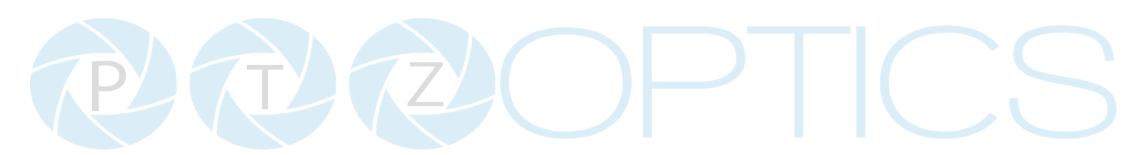

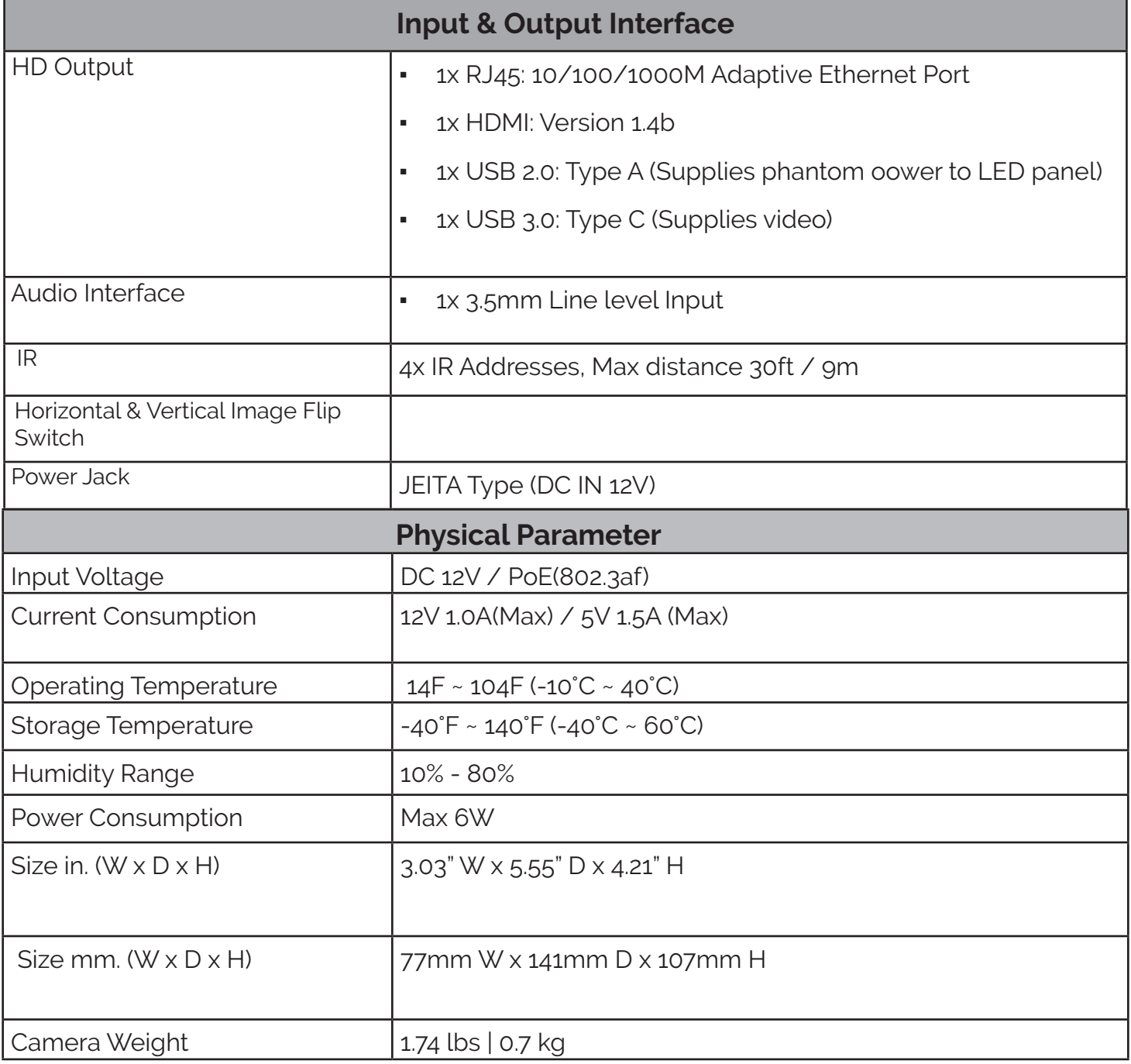

## Powering the LED Panel Light

The Studio Pro is able to power and charge the LED Panel Light when connected to the included power supply or via a power over ethernet (PoE) connection. When connected via USB, the camera does not receive enough power to also charge the LED light. Please make sure to fully charge your LED Panel Light before powering the Studio Pro via USB.

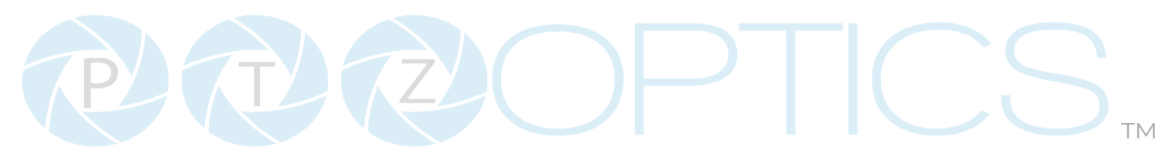

## **Dimensions**

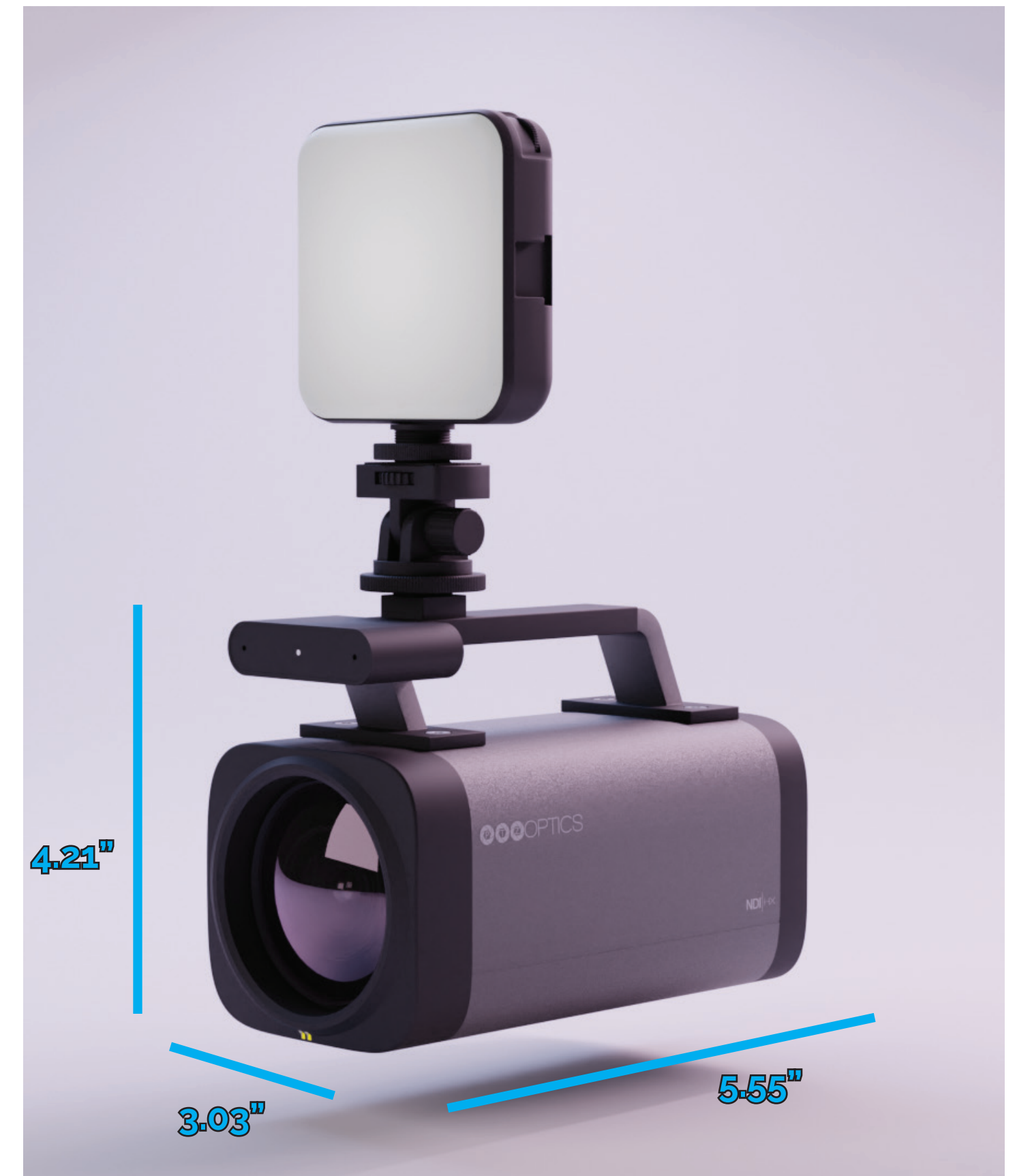

## Connection Guide

1. To start your camera, please connect the power adapter to the DC-12V power connector port on the back of the camera, ensuring all connections are correct and secure.

2. The power indicator on the front panel of the camera will illuminate.

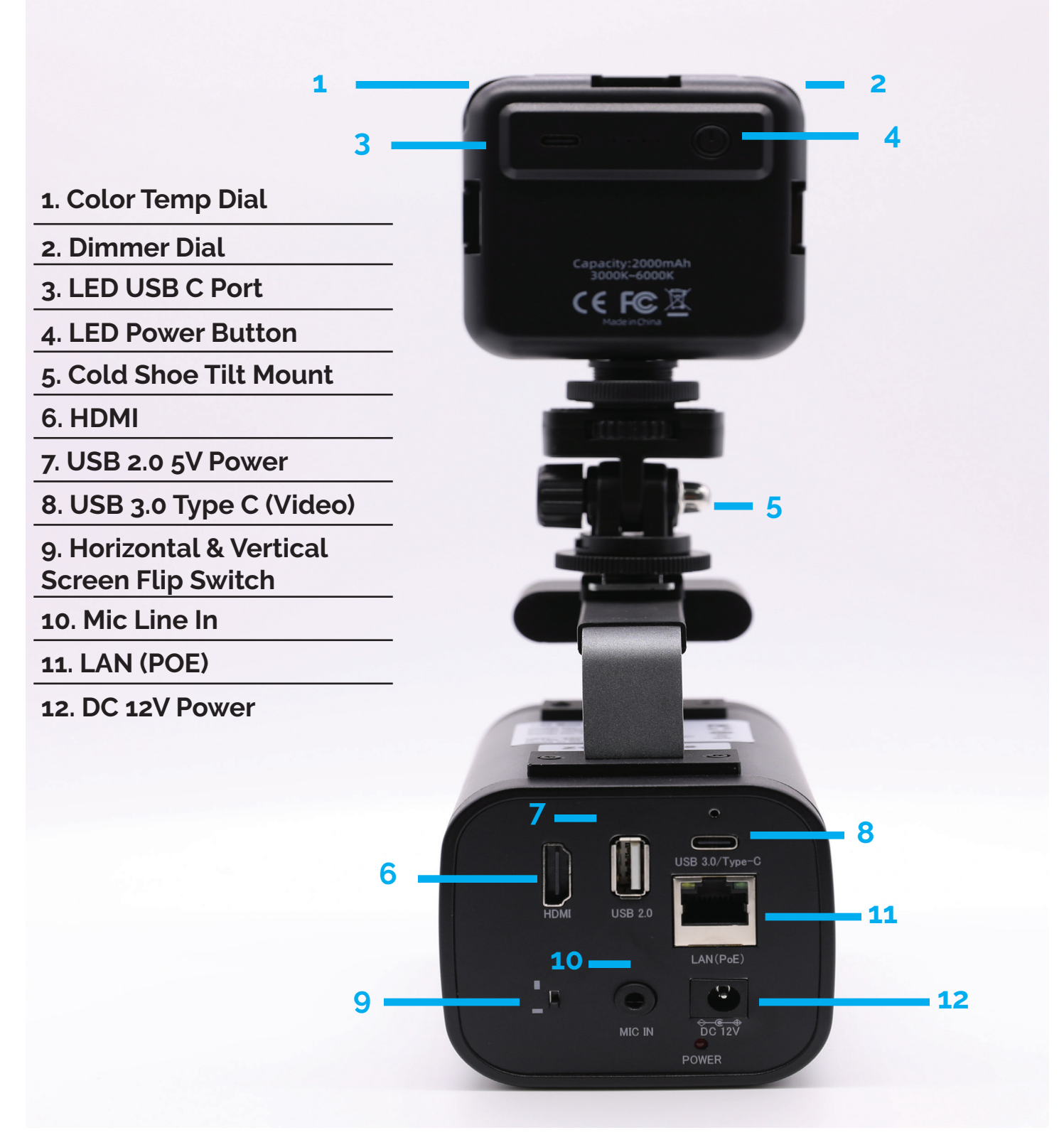

### ICS  $P(\mathcal{D}(\mathcal{D}))$ ™

## IR Remote Controller Guide

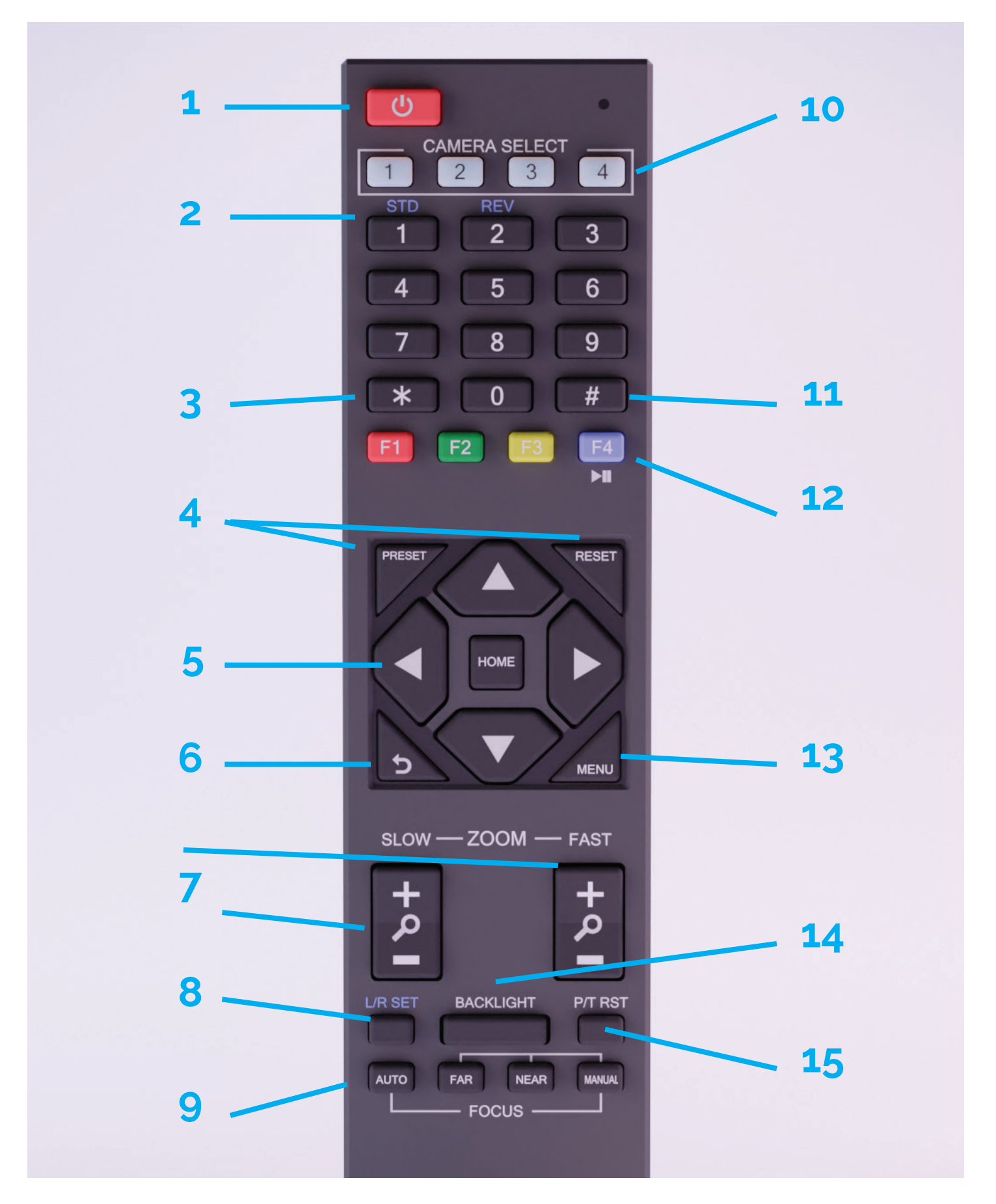

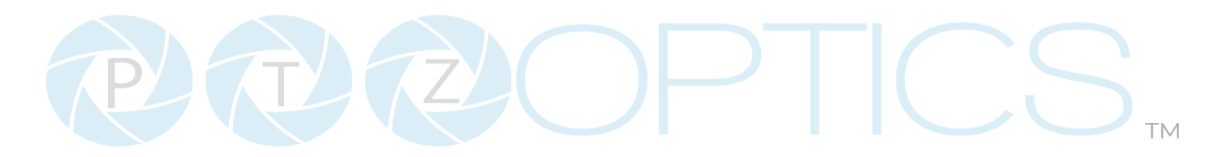

#### **To control multiple IR PTZOptics cameras, this camera uses the same IR remote included with our Pan Tilt Zoom models. However, being a fixed camera lens, this camera cannot pan or tilt.**

#### **1. Standby Button**

Press this button to enter standby mode. Press it again to enter normal mode. Note: Power consumption in standby mode is approxinately half of the normal mode.

#### **2. Number Keys**

Press to set or call preset camera position or input a number.

#### **3. \* Button**

Used predominantly when calling shortcuts.

#### **4. Set / Clear Presets**

To Set a Preset: save a camera position, press [PRESET] + any number zero through nine. To Clear a Preset: erase a camera position, press [RESET] + any number zero through nine. To erase all presets, press  $[1 + [#] + [RESET]$ 

#### **5. Pan / Tilt Control Buttons**

Press the [LEFT or RIGHT] arrow to pan. Press the [UP or DOWN] arrow to tilt. Press the [HOME] button to return the camera to the front facing home position.

#### **6. Return Button**

Press the [RETURN] button to go back to a previous menu within the on screen display (OSD)

#### **7. Zoom Buttons**

Press [+} to zoom in (Slow and fast speed) Press [-] to zoom out (Slow and fast speed)

#### **8. L / R Set Buttons**

Set the Left & Right directional buttons for the remote. Press the following buttons simultaneously.

Press {L/R SET] + [1]: Buttons function normally Press [L/R SET] + [2]: Buttons function inverted

#### **9. Focus Buttons**

Adjust camera focus. [AUTO]: focuses the image on the center object. {Manual]: Manually control focus. Press [FAR] to focus on a far object. Press [NEAR] to focus on a near object.

#### **10. Camera Select Buttons**

Press a number to select the corresponding camera you want to operate.

14

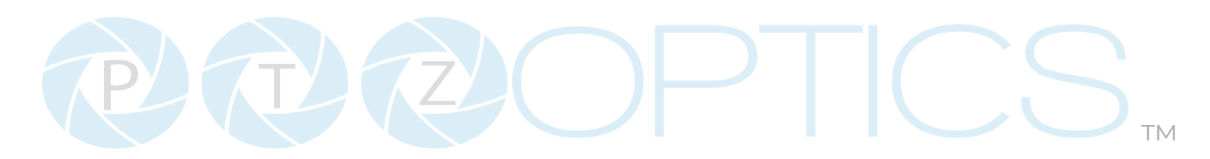

#### **11. # Button**

For multiple functions. Typically used when calling shortcuts

#### **12. Multiple Function Buttons**.

You can use this remote to control the auto-tracking functions of PTZOptics cameras that support auto-tracking, but these functions will not function for the Studio Pro Camera.

**Function 1: Auto Tracking Control** 

- **[F1]:** Enable video-based auto-framing (Studio Pro nonfunctional)
- **[F2]:** Enable audio-based auto-tracking (Studio Pro nonfunctional)
- **[F3]:** Enable video-based auto-tracking (Studio Pro nonfunctional)
- **[F4]:** Disable auto-tracking (Studio Pro nonfunctional)
- **[F4]:** When the IR remote is on the same IR channel as the Studio Pro, pressing the [F4] button will pause the video feed. Pressing the [F4] button again will play the video feed.

**Function 2:** For setting camera IR address. Press these 3 keys one after another to set the camera IR address as follows:

- **[\*] > [#] > [F1]:** Address 1
	- **[\*] > [#] > [F2]:** Address 2
	- **[\*] > [#] > [F3]:** Address 3
	- **[\*] > [#] > [F4]:** Address 4

**Function 4:** Image Freeze

**• [#] > [\*] > [F4]:** Freeze the video feed. Repeat to unfreeze. (Studio Pro nonfunctional. This feature is only available for PTZOptics cameras that support auto-tracking)

#### **13. Menu Button**

Press to enter the camera's On Screen Menu (OSD) [MENU]: Open or close the On Screen Display menu

#### **14. Backlight Button**

Use to enable or disable backlight compensation.

Note: Only effective in auto exposure mode.

Note: If there is light behind the subject, they may appear darker. In this case, use Backlight Compensation to enhance image.

### **15. P / T RST Button**

Perform camera self-calibrate pan and tilt movement. (PTZ Cameras Only)

### $\mathbb{P}(\mathbb{P}(\mathbb{Z})\setminus\mathbb{P})$  $\mathcal{L}$ ™

## **Shortcut Functions**

- **[\*] > [#] > [1]:** Display OSD menu in English
- **[\*] > [#] > [3]:** Display OSD menu in Chinese
- **[\*] > [#] > [4]:** Show IP address
- **[\*] > [#] > [6]:** Quickly restore the default settings
- **[\*] > [#] > [8]:** Show the camera version
- **[\*] > [#] > [9]:** Quickly set mount mode (flip / normal)
- **[#] > [\*] > [7]:** OnePush White Balance Trigger (Camera must be in OnePush White Balance)
- **[\*] > [#] > [AUTO]** Performs the "Startup Dance" on repeat

### **Resetting the IP address of your camera from the remote:**

- **[\*] > [#] > [MANUAL]:** Resets IP information to default
- **[#] > [\*] > [4]:** Enable Dynamic IP address

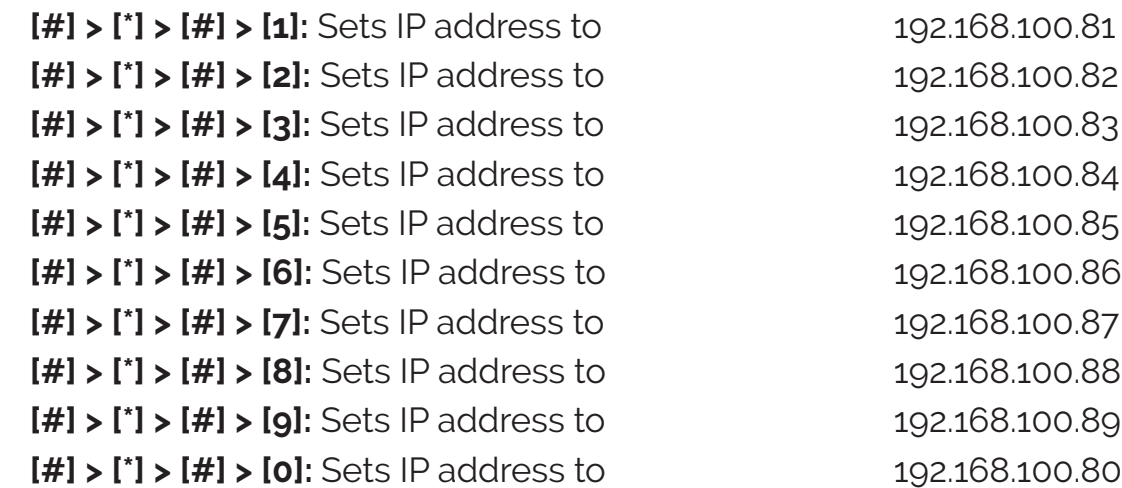

Rev 2.0 2023-10-23

16

## On-Screen Display

#### **Main Menu**

There are many ways to adjust the camera's On-Screen Display (OSD) Menu. The following instructions will go over the OSD Menu while using the included IR remote.

Press the [Menu] button to display the OSD Menu. Use the arrow buttons to navigate the OSD menu, the [Home] button to make selections, and the [Return] button to go back a sub menu.

#### **Menu**

**Exposure Color Image Focus Noise Reduction Setting Information Restore Default [Home] Select [Menu] Exit** 

#### **Exposure**

Move the cursor to the "Exposure" option and press the [Home] button to enter the Exposure page, as shown in the figure below.

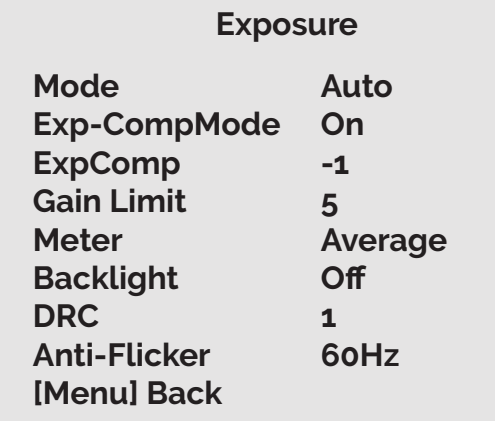

**(Exposure) Mode:** Auto, Manual, SAE, AAE, Bright

**ExpCompMode:** On, Off (Effective only in Auto mode).

**Exp-Comp:**  $-7$   $\sim$   $+7$  (Effective only when ExpCompMode is On).

**Backlight:** Toggle Backlight Compensation. Options include: On, Off (Only available in Full Auto mode).

**Bright:**  $0 \sim 23$  (Effective only in Bright mode).

**Gain Limit:**  $0 \sim 15$  (Effective only in Auto, SAE, AAE, & Bright mode).

**Anti-Flicker:** Off, 50Hz, 60Hz (Effective only in Full Auto, AAE, Bright mode).

**Iris:** Close, F11.0, F9.6, F8.0, F6.8, F5.6, F4.8, F4.0, F3.4, F2.8, F2.4, F2.0, F1.8 (Effective only in Manual, AAE mode).

**Meter:** Average, Center, Smart, Top. (Available only in Full Auto, SAE, AAE, & Bright)

**Shutter:** 1/30, 1/40, 1/50, 1/60, 1/70, 1/80, 1/90, 1/100, 1/110, 1/120, 1/130, 1/140, 1/150, 1/160, 1/170, 1/180, 1/190 (Effective only in Manual, SAE mode).

**Gain:** 0 ~15 (Effective only in Manual mode).

**DRC Strength:** Dynamic Range Control  $0 - 8$ 

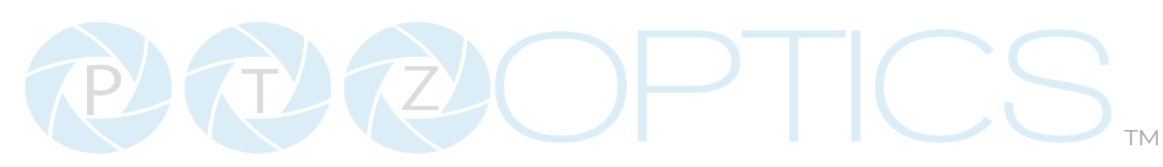

#### **Color**

Move the cursor to the "Color" option and press the [Enter] button to enter the Color page, as shown in the figure below.

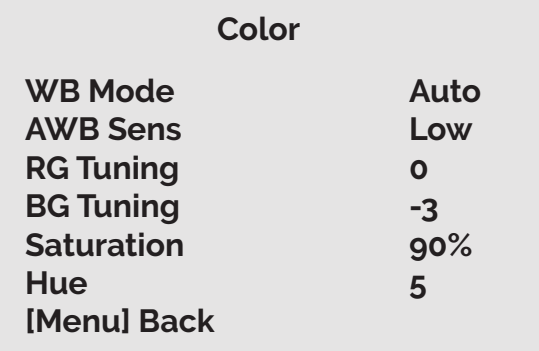

**WB Mode:** Auto, Indoor, Outdoor, One Push, Manual, VAR

A**WB Sens:** Auto White Balance Sensitivity Low, Middle, & High

**R. Gain:** Camera Red Gain value. Options include: 0 ~ 255 (Only available in Manual mode).

**B. Gain:** Camera Blue Gain value. Options include: 0 ~ 255 (Only available in Manual mode).

**Color Temp:** 2500K ~ 8000K (Effective only in VAR mode).

**RG Tuning: -10 ~ +10 (Effective only in** Auto, One Push, VAR mode).

**BG Tuning: -10**  $\sim$  **+10 (Effective only in** Auto, One Push, VAR mode).

**Saturation:** Camera Saturation value. Options include: 20% - 200%

**Hue:** Camera Hue value. Options include:  $0 - 14$ 

#### **Image**

Move the main menu cursor to [Image], and press [HOME] key enter the Image page, as shown in the following figure.

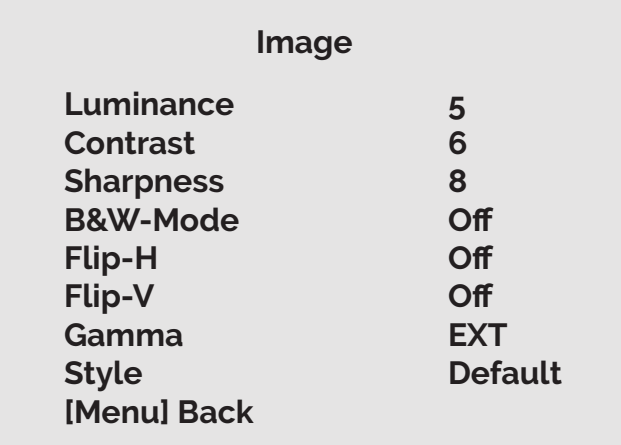

**Luminance:** Brightness value. Options include:  $0 \sim 14$ 

**Contrast:** Contrast value. Options include:  $0 \sim 14$ 

**Sharpness: Sharpness value. Options** include:  $0 \sim 15$ , Auto

**B&W Mode**: Toggle Black & White mode. Options include: On, Off

**Flip-H:** Flip image horizontally. Options include: On, Off

Rev 2.0 2023-10-23

**Flip-V:** Flip image vertically. Options include: On, Off

**Gamma:** Default, EXT, 0.56, 0.63

**Style:** Default, Face, Jewelry

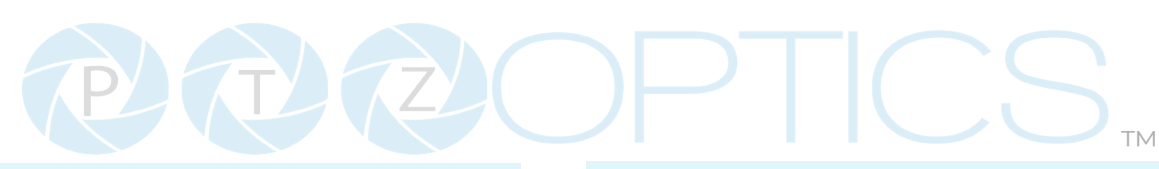

#### **Focus**

Move the main menu cursor to [Focus], and press [HOME] key enter the Focus page as shown in the following figure:

#### **Focus**

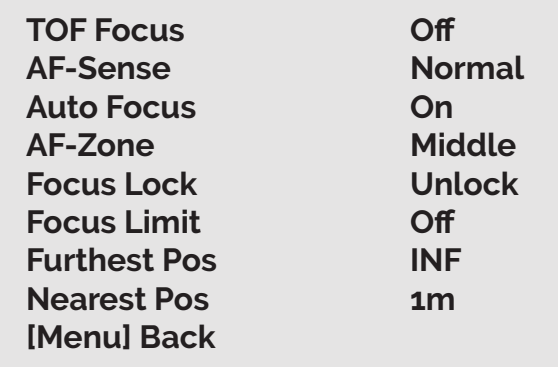

**TOF (Time of Flight)**: On, Off. Measures distance between camera and subject based on light signal travel time.

**AF-Sense:** High, Normal, Low

**Auto Focus:** On, Off, One Push

**AF-Zone:** Determine what area the camera focus targets. Front, Top, Middle, Bottom

**Focus Lock:** Lock, Unlock

**Focus Limit:** On, Off

**Furtthest Pos: INF, 1M - 20m (Only)** available when focus limit is on)

**Nearest Pos:** INF, 1M - 20m (Only available when focus limit is on)

#### **Noise Reduction**

Move the main menu cursor to [Noise Reduction], and press [HOME] key enter the Noise reduction page, as shown in the following figure.

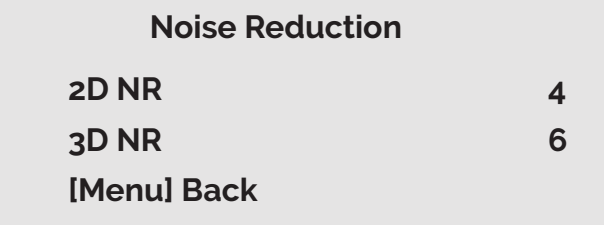

**2D NR:** Auto, Close, 1 - 5 **3D NR:** Auto, Close, 1 - 8

#### **Setting**

Move the main menu cursor to [Setup], and press [HOME] key enter the Setup page, as shown in the following figure.

#### **Setup**

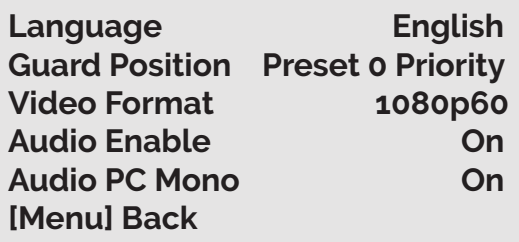

**Language:** Options include: English, Chinese

**Guard Position: Preset 0 Priority, Zoom** Stop Save

**Video Format:** 1080p60, 1080p50, 1080p30, 720p60, 720p50

**Audio Enable:** On, Off

**Audio PC Mono:** On, Off

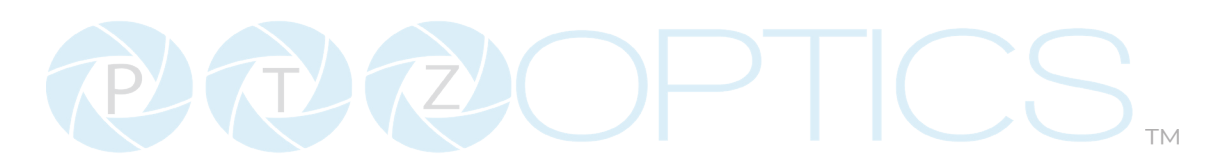

#### **Information**

Move the main menu cursor to [Information], and press [HOME] key enter the Setup page, as shown in the following figure.

#### **Information**

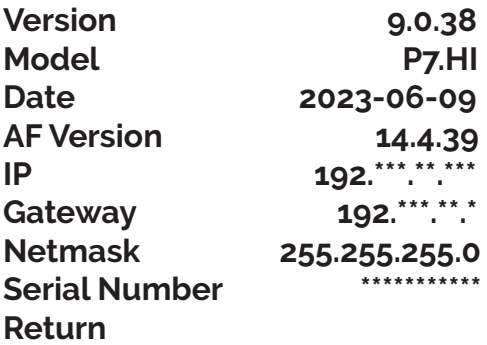

**Version:** Firmware version **Model:** Model Number **Date: Date AF Verison IP:** IP address for the camera **Gateway Netmask Serial Number**

#### **Restore Default**

Move the cursor to the "Restore Default" option and press the [Home] button to enter the Restore Default page, as shown in the figure below.

#### **Restore Default**

Rev 2.0 2023-10-23

**Yes No Return**

20

## Network Connection

### Operating Environment

- Operating System: Windows 7 / 8.1 / 10 / 11, Mac OS X, Linux, Android
- Network Protocol: TCP/IP
- Client PC: P4 / 128M RAM / 40G HDD / supported scaled graphics card, support for DirectX 8.0+.

### Equipment Installation

- 1. To connect your camera to your network, run a CAT 5 or CAT 6 cable from the camera directly into a network switch.
- 2. Turn on power.
- 3. If successful, the orange network light will illuminate and the green light will start flashing.

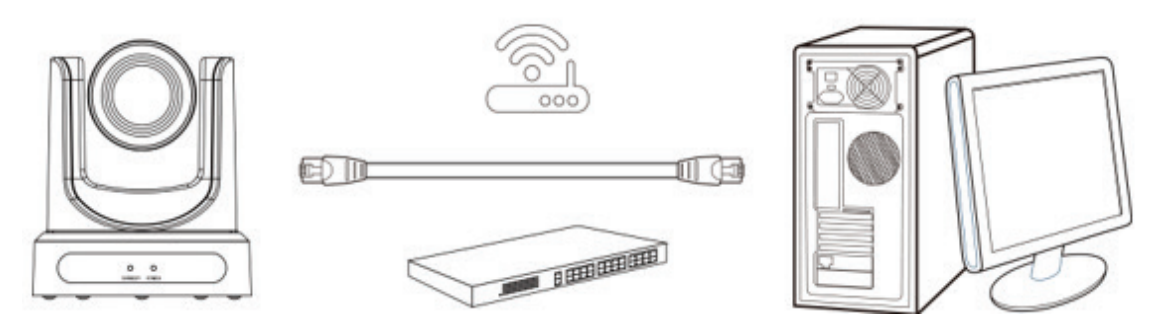

Picture 1.2 Connections to LAN via patch cable to LAN wall jack or LAN Switch

### Finding the camera's IP Address

The camera will automatically acquire an IP address when connected to the network. If the network cannot assign an IP address, the camera will default to "192.168.100.88". If you don't know the camera IP, please do one of the following:

**Method 1:** Use a Internet browser and type in "http://ptzoptics.local/" to reach the camera's web interface. The username and password are both "admin" by default. The Network Settings page will allow you to make adjustments to the camera's network settings.

**Method 2:** Use the IR remote shortcut [\*] > [#] > [4] to display the camera's IP address.

Note: If you are setting up multiple cameras, it's recommended to do so one at a time. Assign a unique Device ID to each camera from the Device Info page. This will allow you to reach each camera's web interface without needing to memorize an IP address. For example, "http://camera1.local/" and "http://camera2.local/".

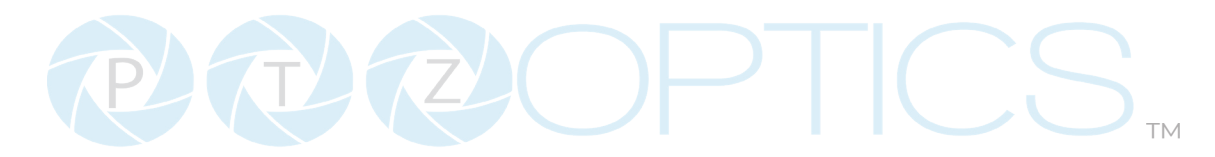

#### Discovering your Network Info

To discover your IP address range/scheme, Subnet Mask, Gateway, & First DNS, follow the instructions below for Windows or Mac OS. You may need to talk with your IT department to obtain this information.

**Windows** 

- 1. Open the Start menu and type "CMD" into the search bar.
- 2. Once the Command Prompt is open, type in "ipconfig" and press the Enter key.
- 3. Scroll down to the section titled "Ethernet adapter Ethernet" or "Ethernet adapter Wireless Network Connection".
- 4. Locate the "IPv4 Address" in that section. This is your computers local IP address.
- 5. In the example above, the PC's local address is "192.168.15.117", making the network range "192.168.15.xxx".

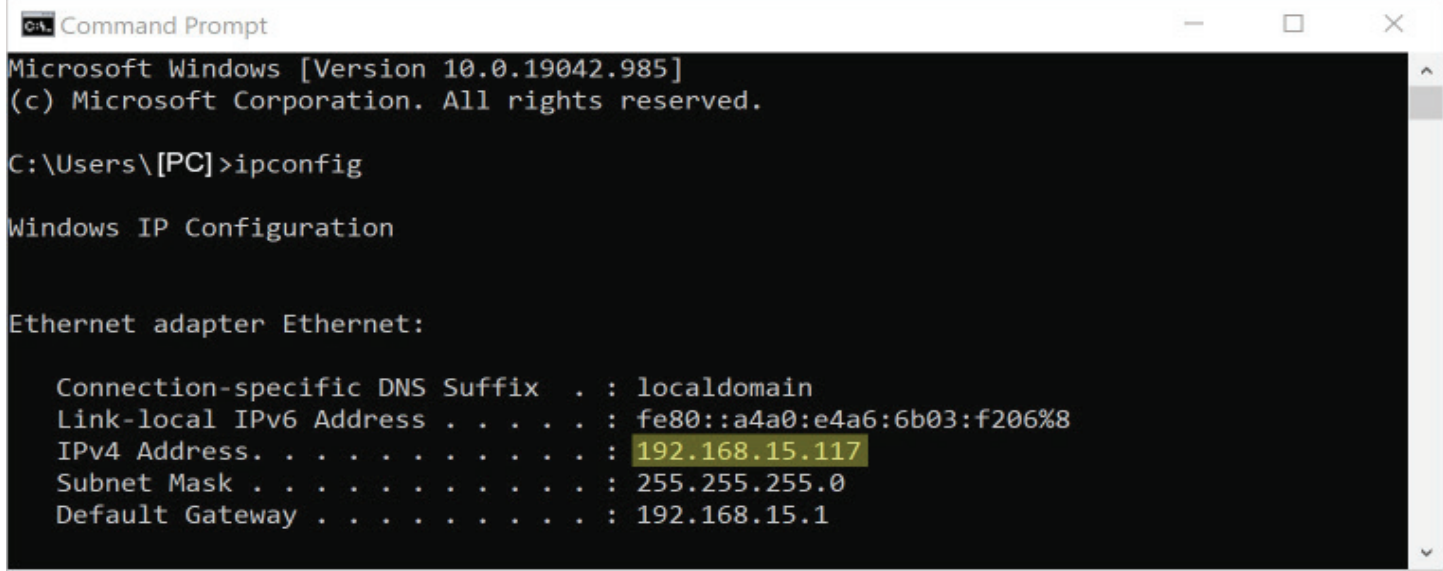

Rev 2.0 2023-10-23

Mac

- 1. Open a new Finder window and go to the Applications folder.
- 2. Open the Utilities folder and select the Terminal program.
- 3. Once the Terminal program is open, type in "ipconfig getifaddr en0" and press the Enter key.

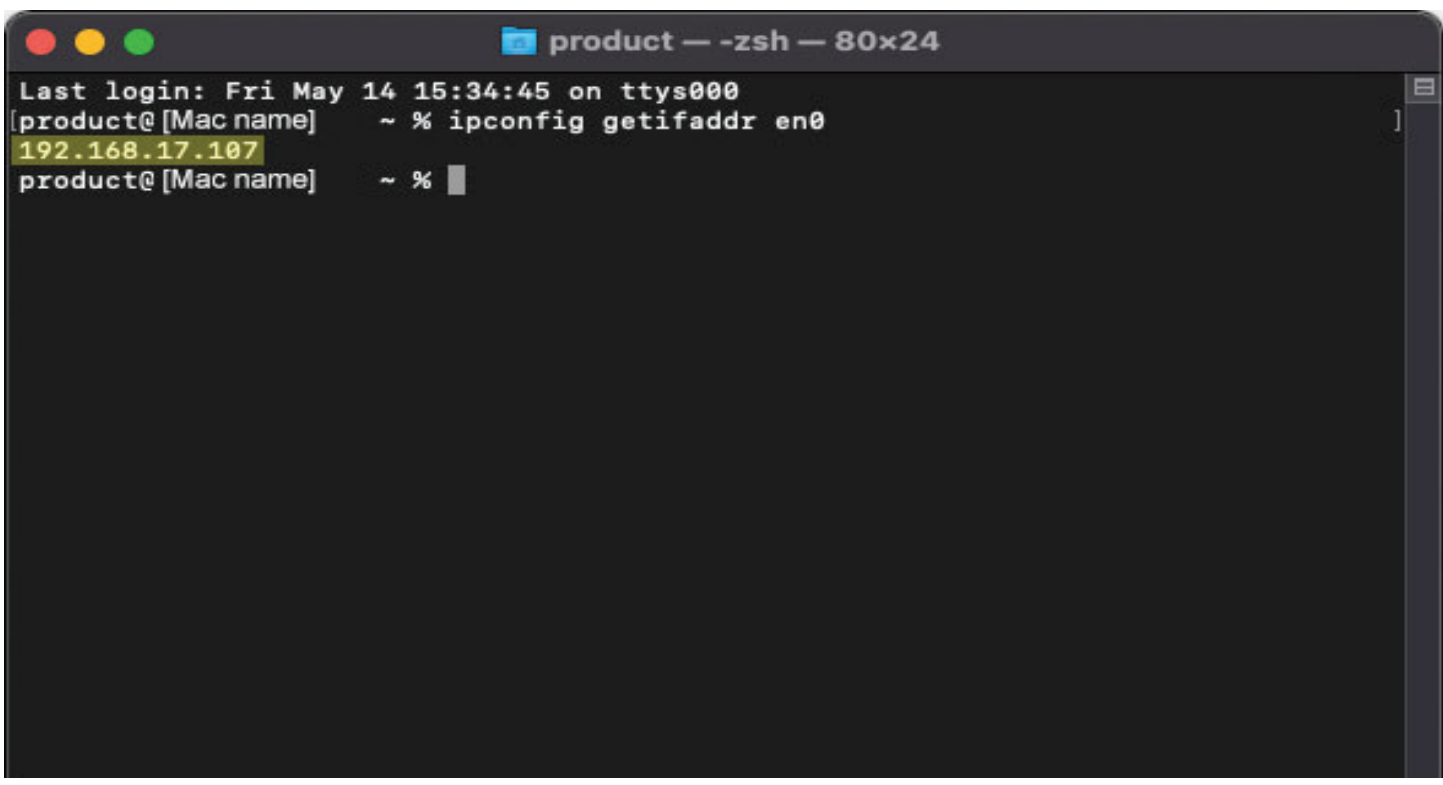

4. In the example above, the Mac's local address is 192.168.17.107", making the network range "192.168.17.xxx".

### J.C  $277272$ ™

## NDI®|HX 3 Connection

The NDI®|HX connection allows you to connect and control your camera through any NDI compatible hardware or software on your Local Area Network. Once your camera is setup on a LAN, you can utilize the NDI®|HX connection.

### **NDI®|HX 3 Setup**

- 1. Download and install the latest NDI®|HX Tools from https://www.ndi.tv/tools.
- 2. Configure your camera settings from the NDI Config tab in the camera's web interface.
- 3. Select your camera within the NDI®|HX compatible device.
- 4. Select your camera. The NDI feed will utilize the camera's device friendly name.

NewTek® NDI®, NDI® 4 & NDI®|HX are all registered trademarks by NewTek®. Please note that your NDI License key is non-transferrable.

## Setting & Calling Presets

The PTZOptics **Move 4K,** the **Move SE**, **Link 4K**, and **Studio Pro** cameras all utilize the same newly upgraded camera presets system, and in this section, we will explain how to get the most out of presets and how to properly use them.

If you have already attempted setting presets and noticed the image settings changing when moving the camera or switching between presets, please read through the instructions below.

- **1. Lighting:** Before adjusting the camera's settings and saving presets, it is extremely important that you are satisfied with the lighting in the area you plan to operate the camera. (**Tip:** The easiest lighting to work with, is often referred to as "flat lighting", meaning the lighting is as evenly dispered as possible thoughout the scene.)
- **2. Web UI:** Once you have determined that the lighting setup is complete, type the camera's IP address into your web browser to open up the camera's web UI. If you are not familiar with how to do this, please see the Web UI section on page 29.
- **3. Default:** We recommend setting all of the camera's image settings, exposure settings, color settings, and focus settings to default before setting up presets. The default settings are shown on page 25 through 27.

(**Note:** When you save a preset, not only are you saving the position the camera is in, but you are also saving all the image settings it had at that exact time. When panning, tilting, and zooming the camera, all image settings will stay set to their last applied/ saved values.)

Rev 2.0 2023-10-23

24

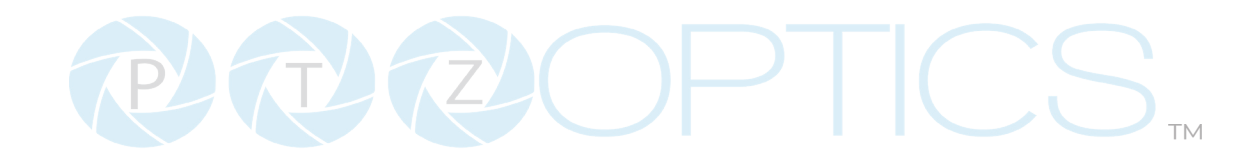

**Image Tab Default Settings**

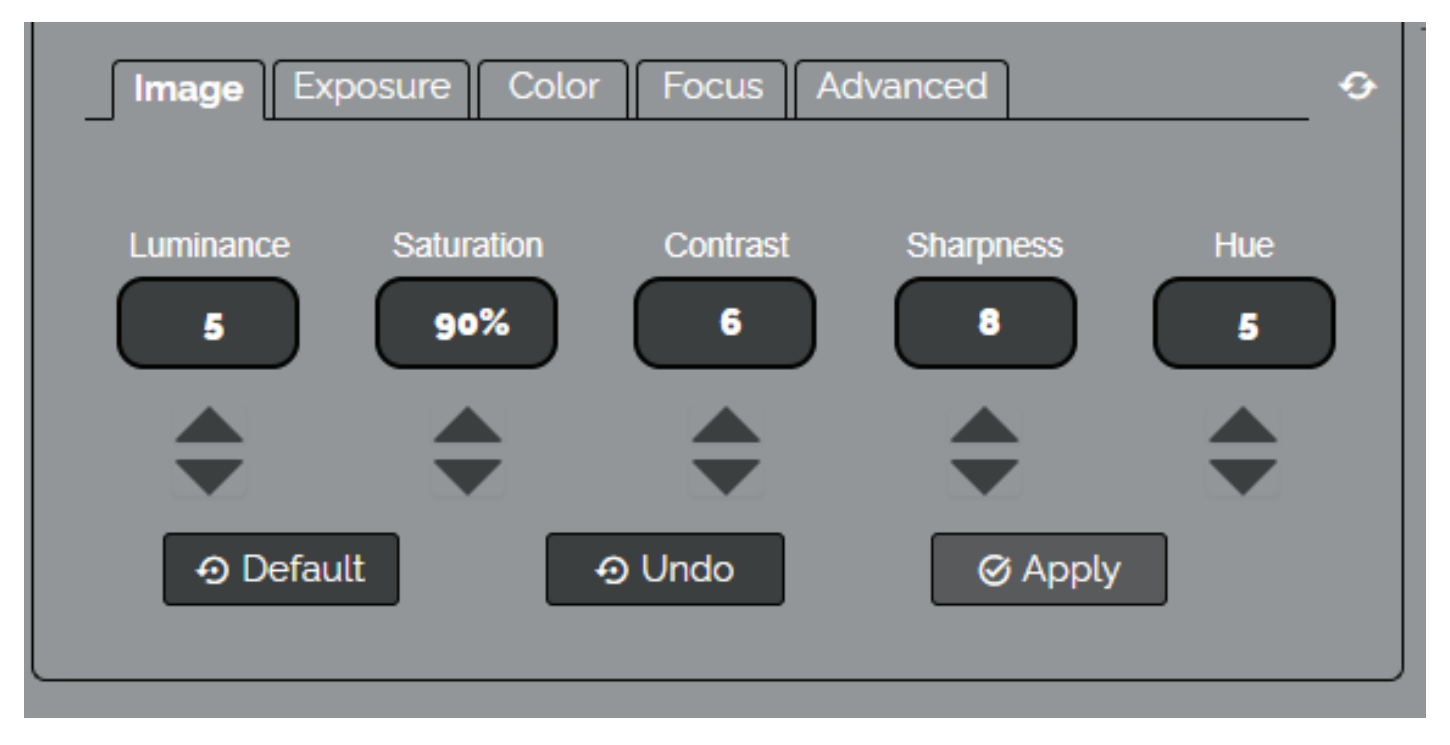

## **Exposure Tab Default Settings**

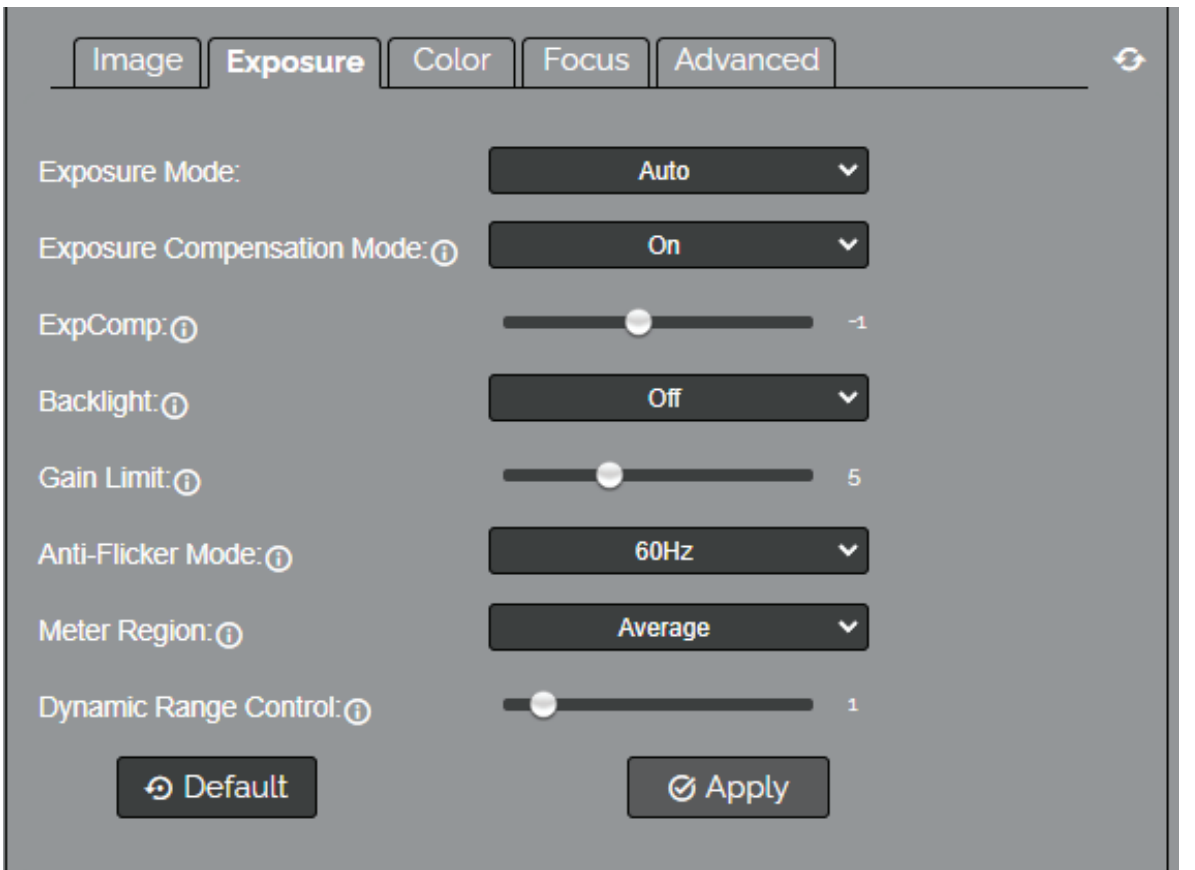

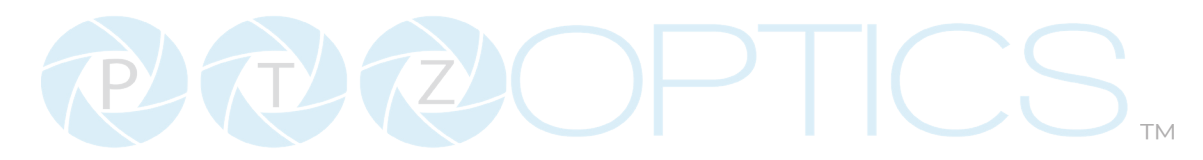

**Color Tab Default Settings**

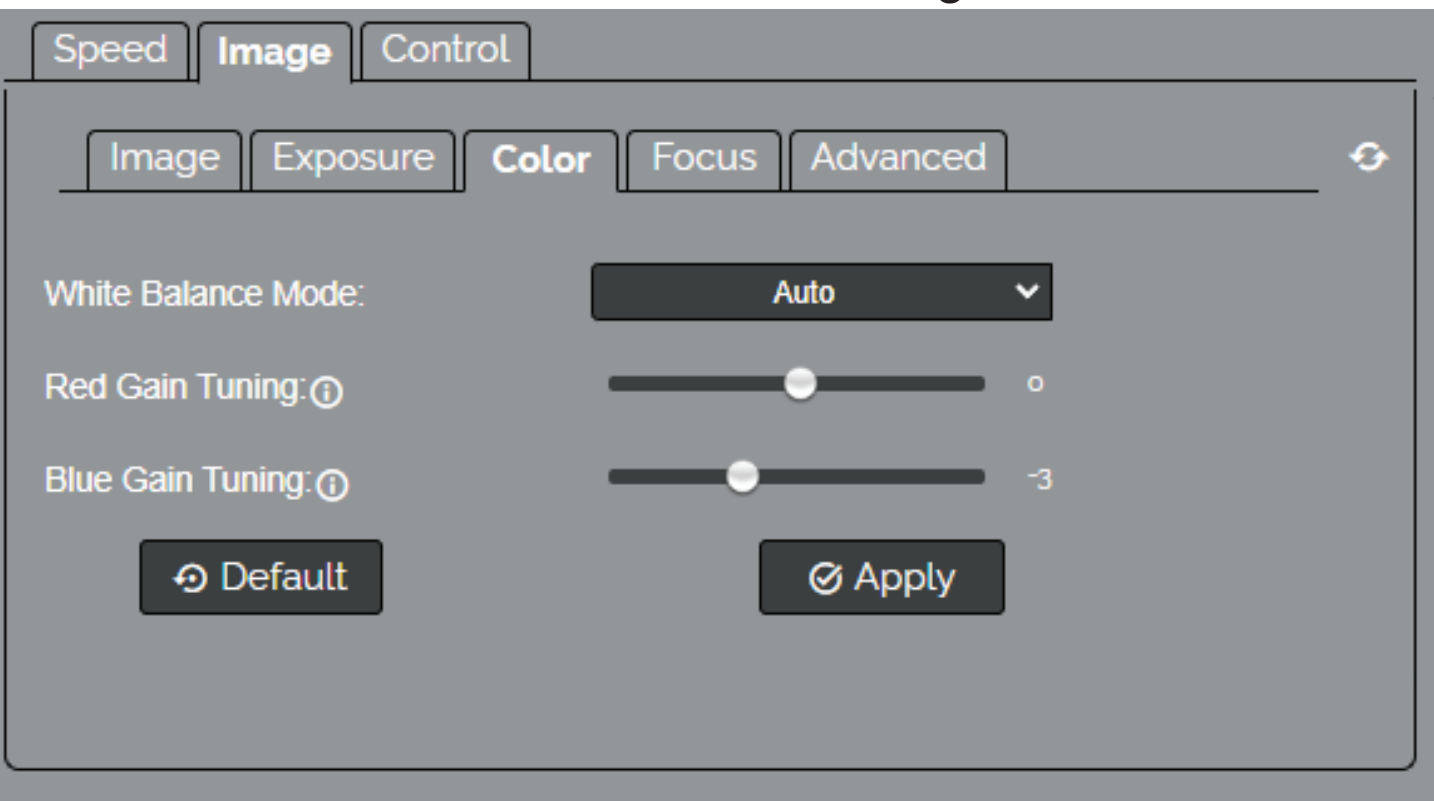

### **Focus Tab Default Settings**

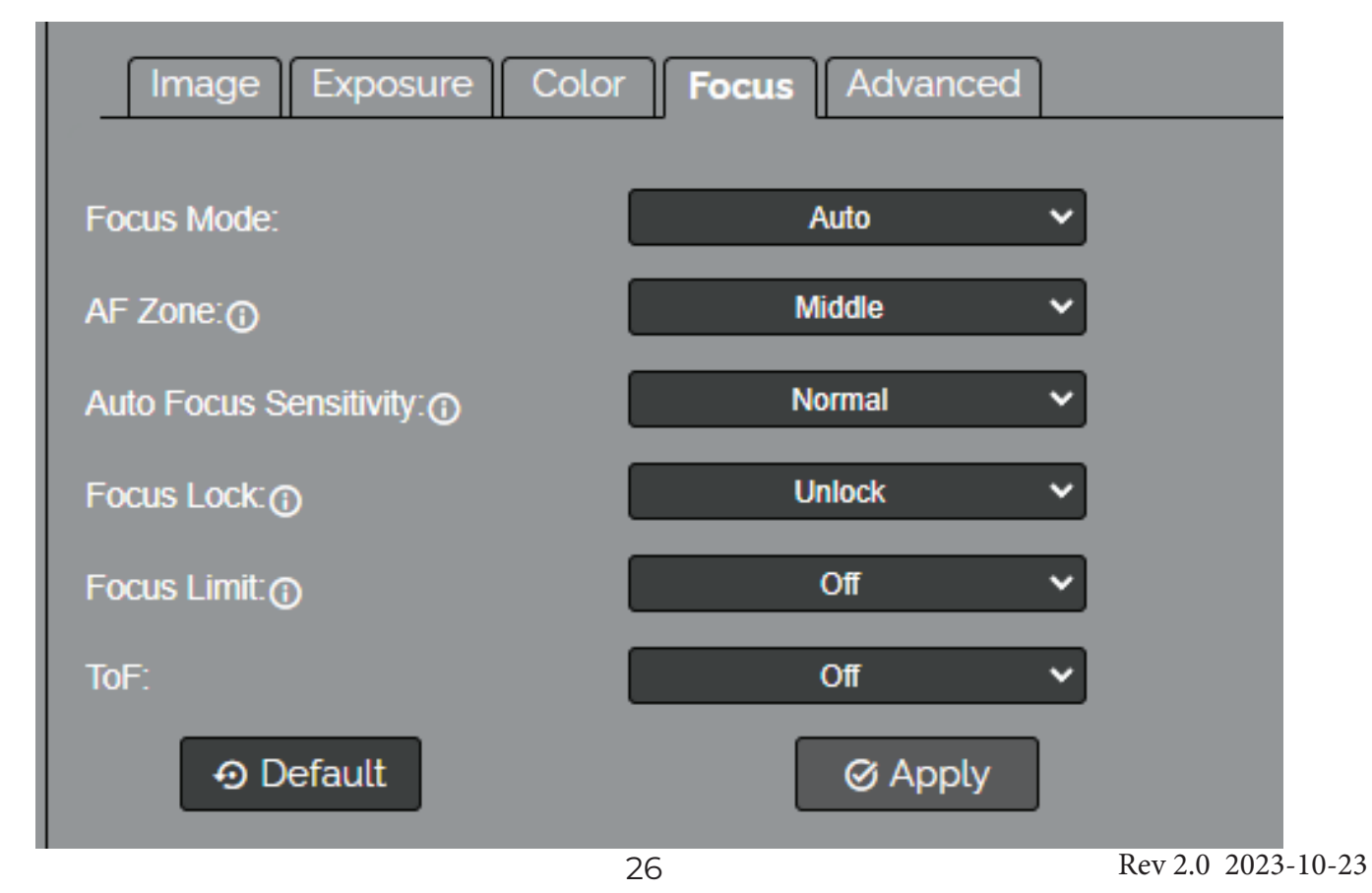

534 Trestle Place Downingtown, PA, 19335 USA · Tel: +1(484)593-2247 · Email: support@ptzoptics.com

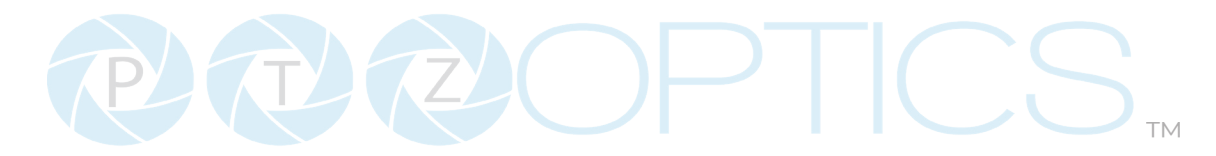

### **Advanced Tab Default Settings**

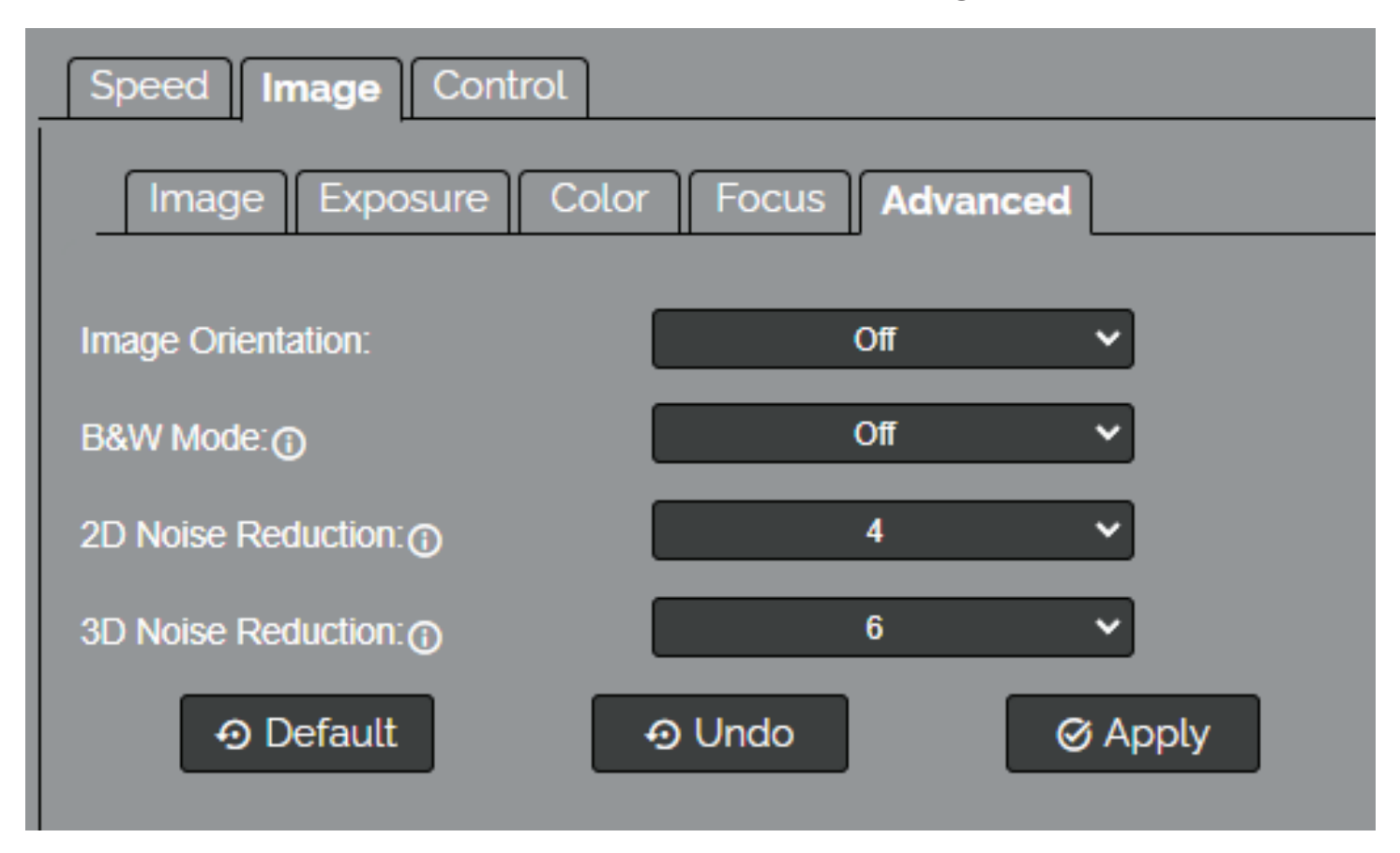

- **4. Preset Zero:** With all the image settings defaulted, the first preset you need to establish is Preset Zero. This preset, will essentially serve as your baseline reference point. Follow the steps below to establish preset zero.
	- 1. Zoom the camera all the way out and point it at the center-most location in the scene.
	- 2. Adjust any of the camera's image settings until you are happy with the look/style of the image. Image settings include any setting in one of the four images shown on the previous page.
	- 3. Move your cursor over to the preset control area on the right-hand side of the window. Click the drop down tab and select the number "0". Now click "Set".

(**Note:** A preset will save all of the camera's image settings and their values, when you click set.)

- 4. Preset zero is now saved.
- **5. Standard Presets:** These presets can be assigned to any number between 1 and 254.
	- 1. Begin by calling preset zero.

(**Tip:** We recommend taking a screenshot of preset zero to help color match new presets or camera shots from different cameras. It can also be vary helpful to pull the camera's video feed into live streaming software such as Vmix or OBS for viewing and comparision. To properly compare image quality, ensure you are using the same monitor or screen.)

- 2. Move the camera into the position you would like to have saved as a preset.
- 3. Compare the new preset position with preset zero to ensure they match. Most of the time they will not match, because you are taking the same image settings into a new area with different lighting that requires different settings. Here is where you will need to make adjustments to the image settings to color match with preset zero.
- 4. Use the drop down tab to select the preset number you wish to save. Then click set.

Rev 2.0 2023-10-23

# PATAR ™

## Achieving the Bokeh Effect with the Studio Pro

The bokeh effect is a popular and aesthetically pleasing photographic technique that creates a soft, out-of-focus background while keeping the main subject sharp and in focus. In this guide, we'll show you how to use the PTZOptics Studio Pro camera to achieve a stunning bokeh effect and captivate your audience.

#### **Step 1: Lighting**

The most straightforward lighting to work with is often called "flat lighting," meaning the lighting is evenly dispersed throughout the scene. We recommend establishing your lighting as close to flat as possible before proceeding.

#### **Step 2: Connection**

While the LAN output is viable, for the best resolutions and frame rates, it is recommended that you use the HDMI output to send the video signal from your Studio Pro to your encoding device or computer.

#### **Step 3: Default**

We recommend setting all of the camera's exposure, color, image, and focus settings to default before proceeding.

#### **Step 4: Subject & Background**

Determine exactly where you want the subject to be in the camera shot. Create as much separation as possible between the subject and the background for the best results. The greater the distance between the subject and the background, the more blur you will be able to create.

With the subject in place, zoom the camera in to the desired level.

#### **Step 5: Iris & Shutter Speed**

Enter the camera's on-screen menu and select the exposure settings. and switch the exposure to manual mode.

Turn the iris to the lowest setting, F1.8. The lower the F-stop number, the more light your camera will bring in, thus increasing the blur in the background.

Next, adjust the Shutter setting to 1/30 using the arrow keys.

Lastly, feel free to adjust the gain settings. Higher numbers will increase the blur. You want to keep the image bright but not too bright though, because increasing the settings too far can cause the brighter colors to blowout.

If the image is too bright and washed out, we recommend bumping the F-stop and shutter speed up by small increments until you are content with the quality and brightness of the image, keeping in mind again that the brighter you can get the image, the more blur you will have. This can be a bit of a balancing act and is really up to your preference.

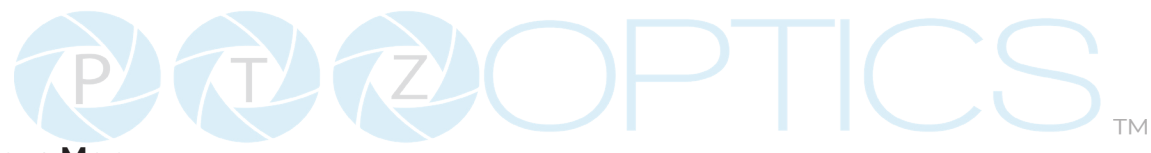

#### **Step 6: Focus Menu**

Return to the main menu and scroll down to select the Focus Menu. Please copy the settings in the image below and exit the menu. Please see the Studio Pro manual linked [here](https://ptzoptics.imagerelay.com/share/PT-STUDIOPRO-User-Manual) for a detailed explanation of this menu.

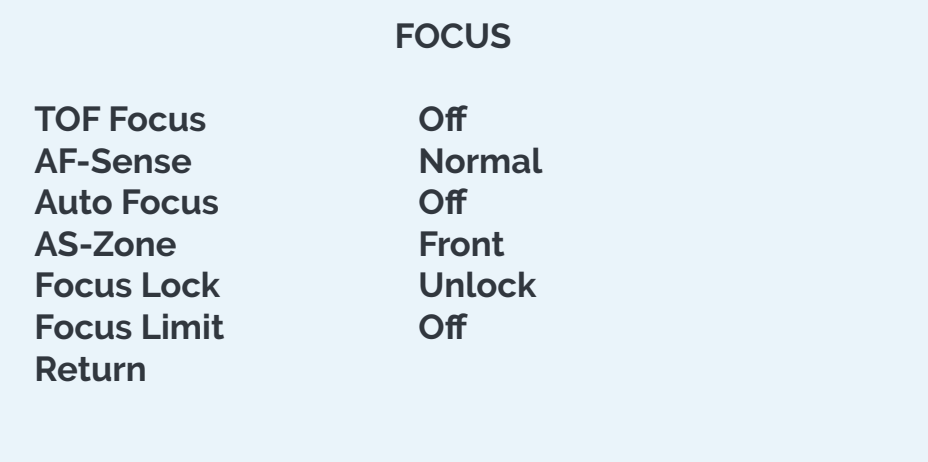

Exit this menu and use the Near Focus button on the bottom of the IR remote, to bring the subject into focus. If you've created enough space between the subject and the background, the subject will be in focus and the background will be blurred.

#### **Step 7:**

If you would like to save the bokeh setup you've created, simply set it as a camera preset. To do this, press the [Preset] button on your IR remote, followed by the number you would like to assign it to.

Rev 2.0 2023-10-23

30

# PEDEOPIICS.

Web UI

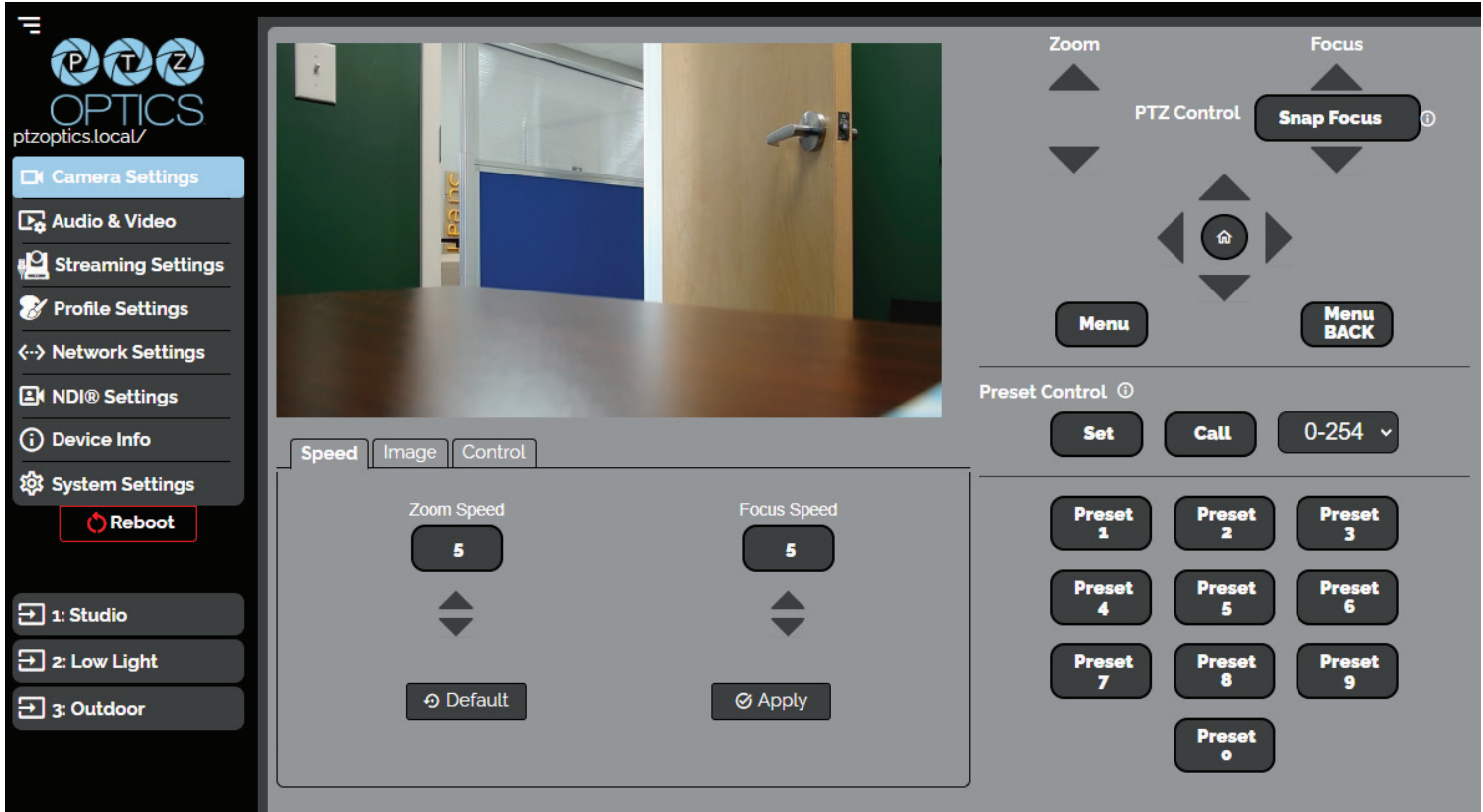

### **Accessing the Camera**

- 1. Enter "http://ptzoptics.local/" or the camera's IP address into a web browser.
- 2. Enter the username and password into the login fields. Both the username and password are "admin" by default. You can change the login credentials on the System Settings page.

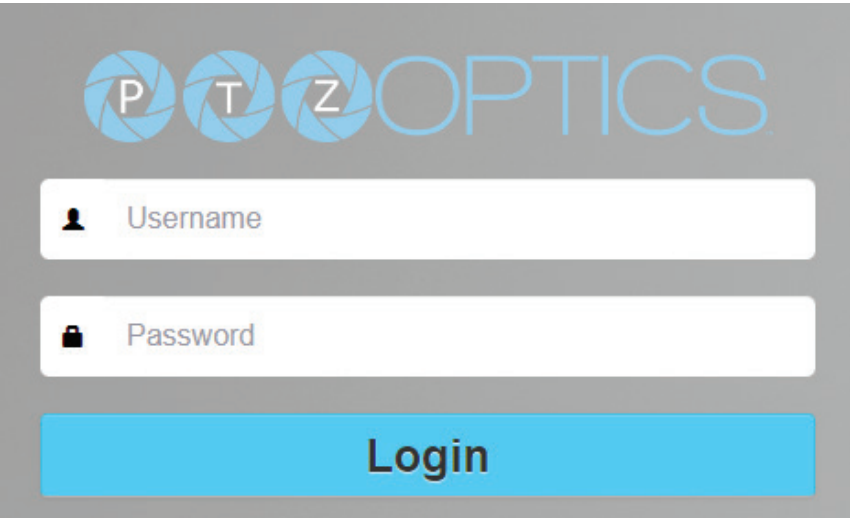

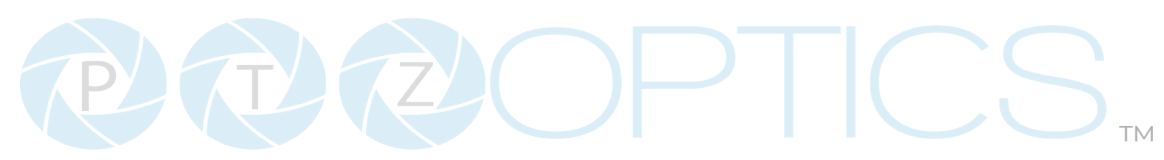

### **Navigation Panel**

The **Navigation Panel** allows you to select the various control options for the camera. It can be collapsed to make more room within the user interface.

You can load preconfigured profiles into the camera by selecting the desired profile from the Navigation Panel.

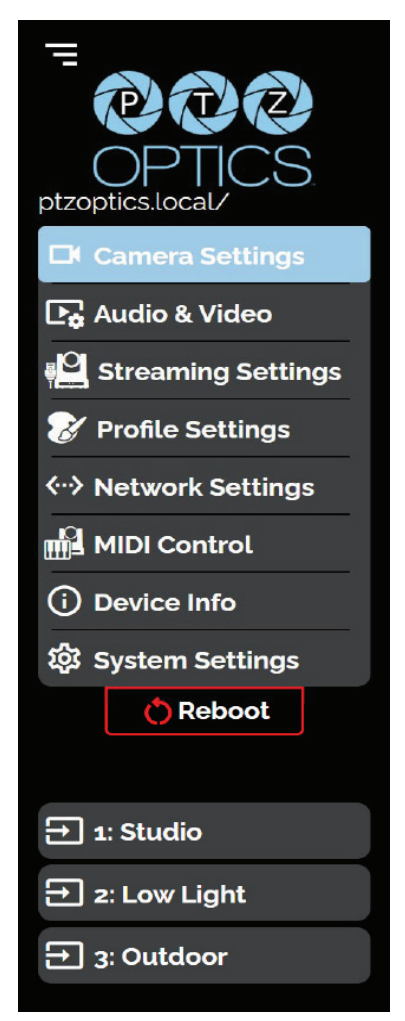

- **• Logo:** You can change the photo in the Navigation Panel using Logo Upload from the Profile Settings page.
- **• Camera Name:** You can change the camera's name from the Device Info page. The ".local/" appendage will always be on the end to give an easy reminder on how to return to this Web UI.
- **Reboot Button:** The Reboot button will reboot your camera. It can be easily accessed from any page while the Navigation Panel is maximized.
- **Quick Profile:** You can quickly change between pre-configured camera settings using the Profiles saved to the Navigation Panel.

Rev 2.0 2023-10-23

# JJ<br>JJ ™

### **Camera Settings**

#### The **Camera Settings** page gives you access to the **Camera's Video Feed**, **PTZ Control**, **OSD Menu**, **Preset Control**, **Speed Settings**, **Image Settings** & **Control Settings**.

All settings in the **Image** tab are also available in the camera's menu. The settings are offered in the Web UI so you don't have to open the Menu while the camera is in use.

- The PTZ Control section lets you Pan, Tilt, Zoom, and Focus the camera. **(The Studio Pro cannot pan or tilt.)**
- The Menu and Menu Back buttons allow you to navigate the Menu when needed.
- The Preset Control section allows you to save and call up to 255 presets.
	- o The Preset  $0 9$  buttons allow you to quickly call the first 10 presets

The **Speed** tab within Camera Settings page allows you to adjust the speed at which the camera will **Zoom** and **Focus** while in the Web UI.

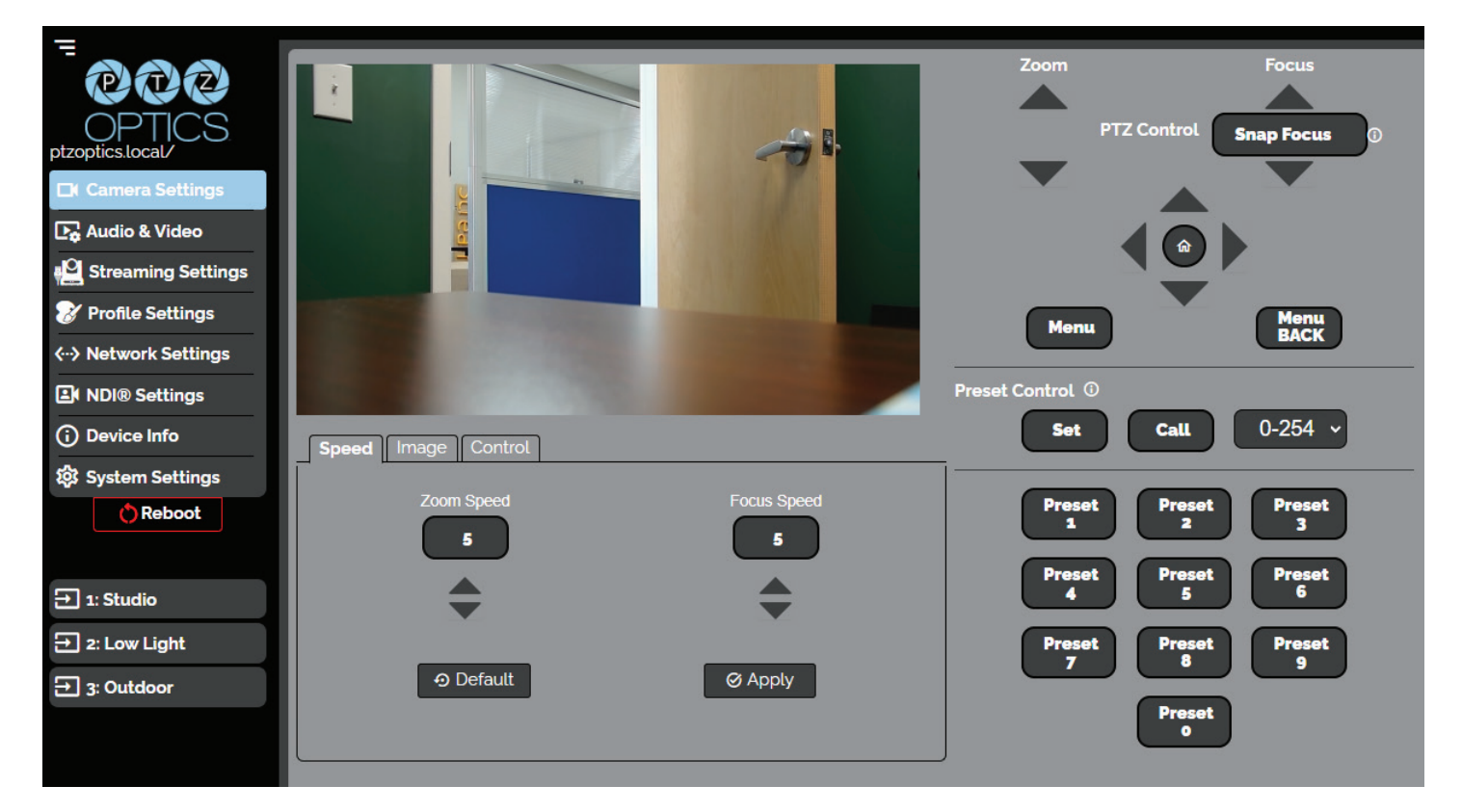

- You must click the "Apply" button to save the current Speed settings to the camera.
- The "Default" button will revert the Speed settings to factory default, as shown in the image above

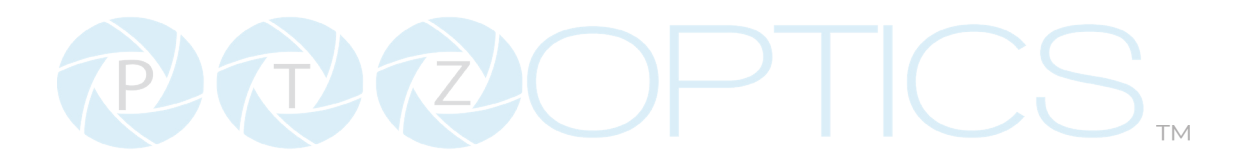

#### **Image**

The **Image > Image** tab within the Camera Settings page allows you to adjust the camera's **Luminance**, **Saturation**, **Contrast**, **Sharpness**, **and Hue.**

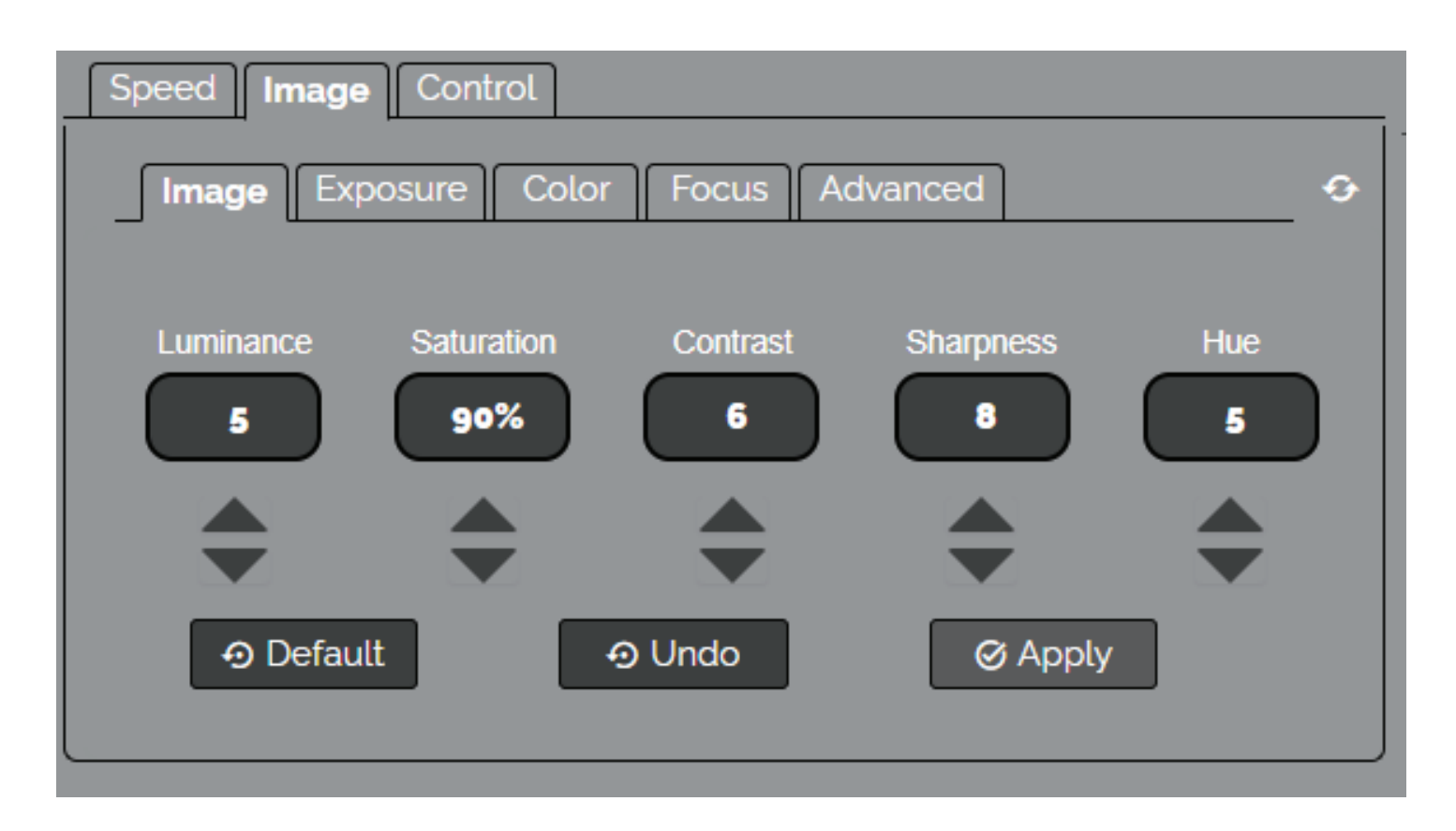

- You must hit the "Apply" button for these changes to take effect.
- The "Default" button will revert the Image settings to factory default.
- The "Undo" button will revert the Image settings to the last saved settings.

Rev 2.0 2023-10-23

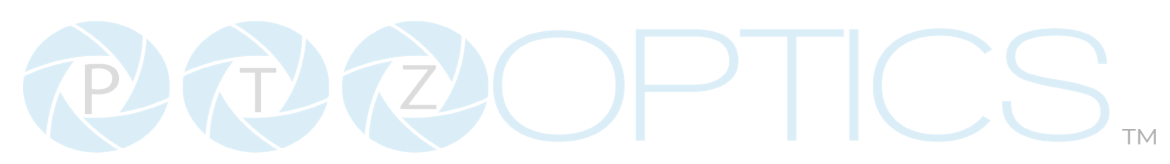

#### **Exposure**

The **Advanced Image > Exposure** tab within the Camera Settings page allows you to fine-tune the camera's Exposure settings to ensure image clarity as well as ensure the images from multiple cameras match.

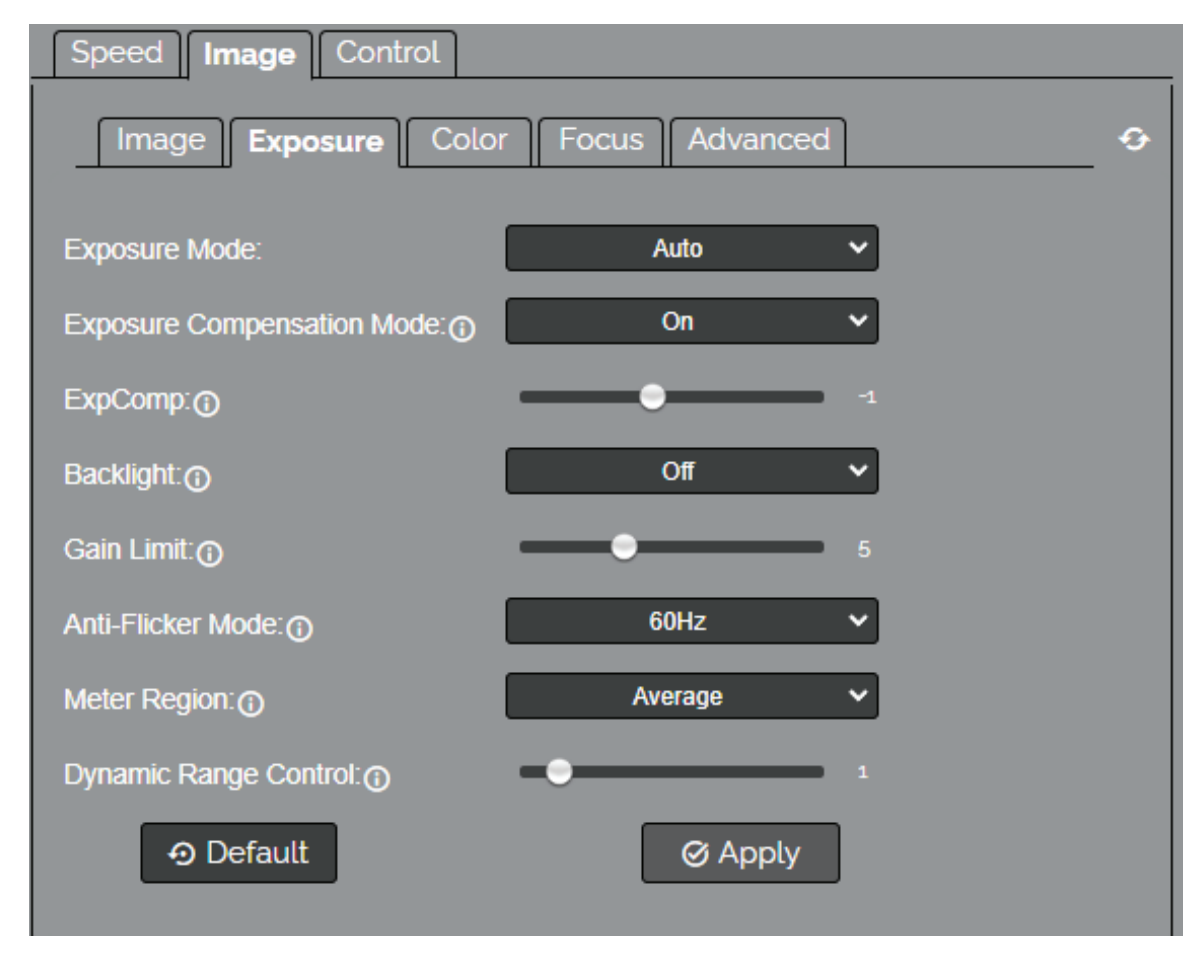

- You must click the "Apply" button to save the Exposure settings to the camera.
- The "Default" button will revert the Exposure settings to factory default, as shown in the image above.

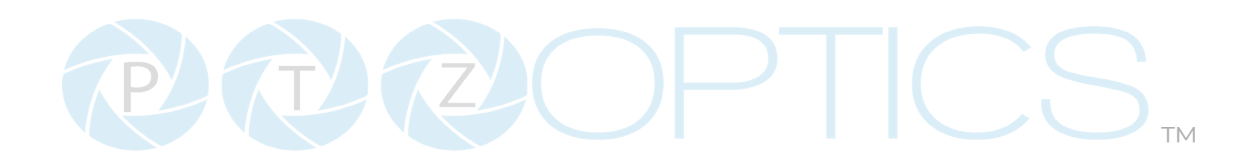

#### **Color**

The **Advanced Image > Color** tab within the Camera Settings page allows you to fine tune the camera's white balance and color tint settings to adjust for lighting, as well as ensure images from multiple cameras match.

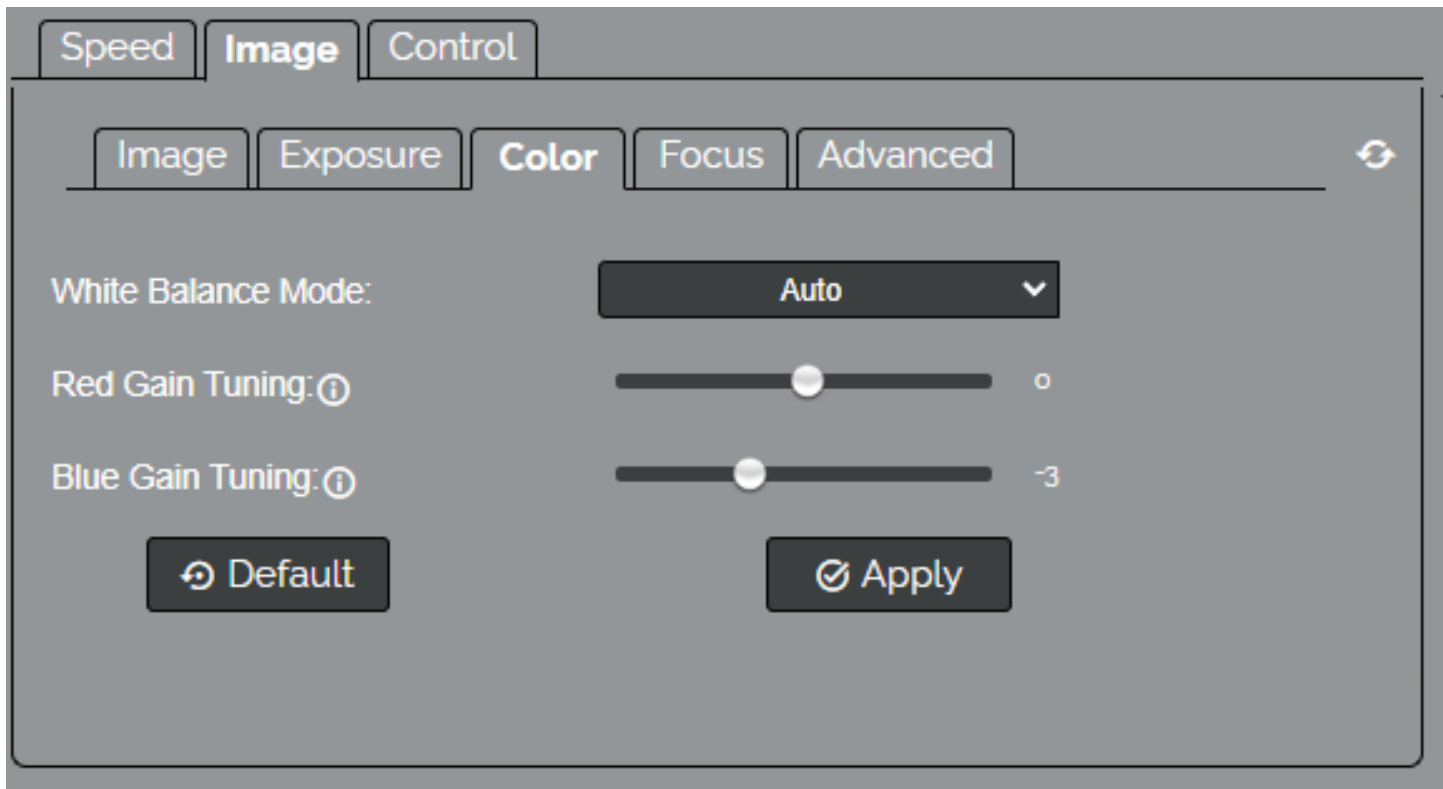

- You must click the "Apply" button to save the Color settings to the camera.
- The "Default" button will revert the Color settings to factory default, as shown in the image above

Rev 2.0 2023-10-23

36

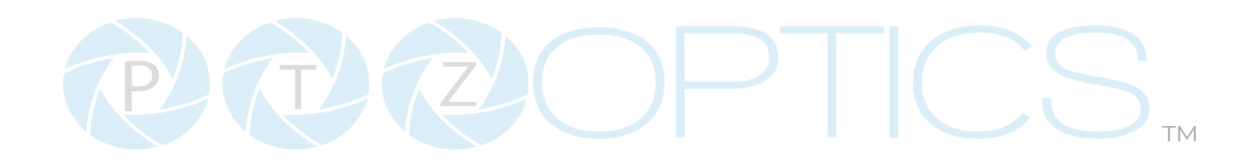

#### **Focus**

The **Advanced Image > Focus** tab within the Camera Settings page allows you to adjust the various focus settings, including **Auto Focus**, **Auto Focus Zone**, **Auto Focus Sensitivity**, **Focus Lock** and **Focus Limit**.

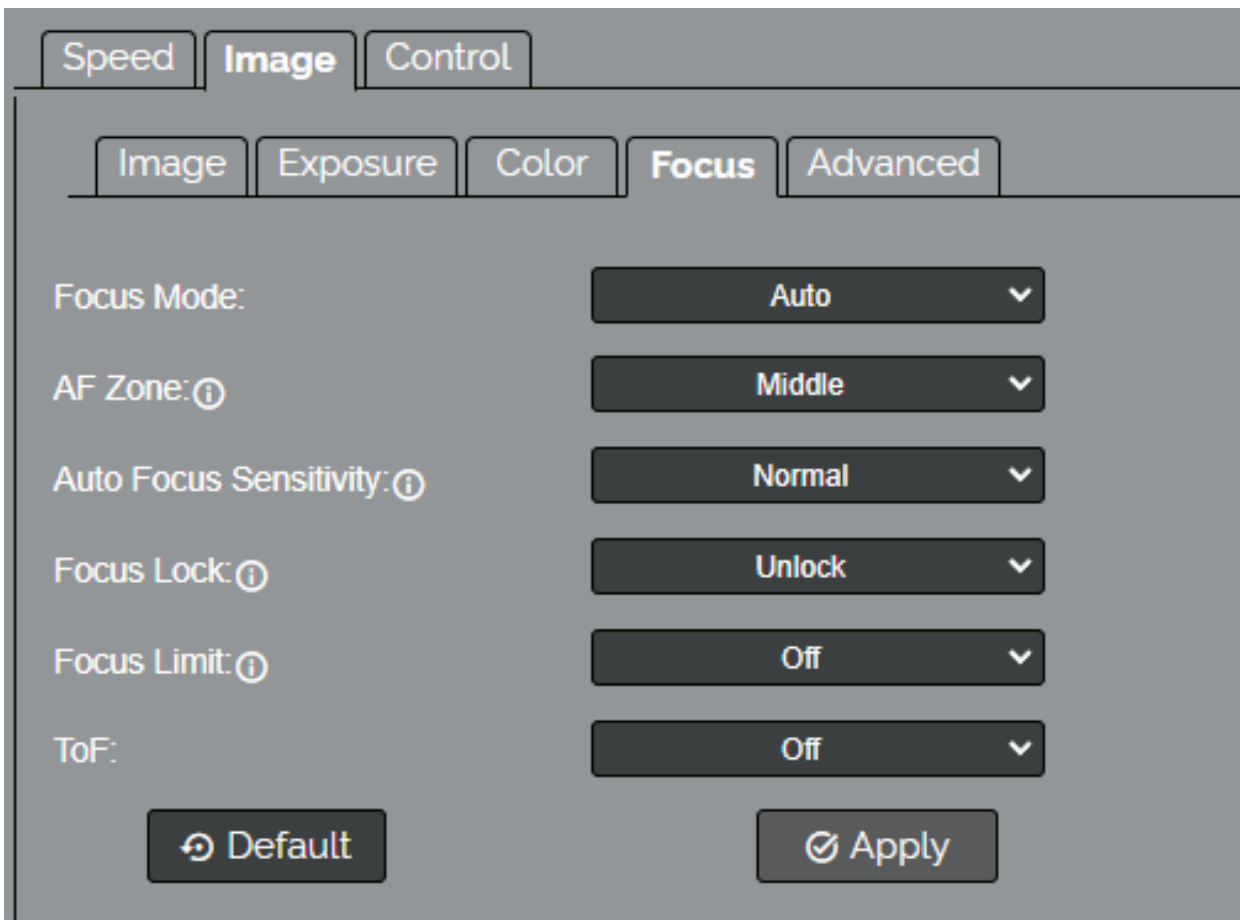

- You must click the "Apply" button to save the Focus settings to the camera.
- **•** The "Default" button will revert the Focus settings to factory default, as shown in the image above.

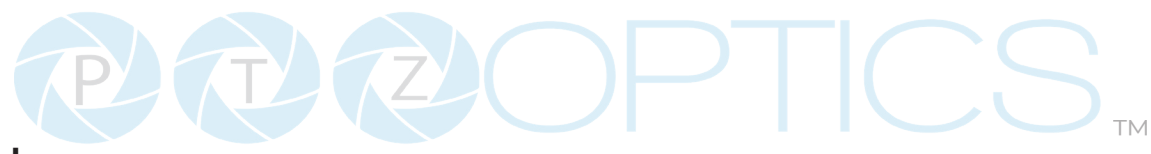

#### **Advanced**

The **Advanced** tab within the Camera Settings page allows you to adjust aditional camera features, such as **image orientation, black and white mode, 2D noise reduciton, and 3D noise reduction.**

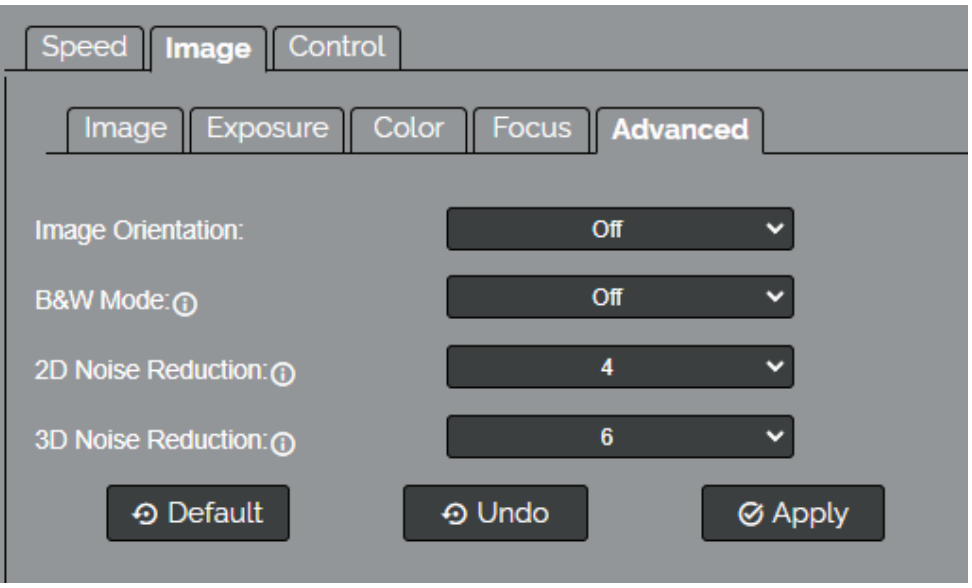

- **Image Orientation:** Choose to flip the image, mirror the image, or flip and mirror the image.
- **B&W Mode:** Toggle Black and White mode on or off.
- **2D Noise Reduction:** Adjust the amount of 2D image smoothing.
- **3D Noise Reduction:** Adjust the amount of 3D image smoothing.
- You must click the "Apply" button to save the Mode to the camera.
- The "Undo" button will revert the Mode settings to the last saved settings.

Rev 2.0 2023-10-23

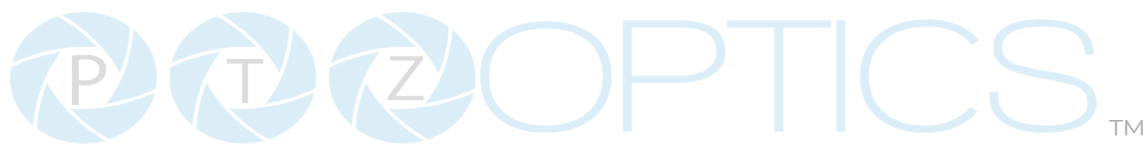

### **Control Ports**

The **Control > Ports** tab on the Camera Settings page allows you to change the camera's **TCP**, **UDP** & **HTTP** control ports. The **Sony UDP** Port can not be changed.

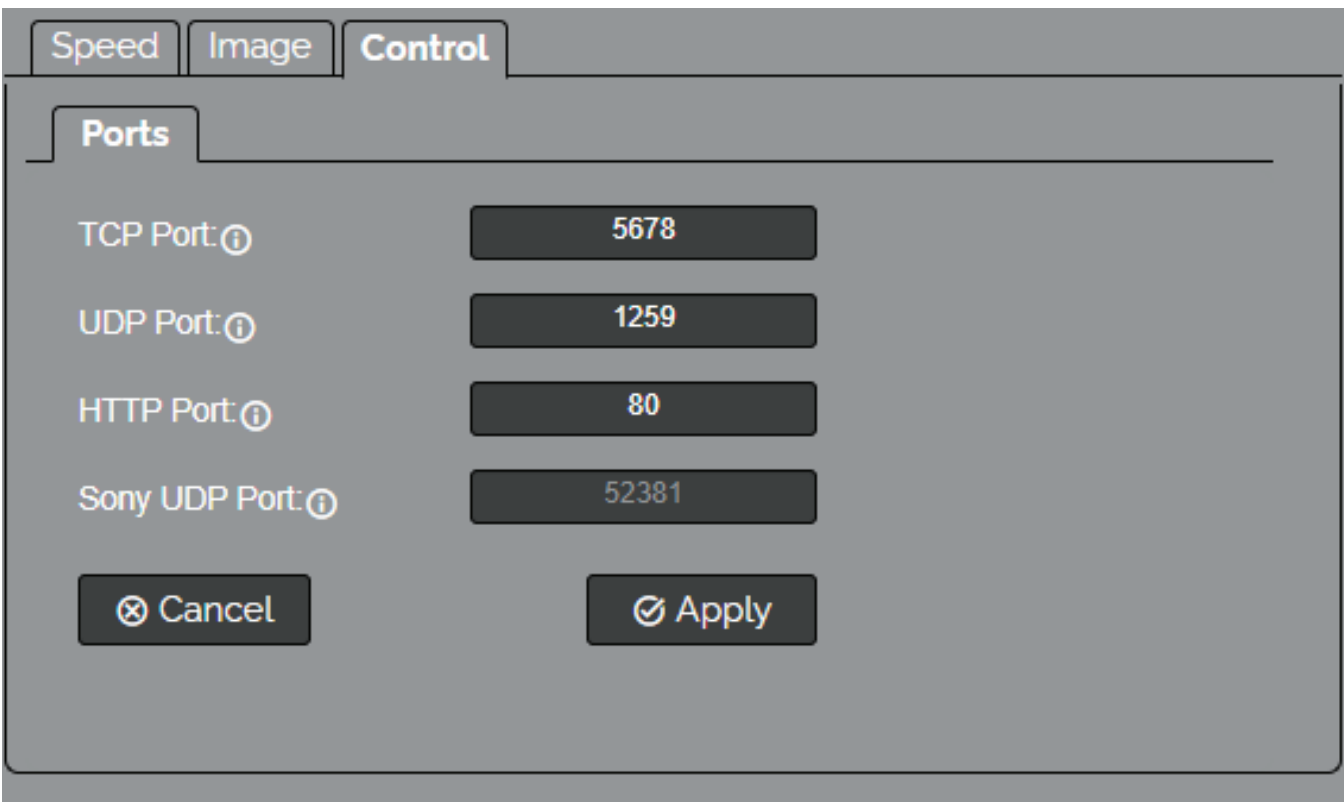

- You must click the "Apply" button to save the Ports to the camera.
- The "Cancel" button will revert the Ports settings to the last saved settings.

### CS  $\mathcal{L}$   $\mathcal{L}$   $\mathcal{$ ™

### **Audio Video Settings**

The Audio & Video Settings page accesses the **Video Encoding Settings, IP Video Stream 1 / Stream 2 Encoding Settings** & **Audio Encoding Settings** sections of the network video feeds.

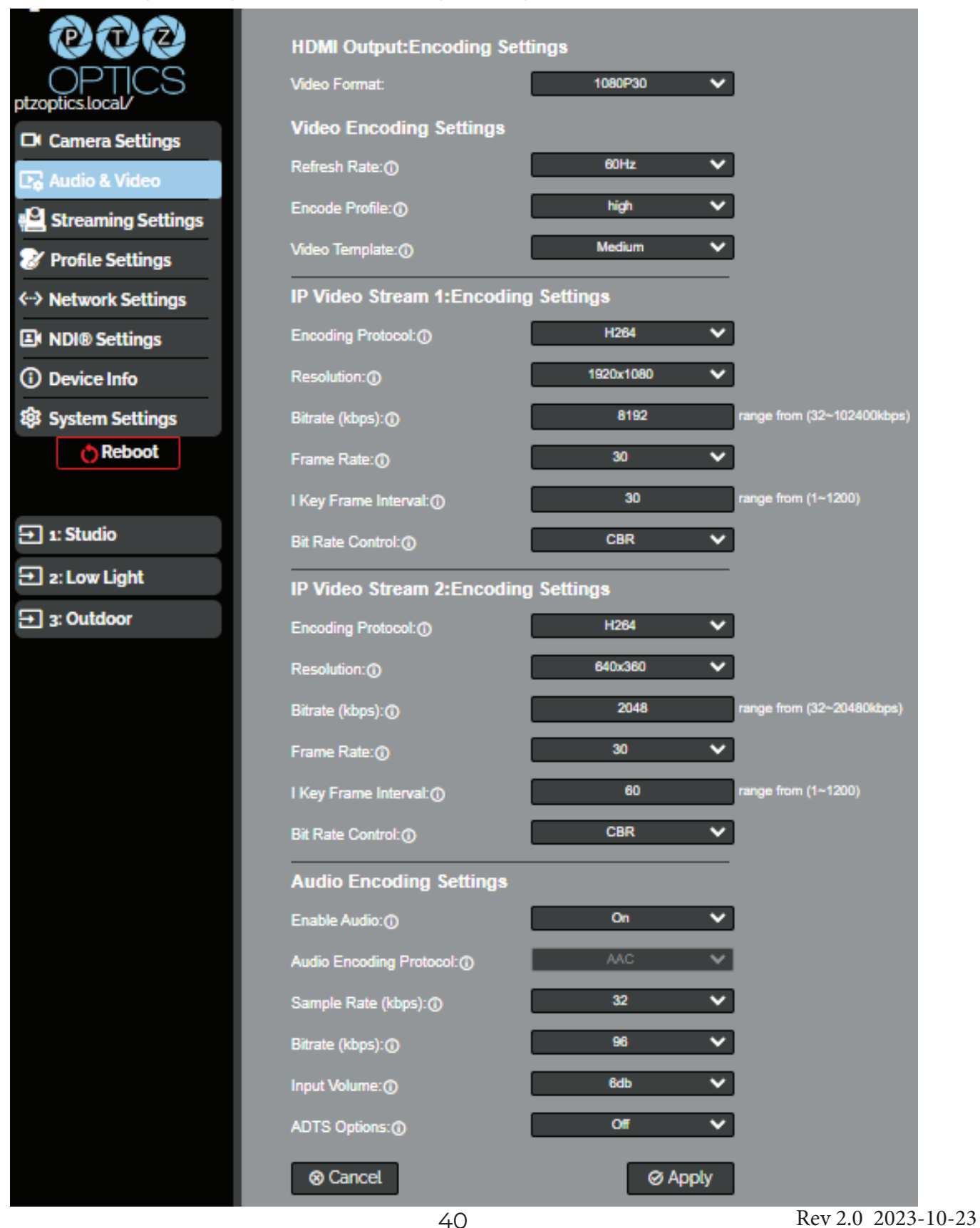

534 Trestle Place Downingtown, PA, 19335 USA · Tel: +1(484)593-2247 · Email: support@ptzoptics.com

#### **HDMI Output: Encoding Settings**

**Video Format:** Adjusts resolution and frame rate. 1080p60, 1080p50, 1080p30, 720p60, 720p50

#### **Video: Encoding Settings**

- **Refresh Rate:** Frequency adjustment for displays. Select the refresh rate for your region.
	- Ŝ **Options include:** 50Hz, 60Hz
- **Encode Protocol**: The Encoding Profile defines the compression method and color reproduction of the IP Stream.
	- o **Options include: Baselin, Main, High**
- **Video Template**: Select Off, High, Medium, Low, NDI|HX3: H.264, 1080@50, NDI|HX3: H.264, 1080@60, NDI|HX3: H.265, 1080@50, NDI|HX3: H.265, 1080@60

#### **IP Video Stream 1 & 2: Encoding Settings**

- **Encoding Protocol:** Define the compression method for the stream. Options include: H264, H265, MJPEG
- **Resolution:** Define the resolution of the stream.
	- o Stream 1 options include: 1920x1080, 1280x720, 1024x576, 960x540, 630x480, 640x360
	- o Stream 2 option includes: 720x408, 640x480, 640x360, 480x320, & 320x240
- **Bitrate (kbps):** Define the bit rate of the stream in kilobits. The higher the value, the higher the video quality at the cost of higher bandwidth.
	- o Stream 1 Range:  $32 \div 102400$ kbps
	- o Stream 2 Range:32 ~ 20480kbps
- **Frame Rate:** Define the Frame Rate of the stream.
	- o Range:  $1 < 60$
- **I Key Frame Interval:** Define the I-Key Frame Interval of the stream.
	- o Options include:  $1 1200$
- **Bit Rate Control:** Select whether the Bit Rate fluctuates (VBR) or is static (CBR). o Options include: CBR, VBR
- **Audio Encoding Settings** 
	- **Enable Audio:** Select whether Audio is included in the applicable video outputs. o Options include: On, Off
	- **Audio Encoding Protocol:** ACC
	- **Sample Rate (kbps):** Define the number of samples per second the audio utilizes. o Options include: 32
	- **Bitrate (kbps):** Define the number of bits per second the audio utilizes in kilobits o Options include: 96, 128
	- **Input Volume:** Define the Input Volume of the Audio Input.
		- o Range:  $\text{Odb} \sim \text{30db}$
	- **ADTS Options:** Select whether Audio Data includes timestamps. On or Off.

### PITUTI J.C ™

#### **Streaming Settings**

The **Streaming Settings** page accesses the **RTMP(S) Settings, SRT Settings, RTSP Settings Multicast Settings** & **ONVIF Settings** sections.

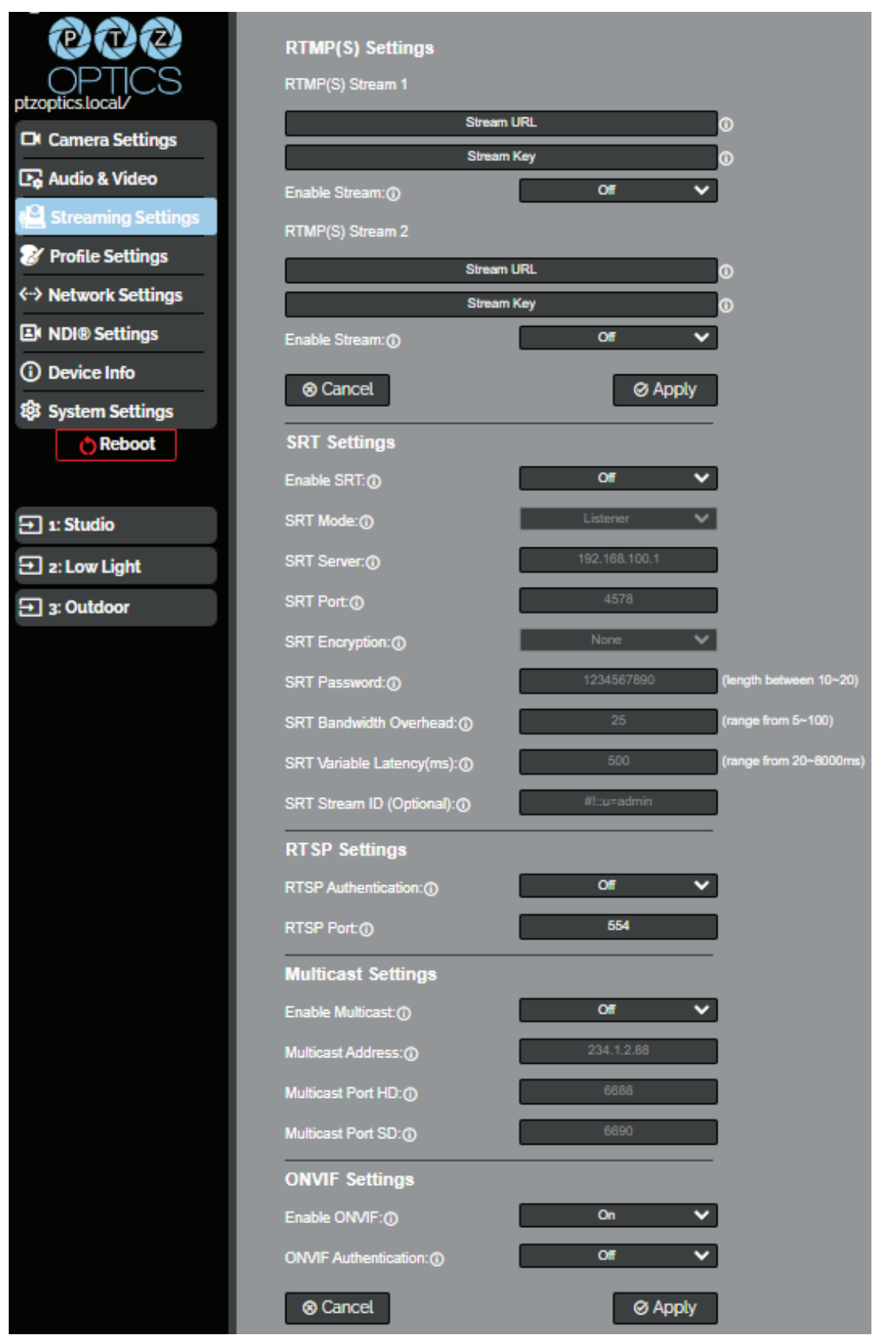

42

Rev 2.0 2023-10-23

534 Trestle Place Downingtown, PA, 19335 USA · Tel: +1(484)593-2247 · Email: support@ptzoptics.com

#### **• RTMP(S) Stream 1 & 2 Settings**

- o **RTMP(S) Stream URL:** Define the RTMP Address of the CDN you wish to stream to.
- o **RTMP(S) Stream Key:** Define the stream key of the CDN you wish to stream to.
- o **Enable Stream:** Toggle the RTMP stream on or off.
- **• SRT Settings**
	- o **SRT:** Toggle the SRT stream on or off.
	- o **SRT Mode:** Define whether the SRT stream is pulled (Listener) from the camera, or whether the stream must be pushed (Caller) to a server.
	- o **SRT Server:** Define the Server IP address. This is only used in Caller mode.
	- o **SRT Port:** The SRT Port is how you reach the SRT video feed of your camera.
	- o **SRT Encryption:** Toggle SRT Encryption on or off.
	- o **SRT Password:** Define the SRT password when utilizing SRT Encryption
	- o **SRT Bandwidth Overhead:** SRT Bandwidth is a percentage that you assign that helps determine the total bandwidth that the SRT stream will use up. This percentage should not exceed 50%, and is set to 25% by default.
	- o **SRT Variable Latency(ms):** Define the maximum buffer size for maintaining SRT packets from the camera to the destination.
- **• RTSP Settings**
	- o **RTSP Authentication:** Toggle RTSP Authorization on or off.
	- o **RTSP Port:** The RTSP Port is how you reach the RTSP video feed(s) of your camera.
- **• Multicast Settings**
	- o **Enable Multicast:** Toggle Multicast on or off. WARNING! Only use this setting with a network configured for Multicast.
	- o **Multicast Address:** Define the Multicast Address. Recommended format: 234.1.2.[camera IP address last octet]
	- o **Multicast Port HD:** The Multicast Port HD is how you reach the HD stream through RTP Multicast.
	- o **Multicast Port SD:** The Multicast Port SD is how you reach the SD stream through RTP Multicast.

#### **• ONVIF Settings**

- o **Enable ONVIF:** Toggle ONVIF control on or off.
- o **ONVIF Authentication:** Toggle ONVIF Authentication on or off.

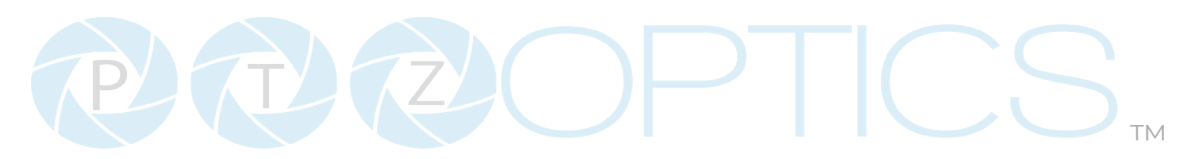

### **Profile Settings**

The **Profile Settings** page gives you access to the **Logo Upload**, **Profile Configuration**, **Quick Profiles**, **Custom CSS** & **Tutorial Mode** sections.

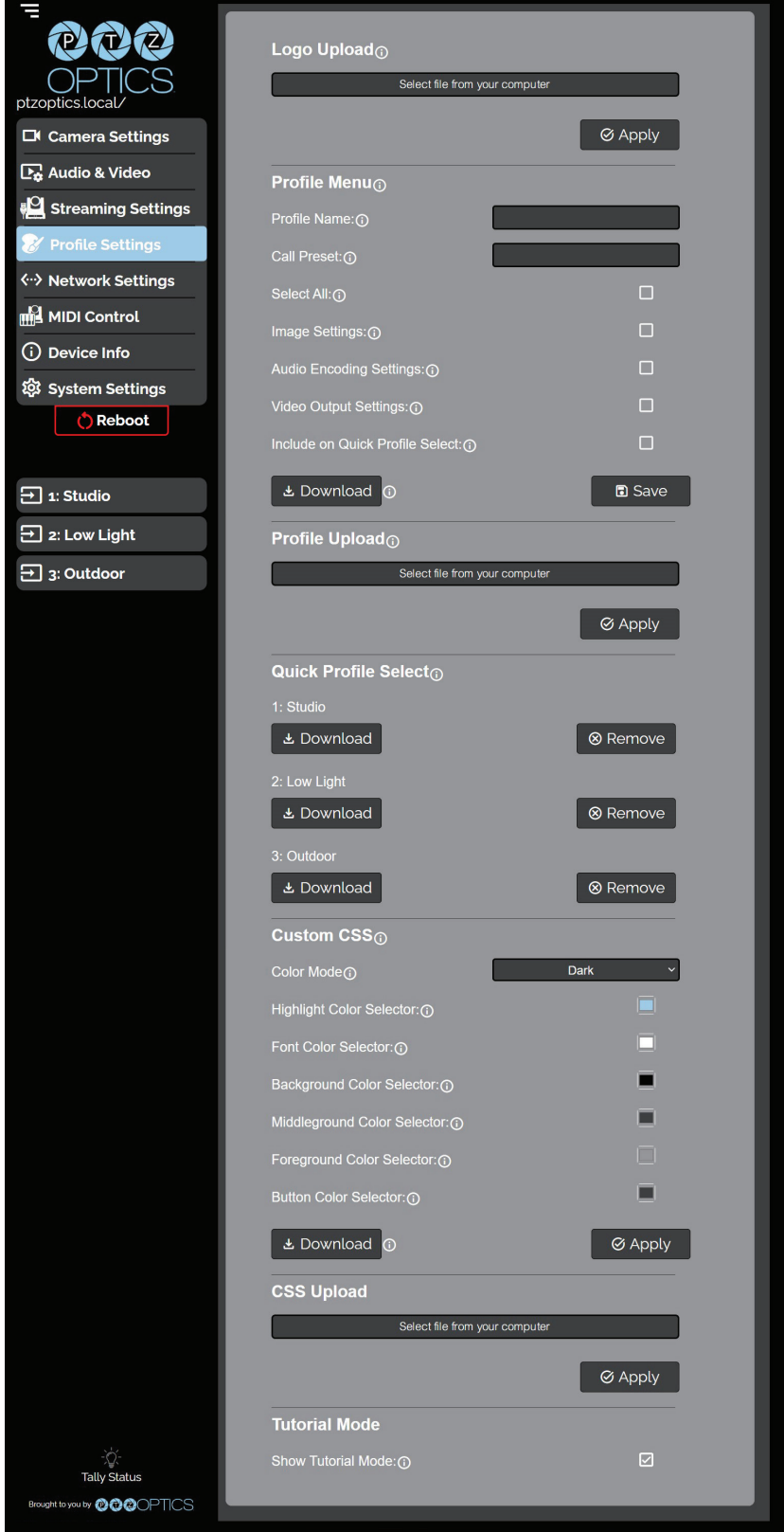

534 Trestle Place Downingtown, PA, 19335 USA · Tel: +1(484)593-2247 · Email: support@ptzoptics.com

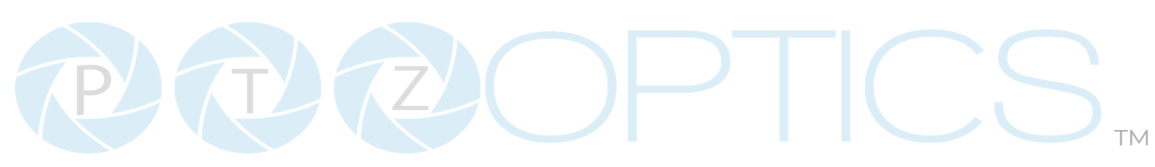

#### **• Logo Upload**

o Upload File: Browse your PC for an image file you'd like to upload to the camera's web interface. The resolution of this logo should be 2500x1000 and PNG or JPG type file.

#### **• Profile Menu**

- o **Profile Name:** Give your Profile a unique name so you can easily remember it.
- o **Call Preset:** Select a preset to be called when the Profile is loaded. This field is optional.
- o **Select All:** Select all of the below options in the Profile Menu section.
- o **Image Settings:** Select whether the Image Settings on the Camera Settings page are stored in the Profile.
- Ŝ **Audio Encoding Settings:** Select whether the Audio Settings on the Audio & Video Settings page are stored in the Profile. This will require a camera reboot when loaded.
- Ŝ **Video Output Settings:** Select whether the Video Settings on the Audio & Video Settings page are stored in the Profile. This will require a camera reboot when loaded.
- o **Device Settings:** Select whether the Device Name is stored in the Profile. This will require a camera reboot when loaded.
- o **Include on Quick Profile Select:** Select whether the Profile is displayed in the Quick Profile Select section on the Navigation Panel.
- o **Download:** Download the profile from the Profile Menu section.
- o **Save:** Save the configured Profile. The Include on Quick Profile Select checkbox needs to be checked in order to save the Profile to the camera.
- **• Profile Upload**
	- o **Upload File:** Upload a saved Profile from your computer to the camera.
- **• Quick Profile Select**
	- o **Download Button:** Download the selected Profile to your computer.
	- o **Remove Button:** Remove the selected Profile from the camera.
- **• Custom CSS**
	- o **Color Mode:** Select the color mode of the Web UI. Custom allows you to define your own colors.
	- o **Highlight Color Selector:** Define the color that buttons glow while hovering over or pressing the buttons.
	- o **Font Color Selector:** Define the font color.
	- o **Background Color Selector:** Customize the background color of the Web UI.
	- o Middle ground Color Selector: Customize the middle ground color of the Web UI.
	- o **Foreground Color Selector:** Customize the foreground color of the Web UI.
	- o **Button Color Selector:** Customize the button background and text field color of the Web UI. The colors can be defined by using the eyedropper tool, decimal code, HSL code, or hex code.
- **• CSS Upload**
	- o Upload File: Upload a saved Custom CSS file from your computer to the camera.
	- o **Download Button:** Download the currently selected CSS Color Mode
- **• Tutorial Mode**
	- o **Show Tutorial Mode:** While checked, the Information Symbols and associated text will be available, giving a description of each available setting.

## CS PKURK ™

### **Network Settings**

The **Network Settings** page accesses the **LAN Settings** & **NTP Settings** sections.

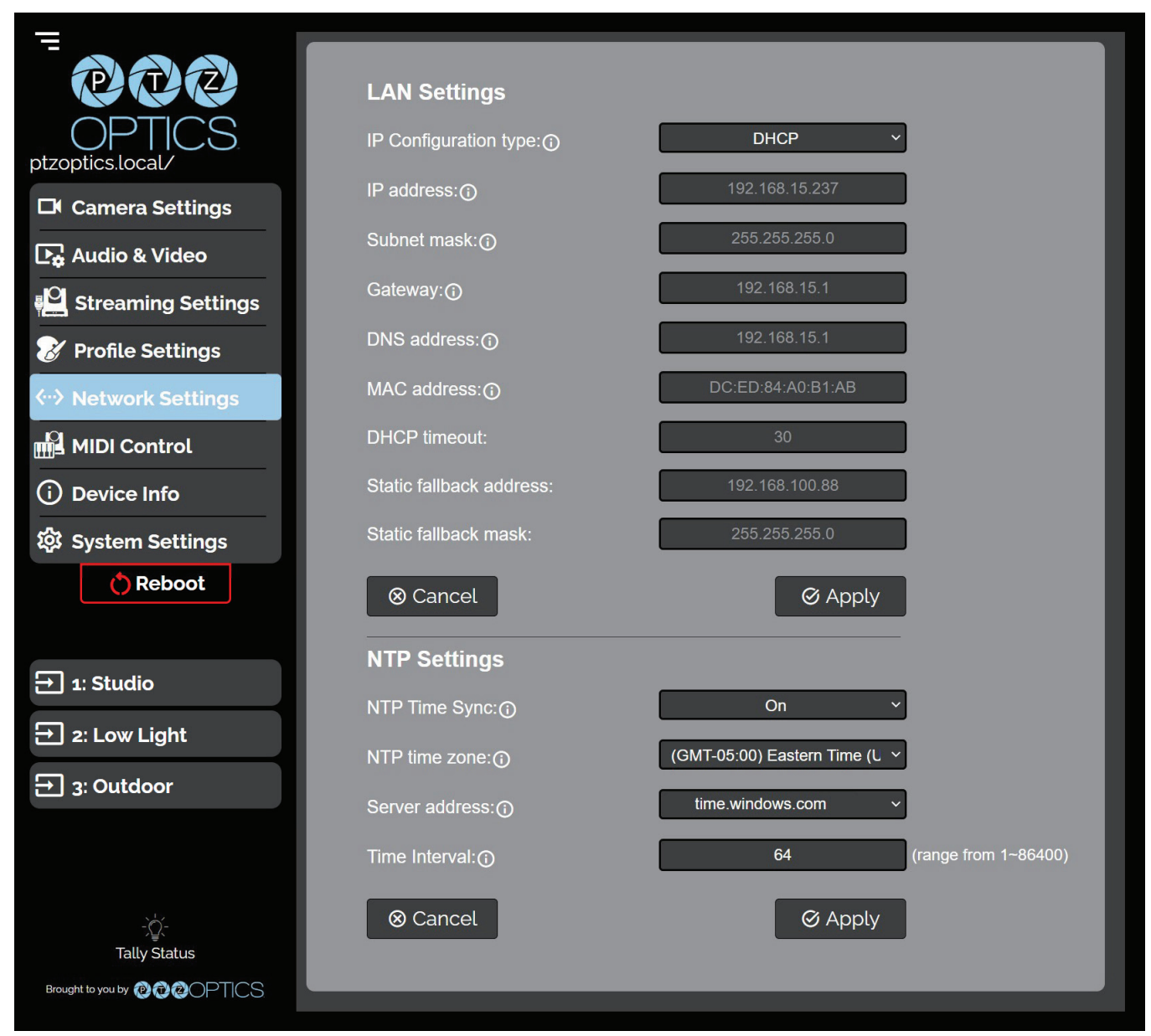

Rev 2.0 2023-10-23

#### **• LAN Settings**

- o **IP Configuration Type:** Select whether the camera automatically configured the network settings (DHCP) or whether you manually configure the network settings (Static).
- o **IP Address:** The IP address is a unique address the network uses to connect and configure the camera.
- o **Subnet Mask:** The Subnet Mask is a set of numbers that defines how large your network is.
- o **Gateway:** The Gateway is the address associated with your router to connect to the internet.
- o **DNS Address:** The DNS address is a unique IP address the camera will query when trying to reach a specific website.
- o **MAC Address:** The MAC Address is a unique address the Ethernet port utilizes to communicate with the network. You cannot change this address.
- o **DHCP Timeout:** DHCP Timeout is the amount of time the camera will try to acquire an IP address through DHCP. After 30 seconds, the camera will revert to the Static Fallback Address & Static Fallback Mask. You cannot change this timeout.
- o **Static Fallback Address:** Static Fallback Address is the IP address the camera will revert to if one cannot be acquired automatically. You cannot change this address.
- o **Static Fallback Mask:** Static Fallback Mask is the Subnet Mask the camera will revert to if one cannot be acquired automatically. You cannot change this subnet mask.

### **• NTP Settings**

- o **NTP Time Sync:** Toggle Network Time Protocol (NTP) on or off.
- o **NTP Time Zone:** Select your time zone.
- Ŝ **Server Address:** Define the NTP Server Address you wish to utilize.
- o **Time Interval:** Define how frequently NTP queries the server (in seconds).

### **NDI Settings**

The **NDI Settings** page allows you to manage the NDI settings of the Studio Pro camera.

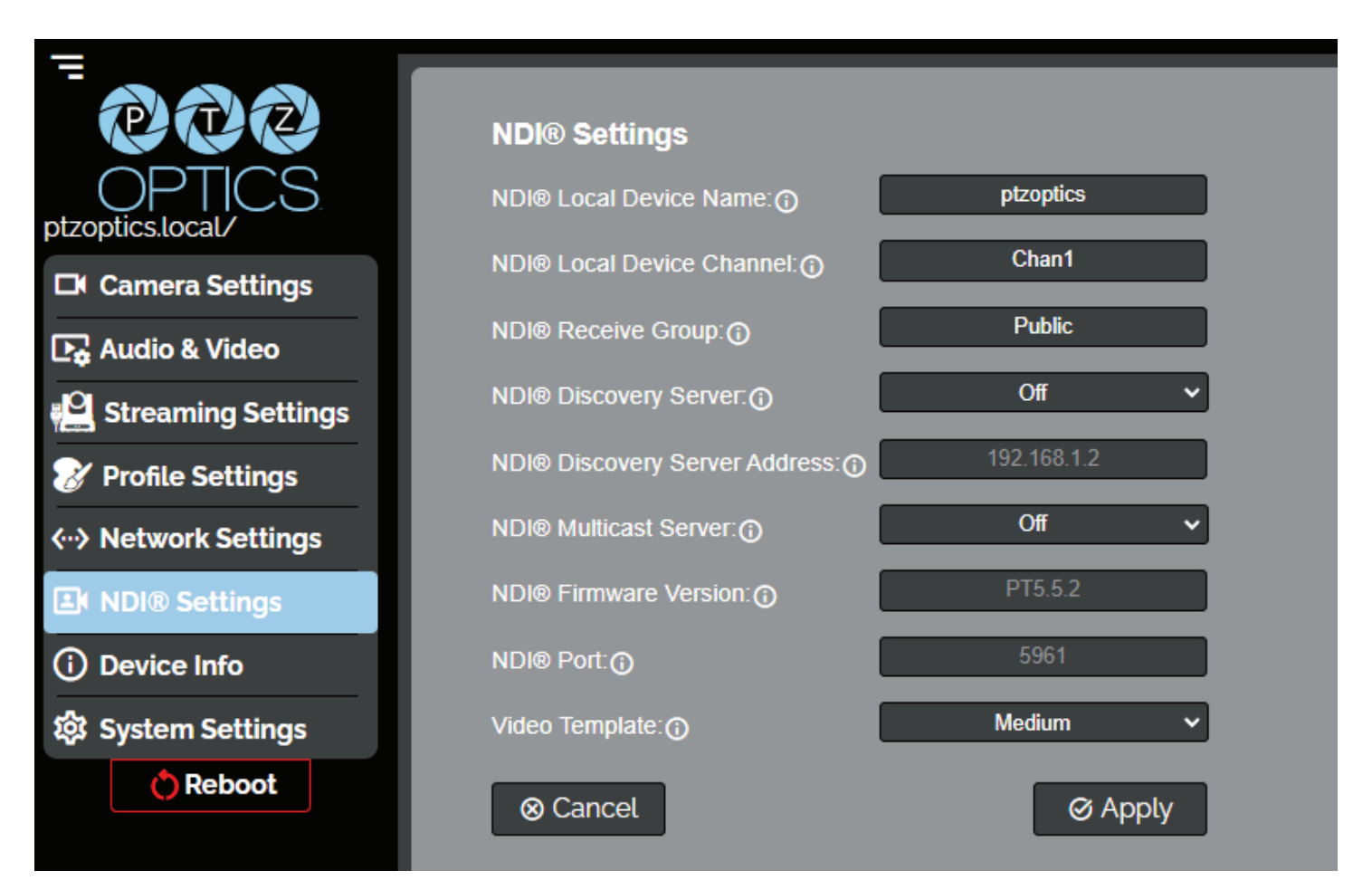

- **• NDI Local Device Name:** The name you assign to your NDI device.
- **• NDI local Device Channel:** The video feed you assign to your local device name.
- **NDI Receive Group:** Define which devices on a LAN group can see your NDI sources. Your camera and the computer's NDI receive group must match in order for you to view the NDI video feed. Your NDI device can be part of multiple groups.
- **• NDI Discovery Server:** Can be toggled on or off. The NDI discovery server provides more reliable discovery and distribution of NDI sources across your LAN.
- **• NDI Discovery Server Address:** Define the address of your discovery server**.**
- **• NDI Multicast Server:** Can be toggled on or off. **(Network must first be configured to Multicast)** Allows a single NDI source to be viewed by multiple PCs more reliably.
- **• NDI Firmware Version:** NDI firmware version currently running on the camera.
- **• NDI Port:** Default 5961. How you reach the NDI feed of your camera.
- **• Video Template:** Select Off, High, Medium, Low, NDI|HX3: H.264, 1080@50, NDI|HX3: H.264, 1080@60, NDI|HX3: H.265, 1080@50, NDI|HX3: H.265, 1080@60

### **Device Info**

The **Device Info** page accesses the **Device Information Section.**

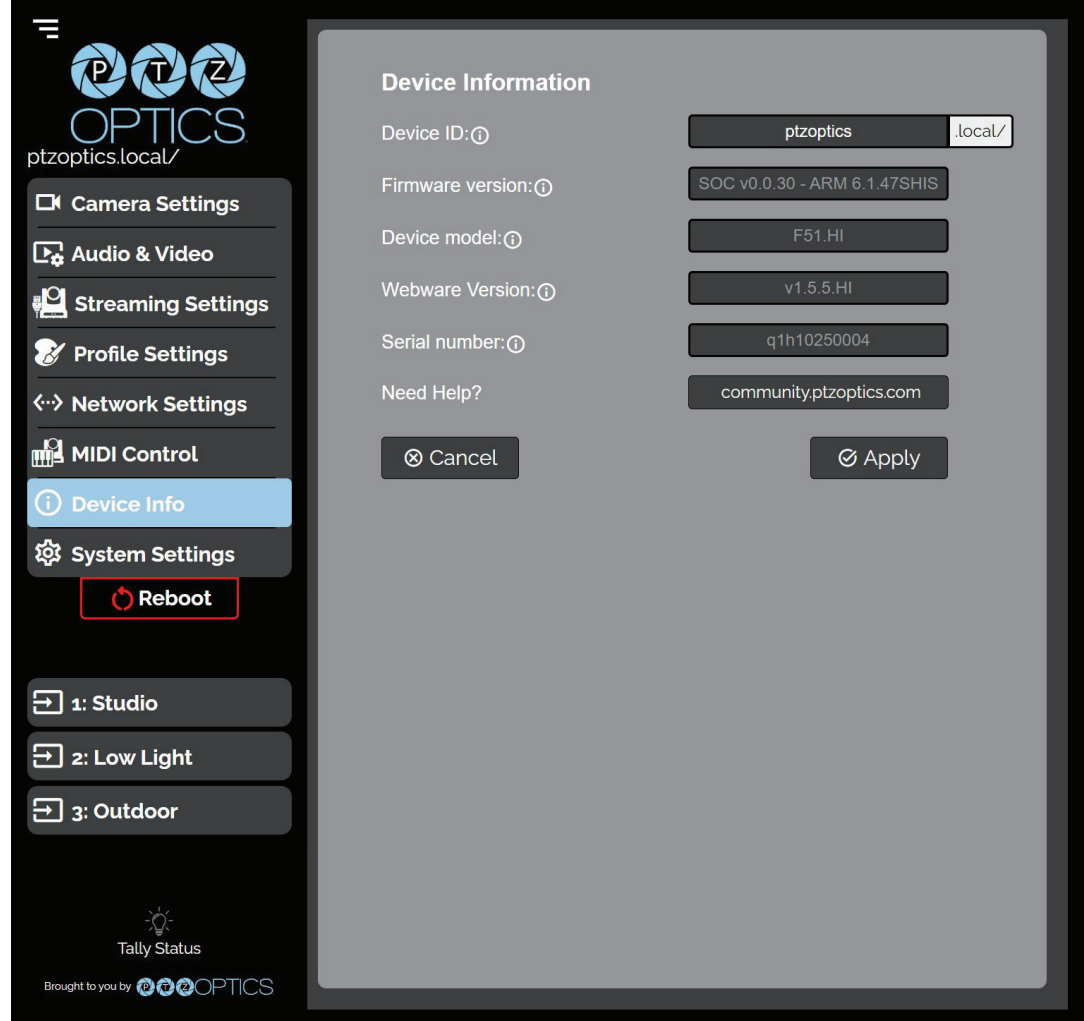

#### **Device Information**

- o **Device ID:** Define the camera's Device ID to clearly designate which camera you are interacting with. The Device ID is displayed at the top left of the Navigation Panel and anything that queries the camera's name.
- o **Firmware Version:** The Firmware Version displays the firmware file currently running on the camera.
- o **Device Model:** The Device Model is a field that PTZOptics uses to designate the camera.
- o **Webware Version:** The Webware Version is the version of the web interface.
- o **Serial Number:** The camera's serial number.
- o **Need Help?** An easy to access URL to the PTZOptics Knowledge Base.

### **System Settings**

The **System Settings** page gives access to the **HTTPS Settings**, **IR Remote Channel Selection**, **Access Settings**, **Firmware Check**, **Restore Default** (Basic), **Firmware Upload** & **Restore Default**  (Advanced) sections.

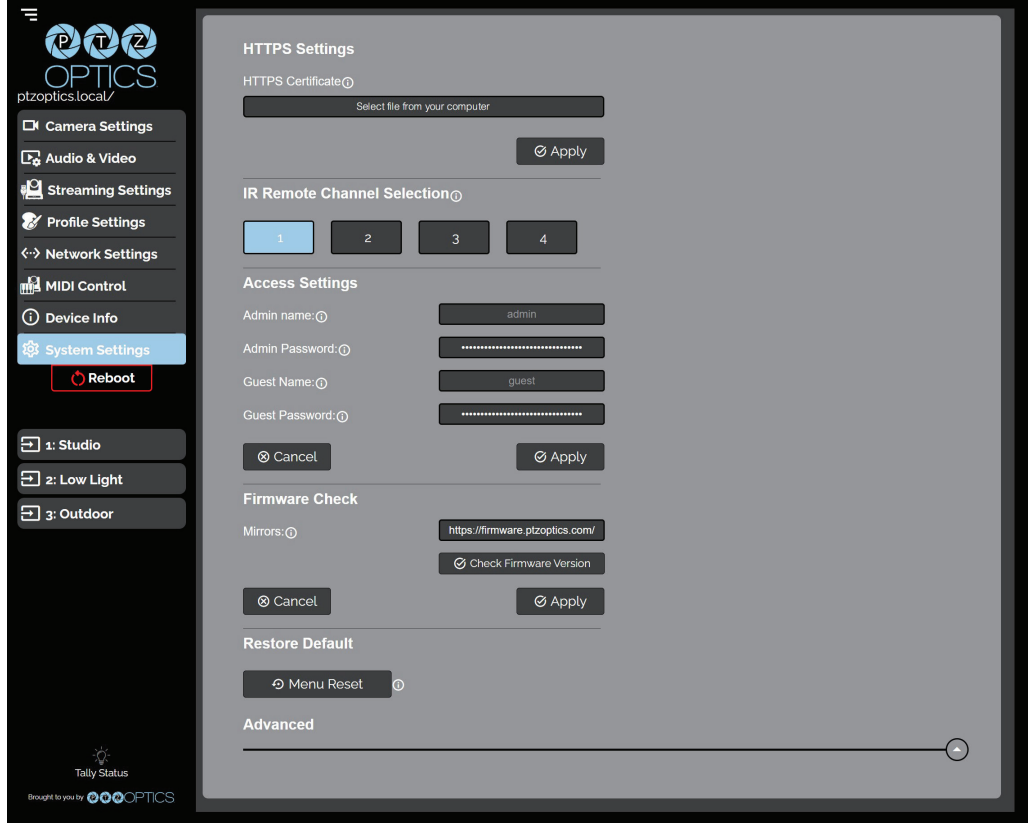

#### ▪ **HTTPS Settings**

- o **HTTPS Certificate:** Upload a HTTPS Certificate from your computer.
- o **HTTP Port:** The HTTP Port is how you reach the web interface of your camera (http://[Camera IP]:[port]/)

#### **IR Remote Channel Selection**

o **1 – 4 Button:** Define the communication channel the camera utilizes with the remote control. This allows you to easily use multiple cameras with a single IR remote.

#### ▪ **Access Settings**

- o **Admin Name:** Administrator username login. This username can not be changed.
- o **Admin Password:** Administrator password. If you desire to change the password, all letters, numbers, and specifically "!@#\$^()" can be used, up to 15 characters. Please note the circles in the field are encrypted and do not reflect the password saved on the camera.
- o **Guest Name:** Guest username login. This username can not be changed.
- o **Guest Password:** Guest password. If you desire to change the password, all letters, numbers, and specifically "!@#\$^()" can be used, up to 15 characters. Please note the circles in the field are encrypted and do not reflect the password saved on the camera.

50

- **Firmware Check** 
	- o **Mirrors:** Define a server address for acquiring the latest PTZOptics firmware files. By default, the camera will query PTZOptics at **https://firmware.ptzoptics.com/**
	- o **Check Firmware Version:** Check to see if your camera is running the latest firmware from the Firmware Update Server.
- **Firmware Upload** 
	- o **File Upload (Advanced):** Select a firmware file from your PC to upload to the camera.
- **Restore Default** 
	- o **Menu Reset (Basic):** Reset the camera's non-network settings to factory default.
	- o **Network Reset (Advanced):** Reset the camera's network settings to factory default.
	- o **Factory Reset (Advanced):** Reset all of the camera's settings to factory default.

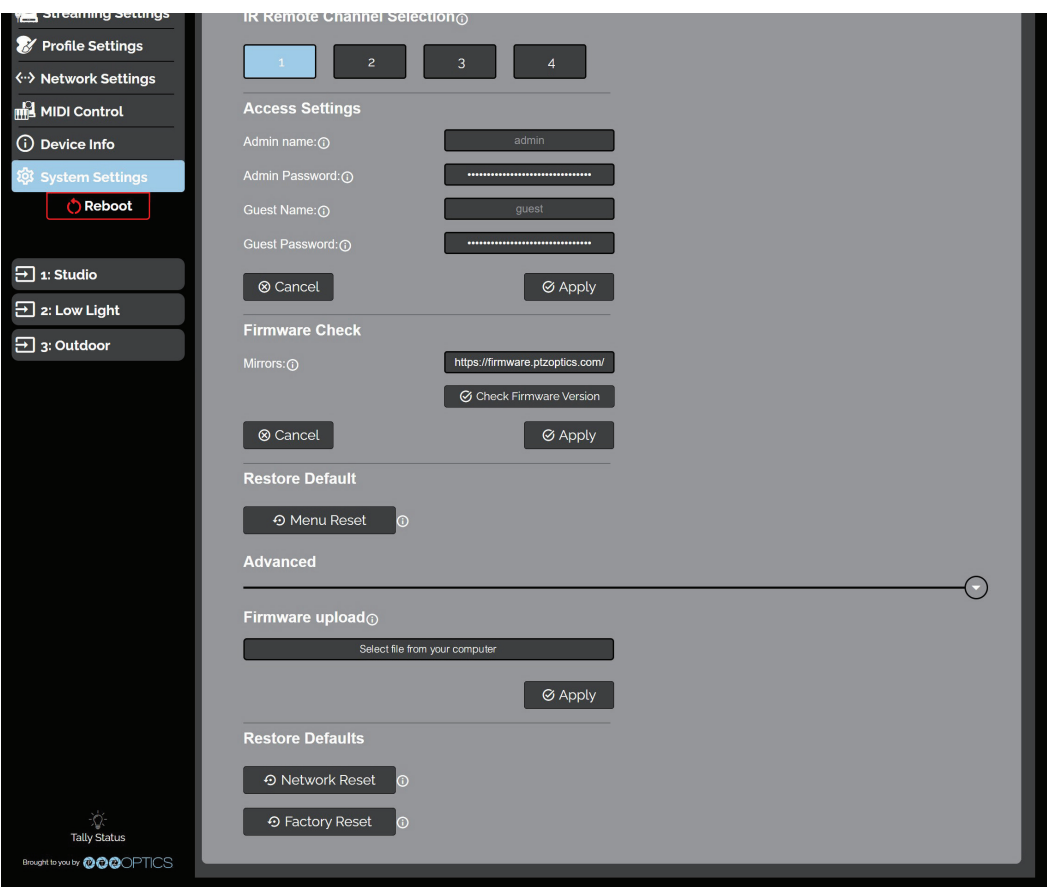

For more information you can scan the QR code below or visit [ptzoptics.com/get](https://ptzoptics.com/get-started/)[started.](https://ptzoptics.com/get-started/)

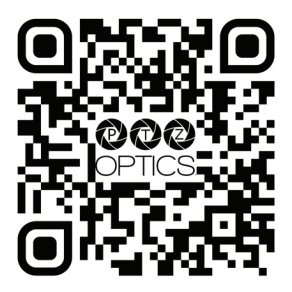

### 巴立区  $\overline{\phantom{a}}$ ™

## PTZOptics Serial VISCA & VISCA over IP Command List

### **Part 1: Camera Issued Commands**

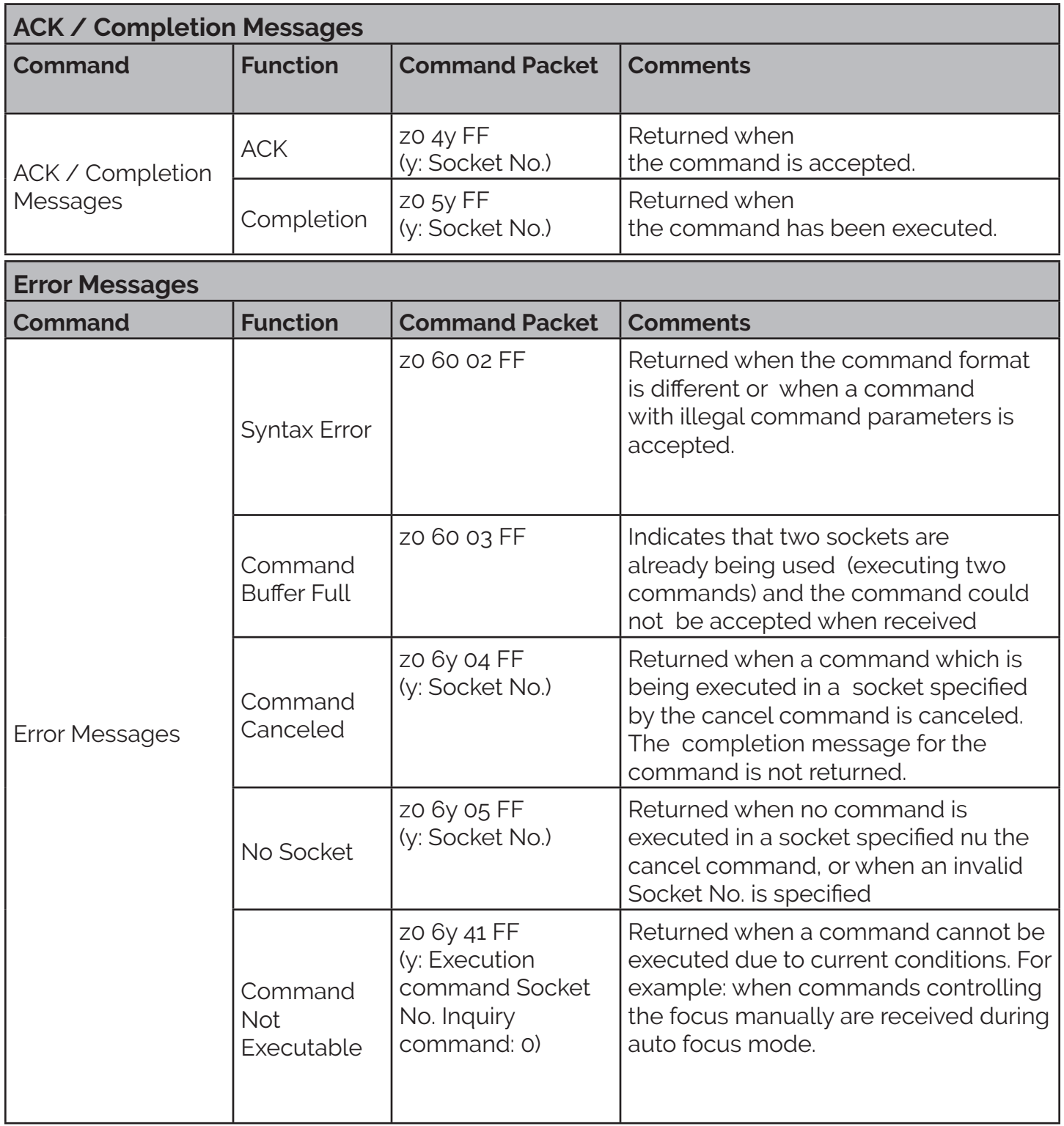

VISCA over IP control: z = 9

Serial VISCA control: z = Camera Address + 8

# **PEROPTICS**

## **Part 2: PTZOptics Command List**

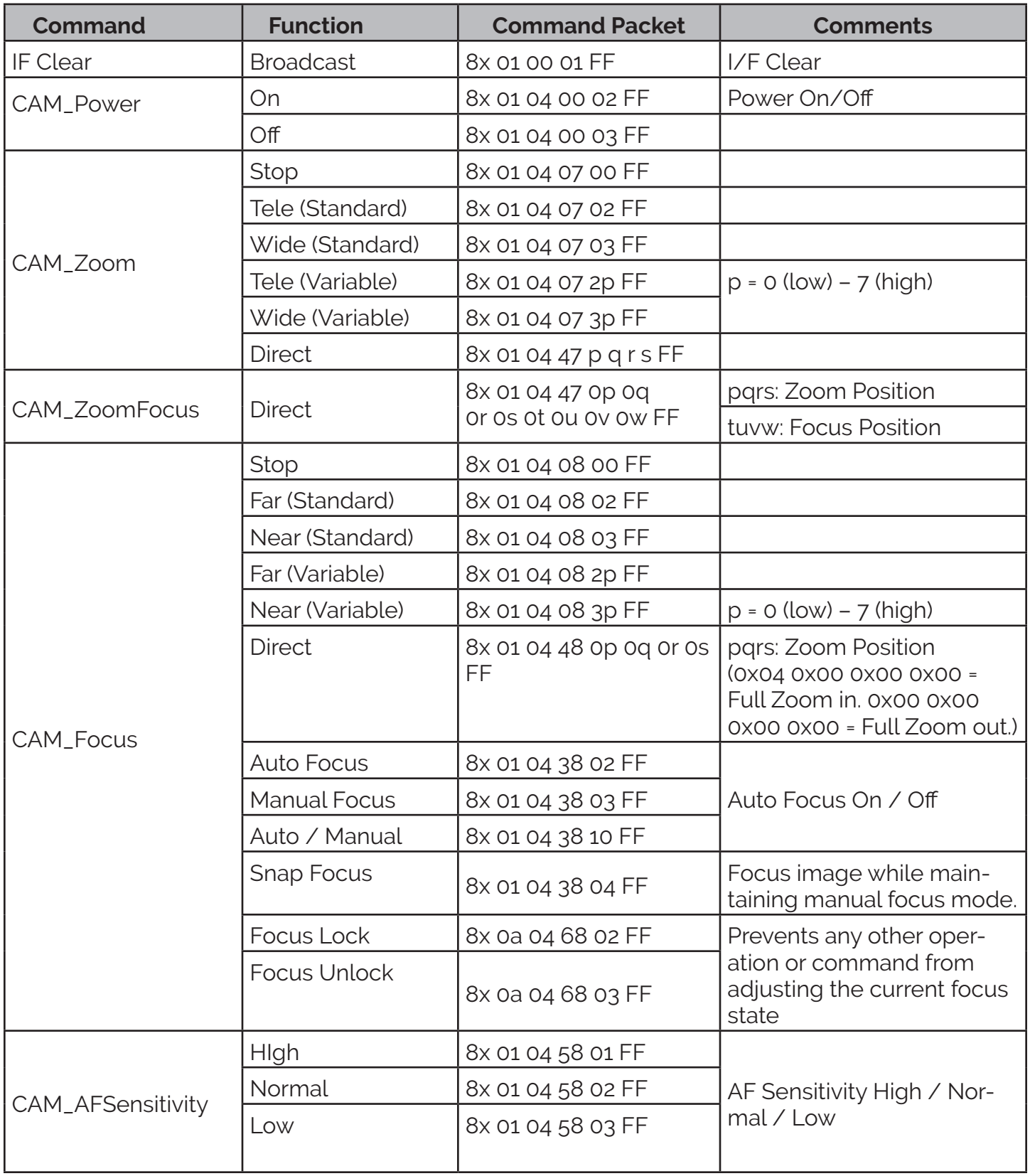

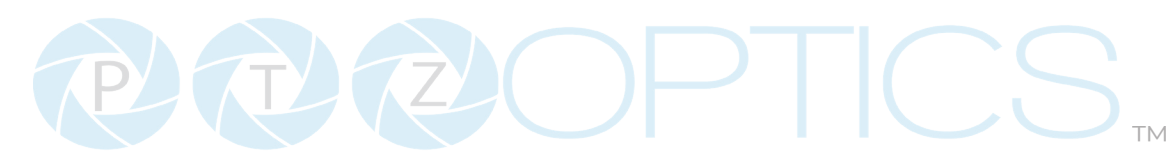

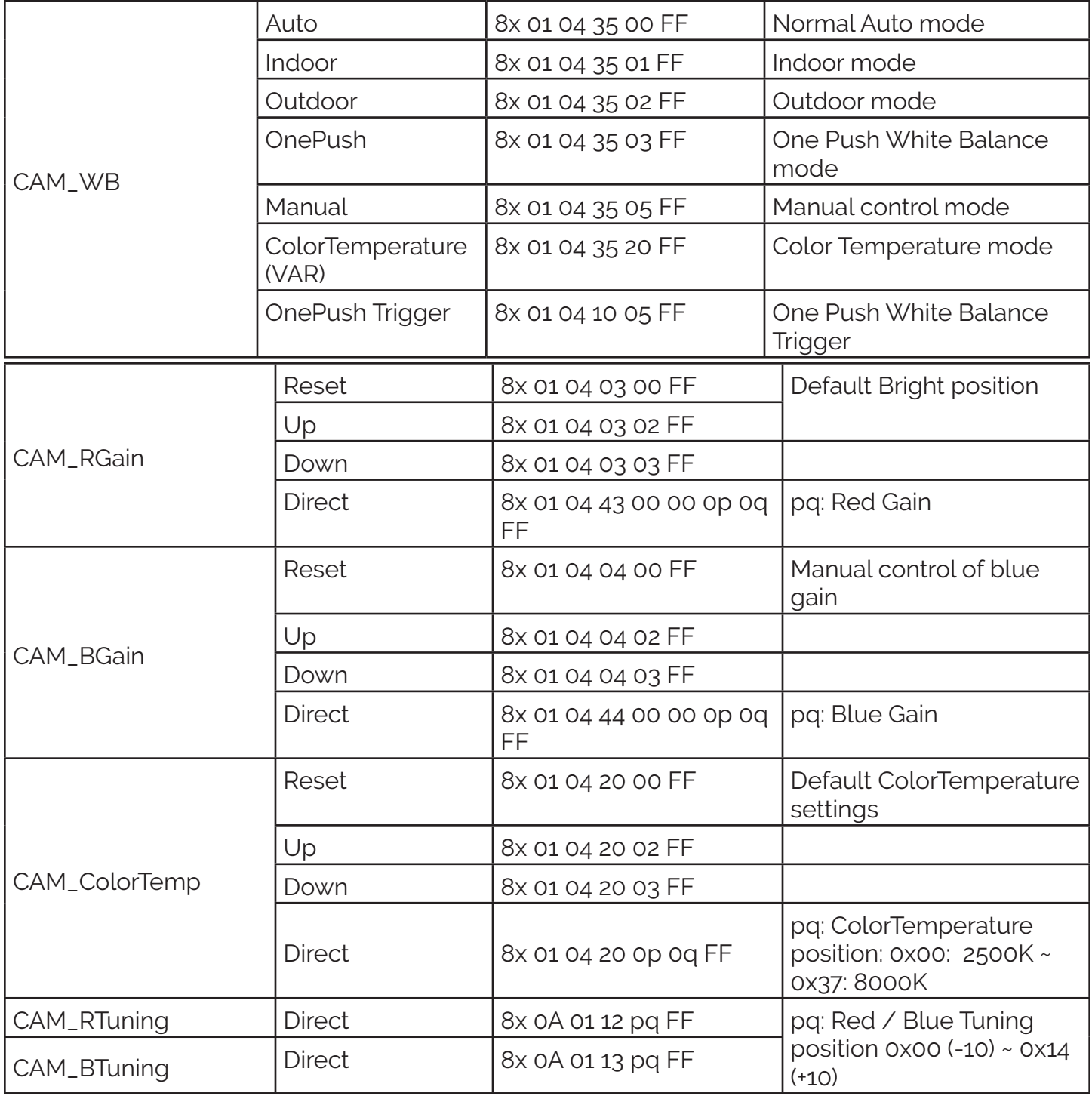

Rev 2.0 2023-10-23

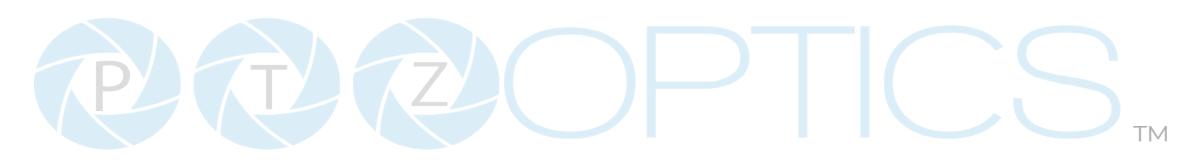

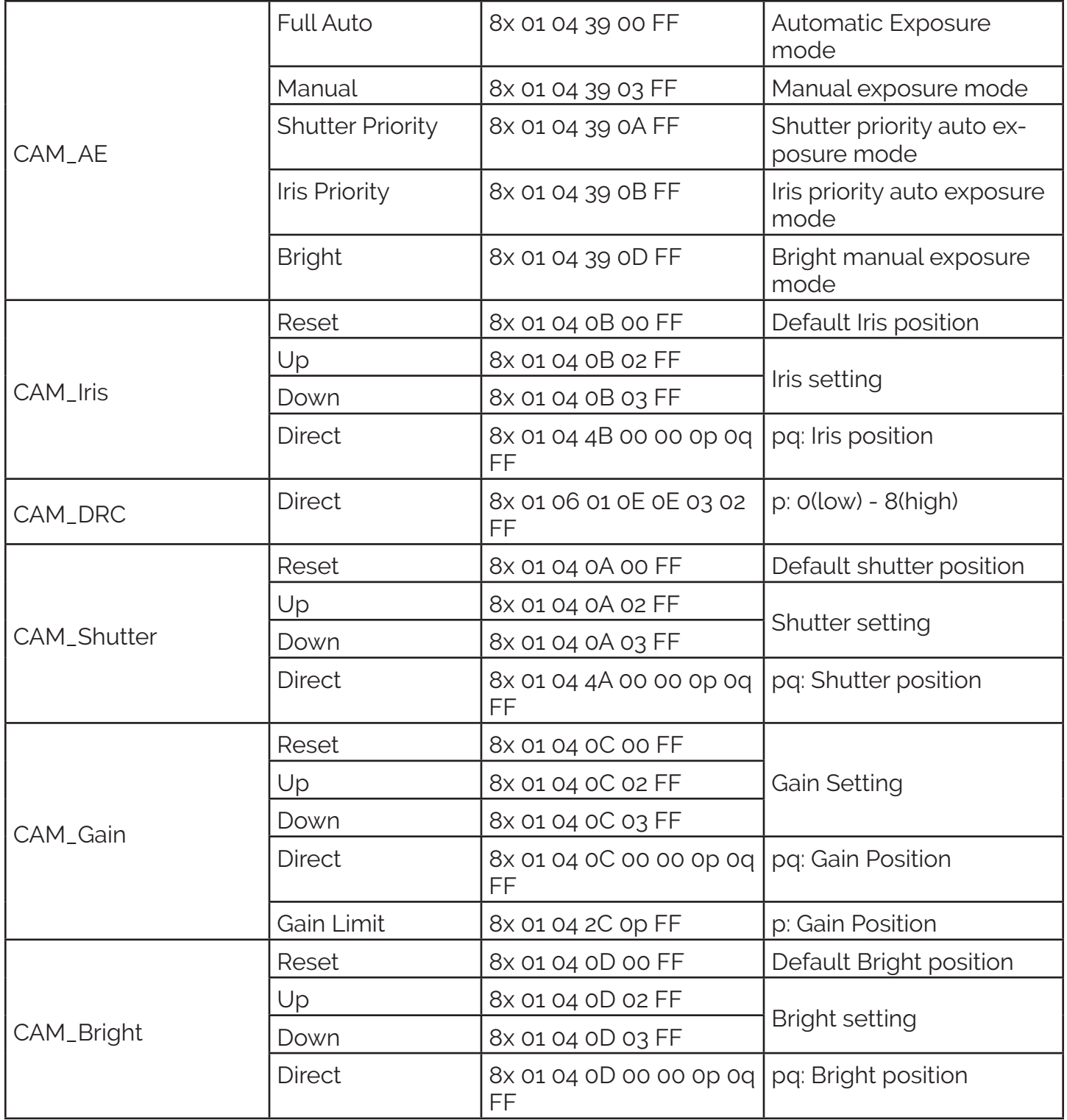

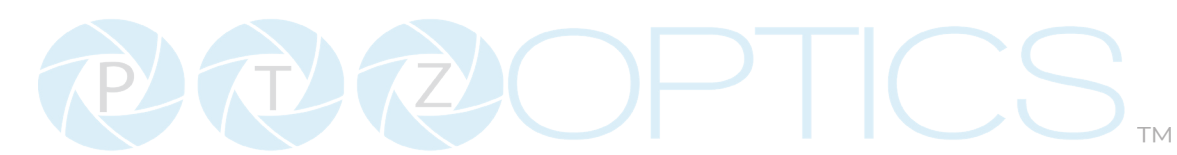

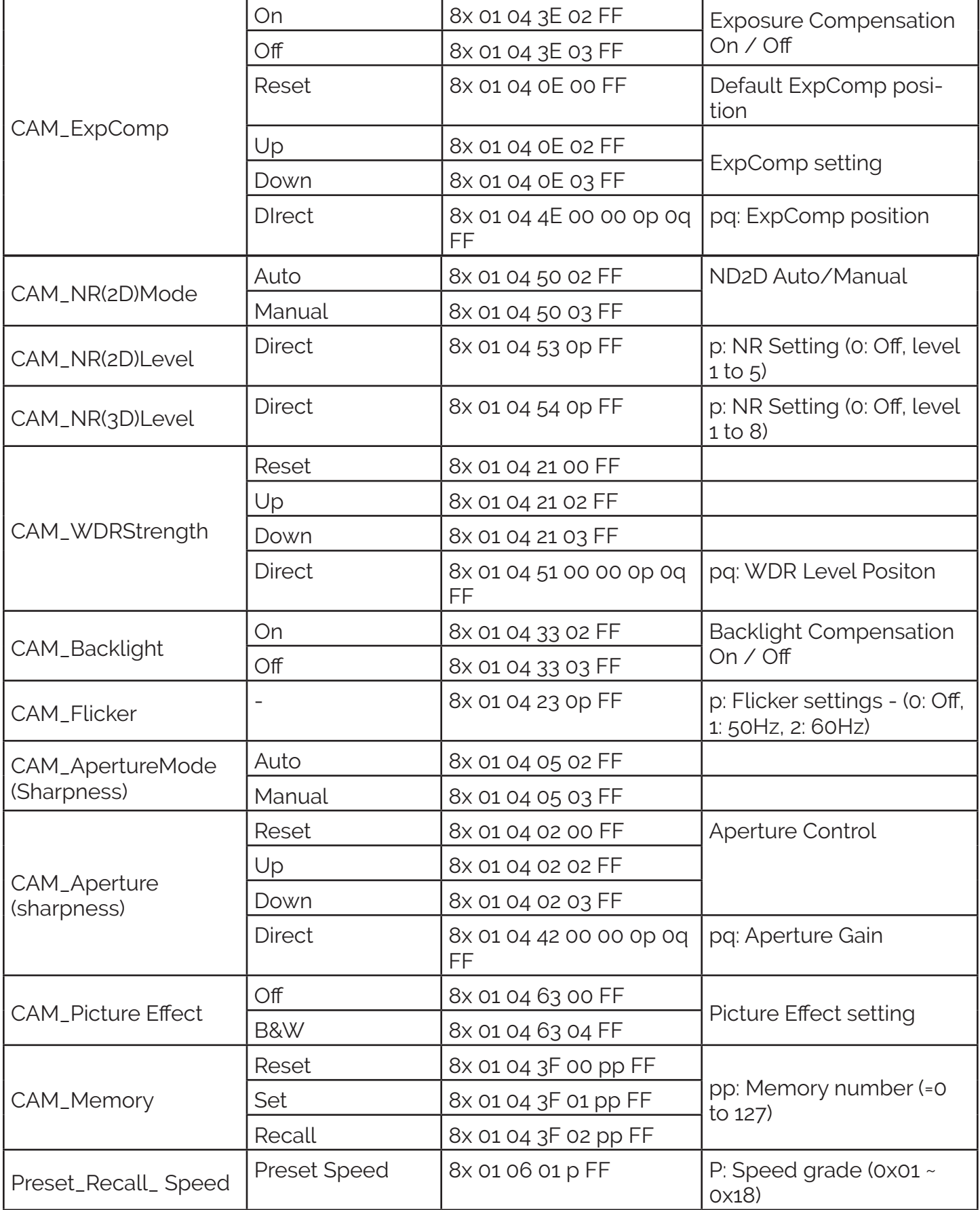

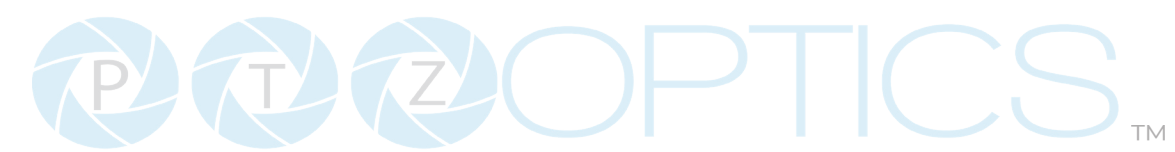

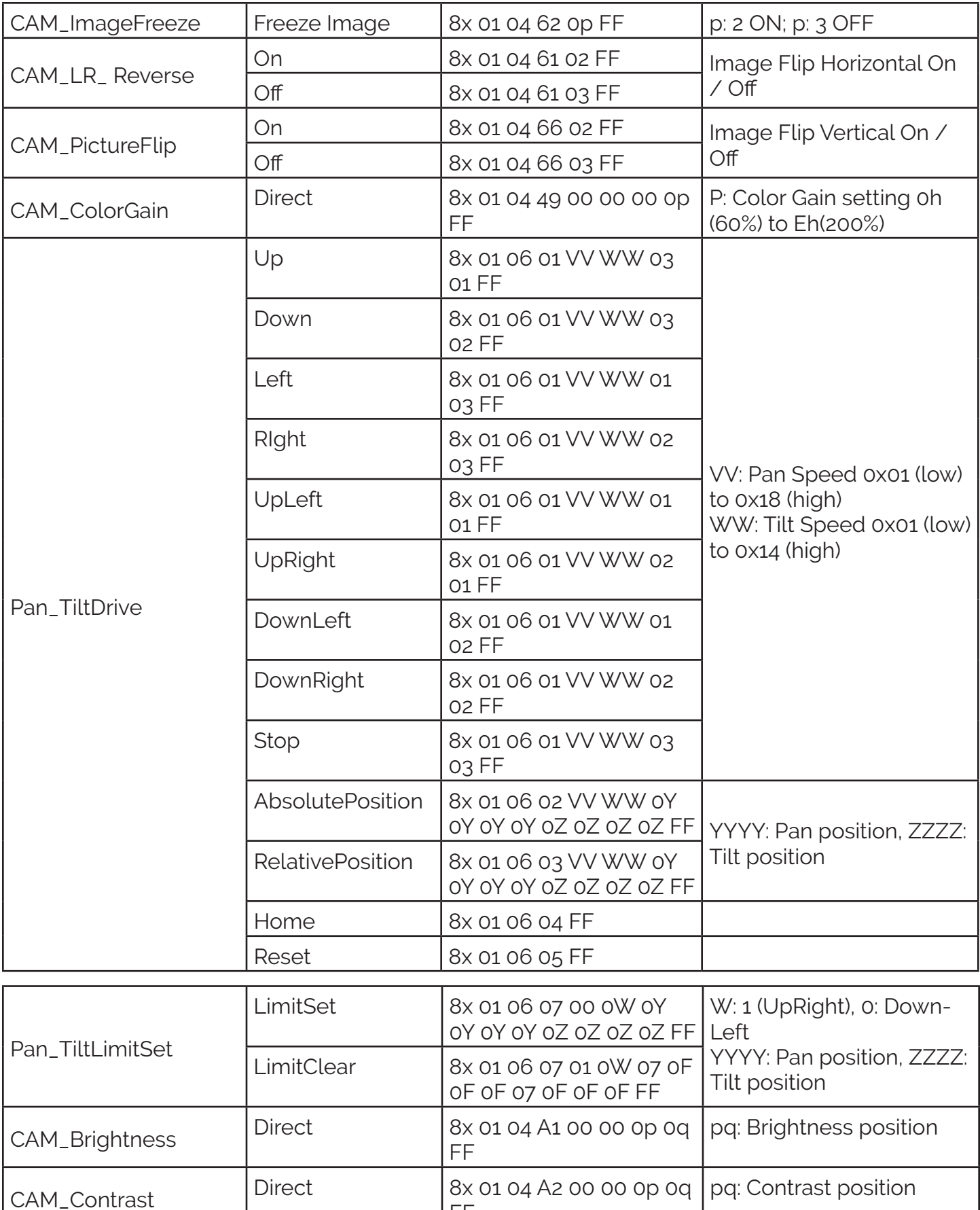

FF

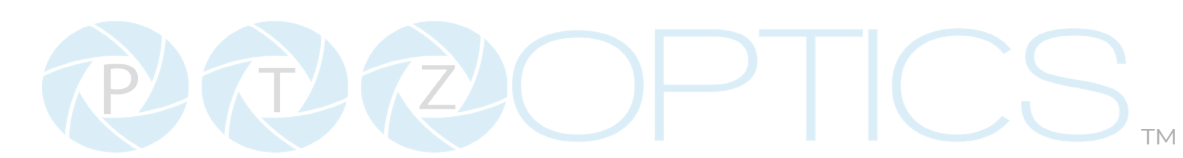

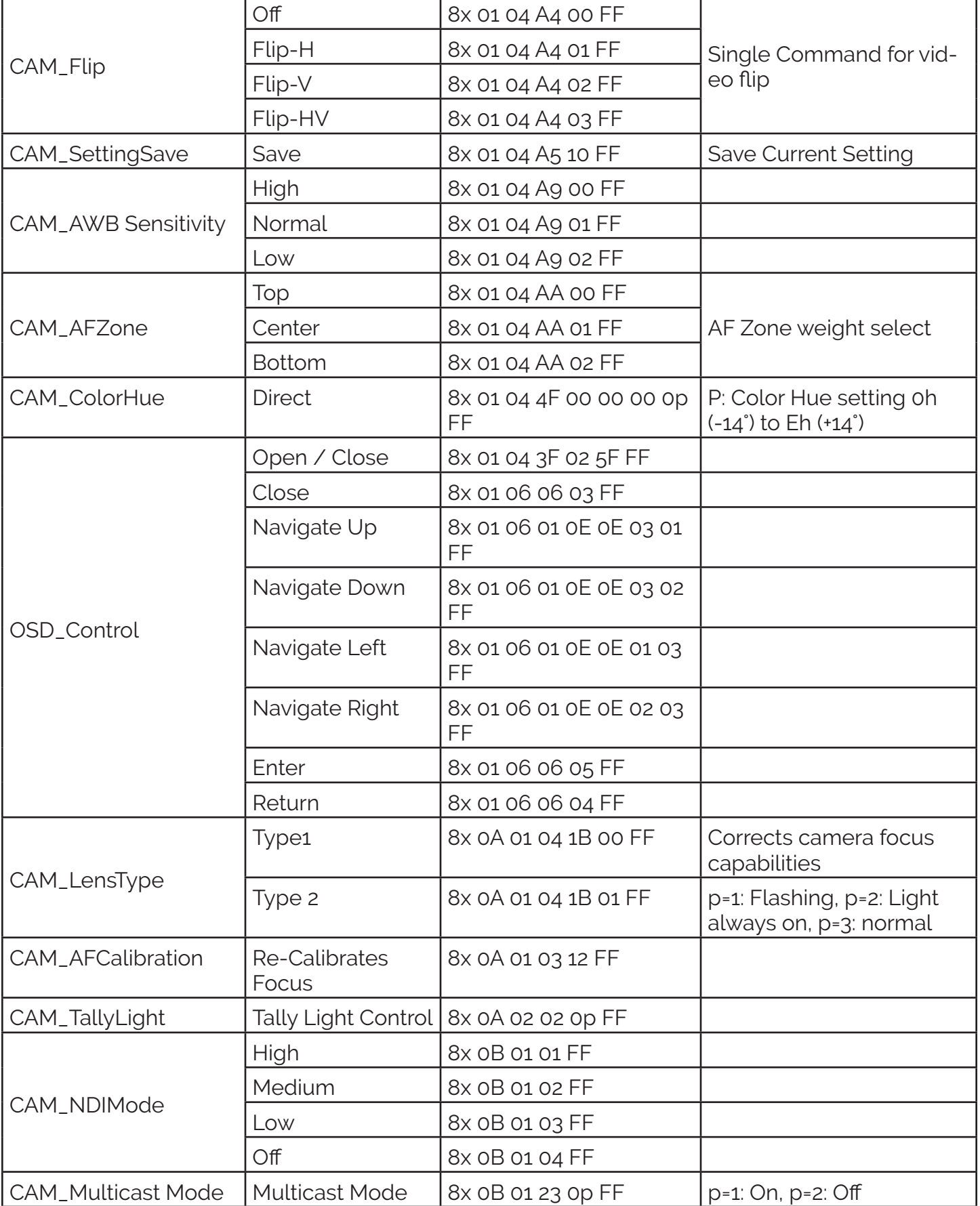

534 Trestle Place Downingtown, PA, 19335 USA · Tel: +1(484)593-2247 · Email: support@ptzoptics.com

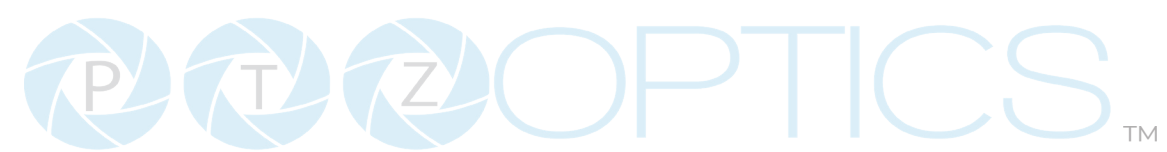

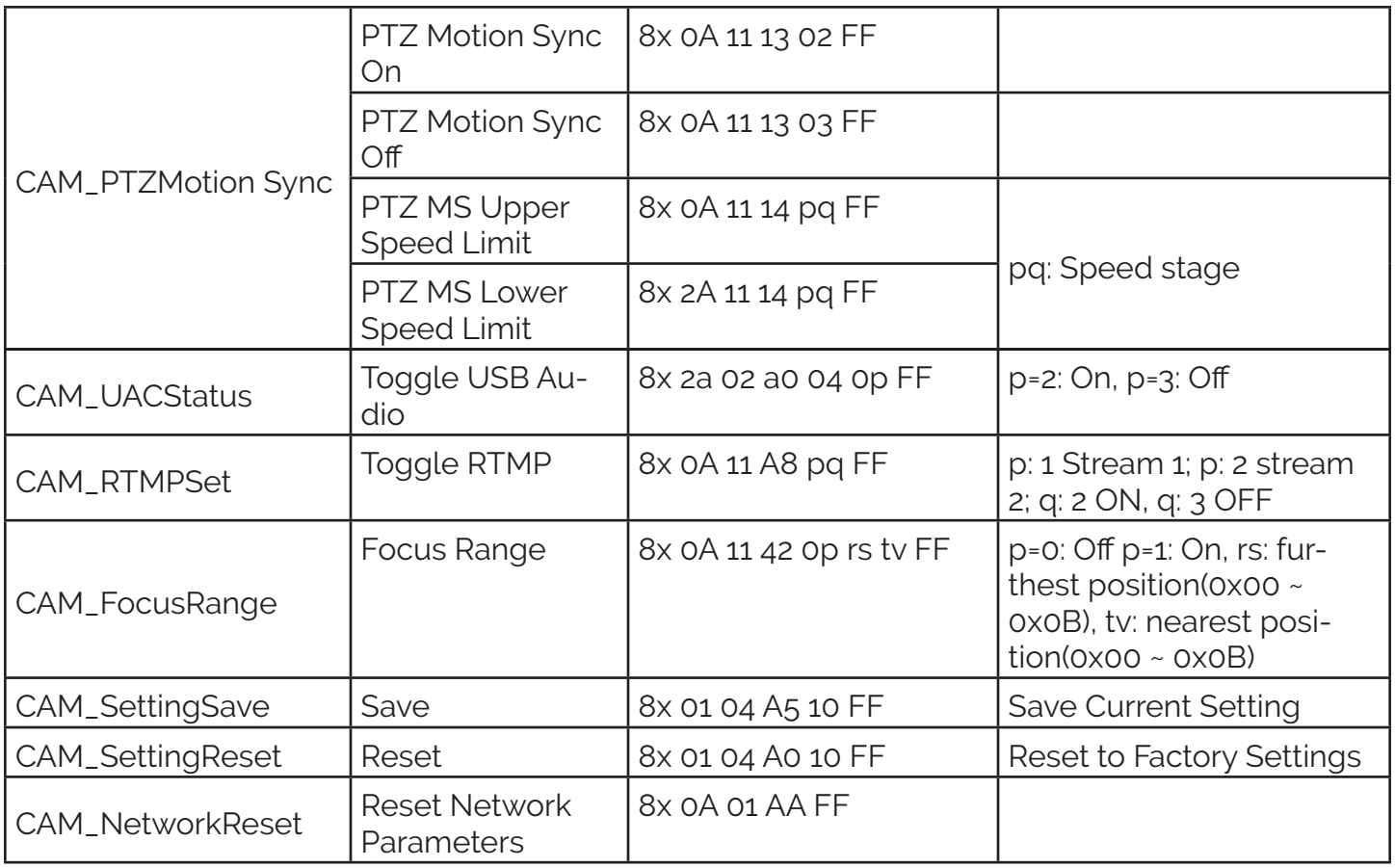

### **Part 3: PTZOptics Query Command List**

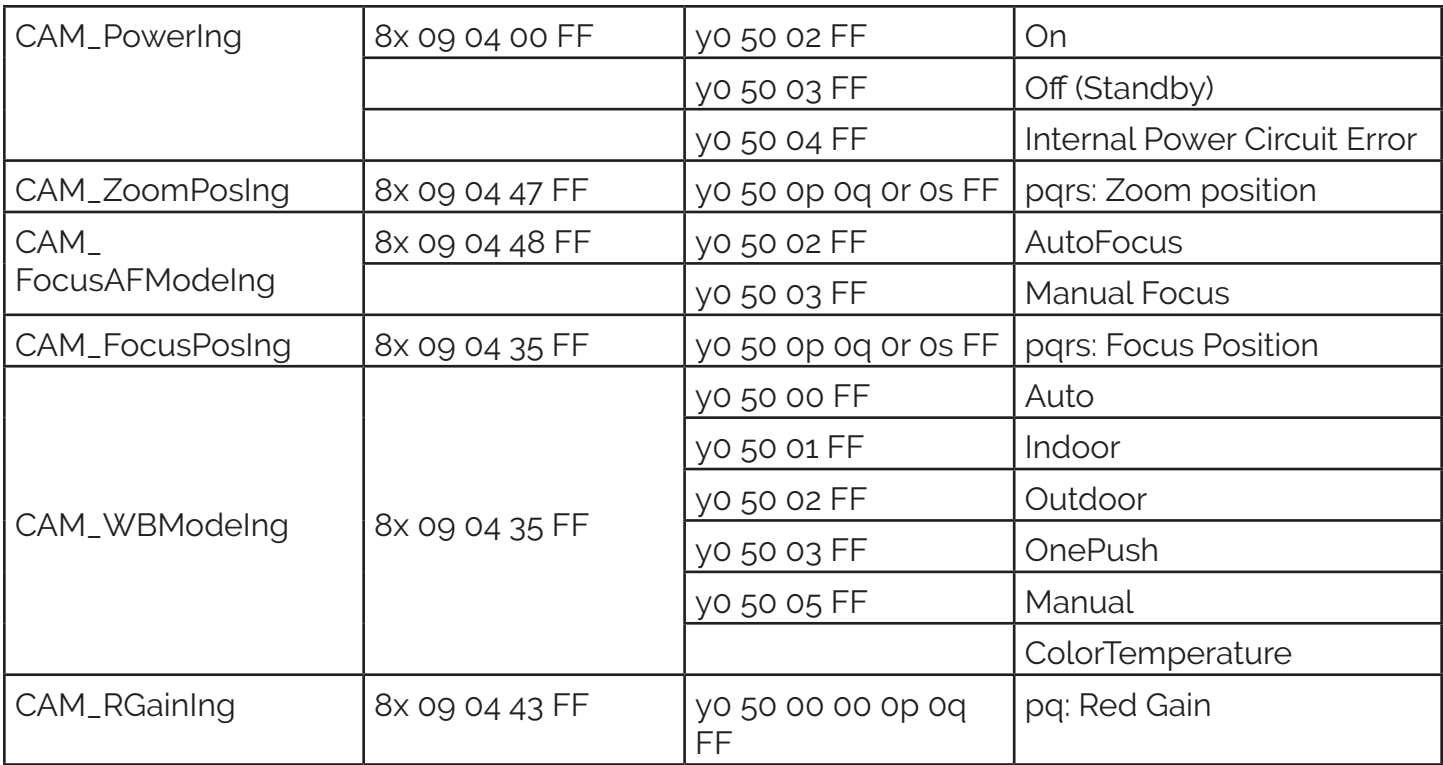

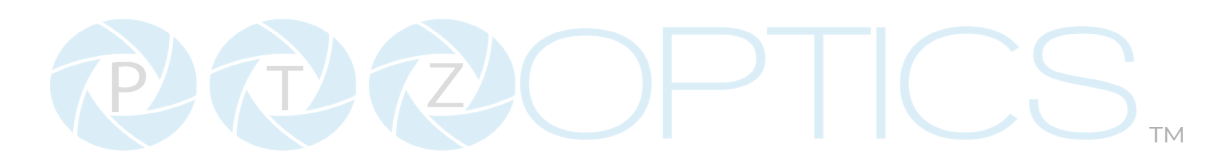

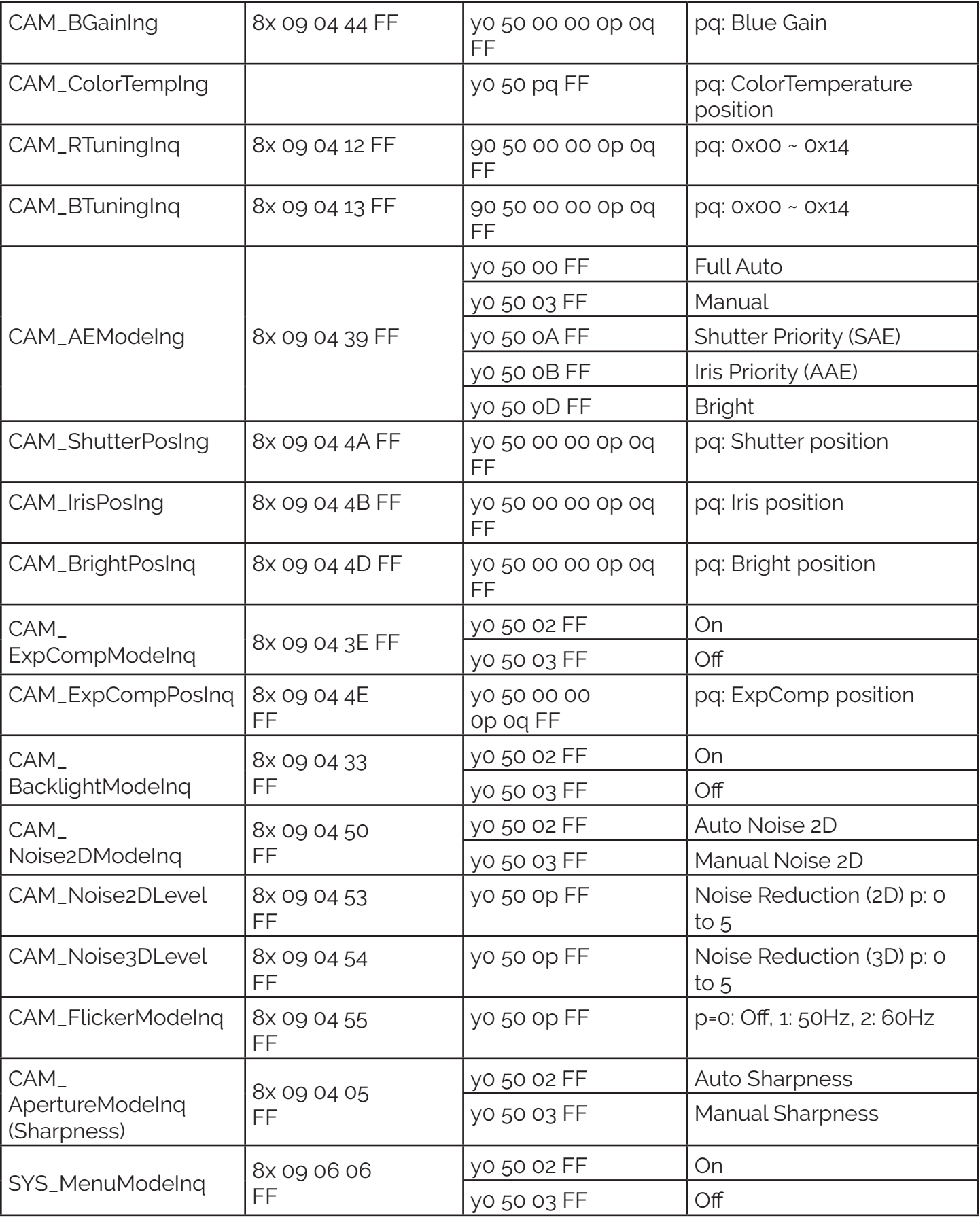

534 Trestle Place Downingtown, PA, 19335 USA · Tel: +1(484)593-2247 · Email: support@ptzoptics.com

# PUROPTICS.

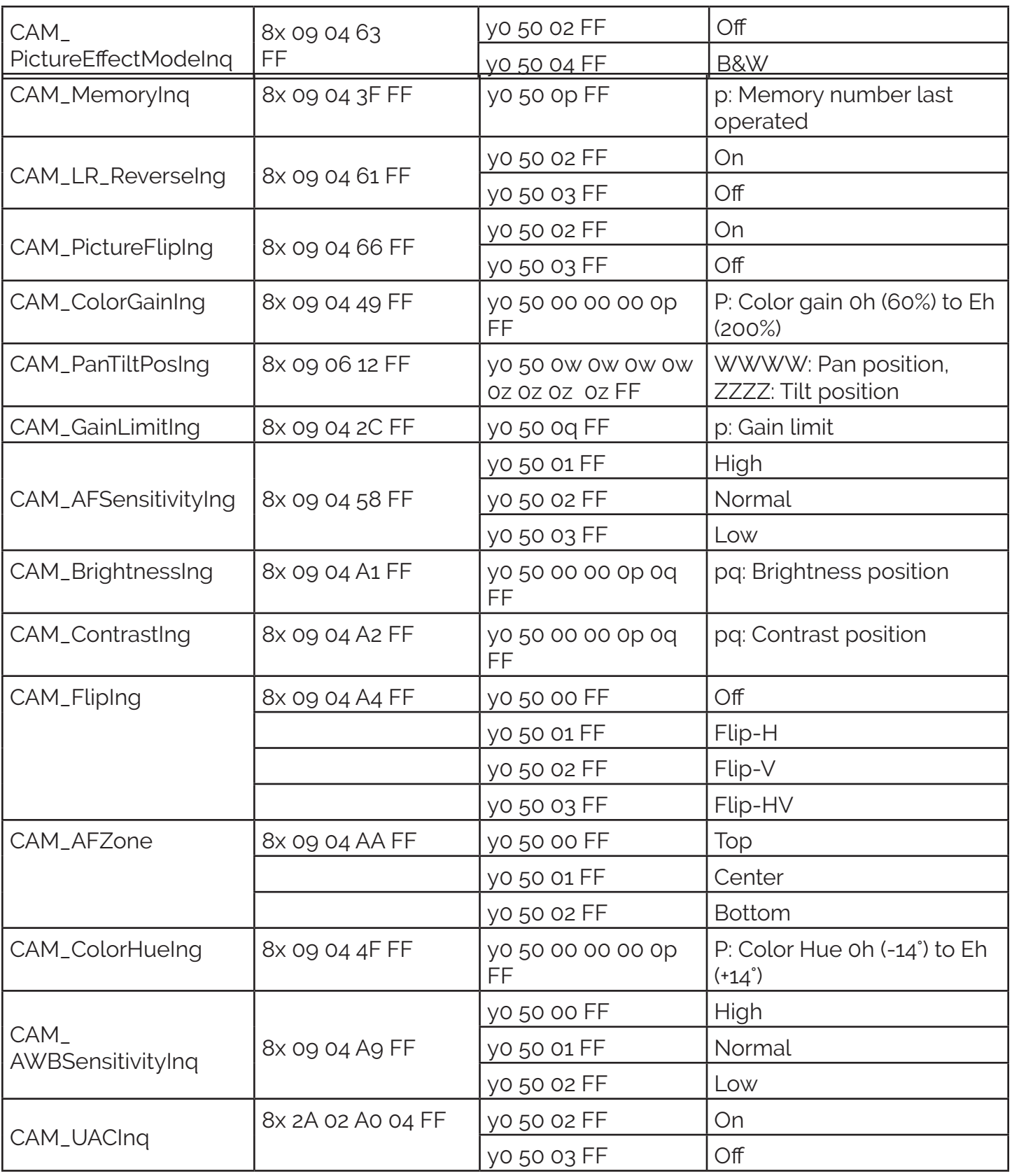

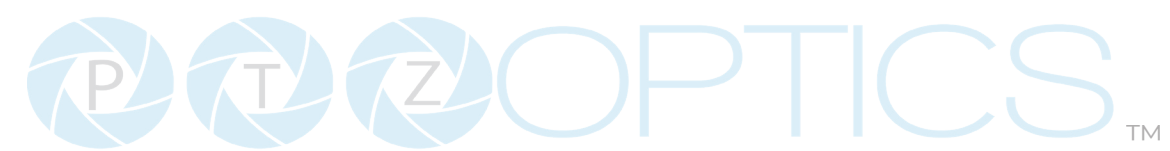

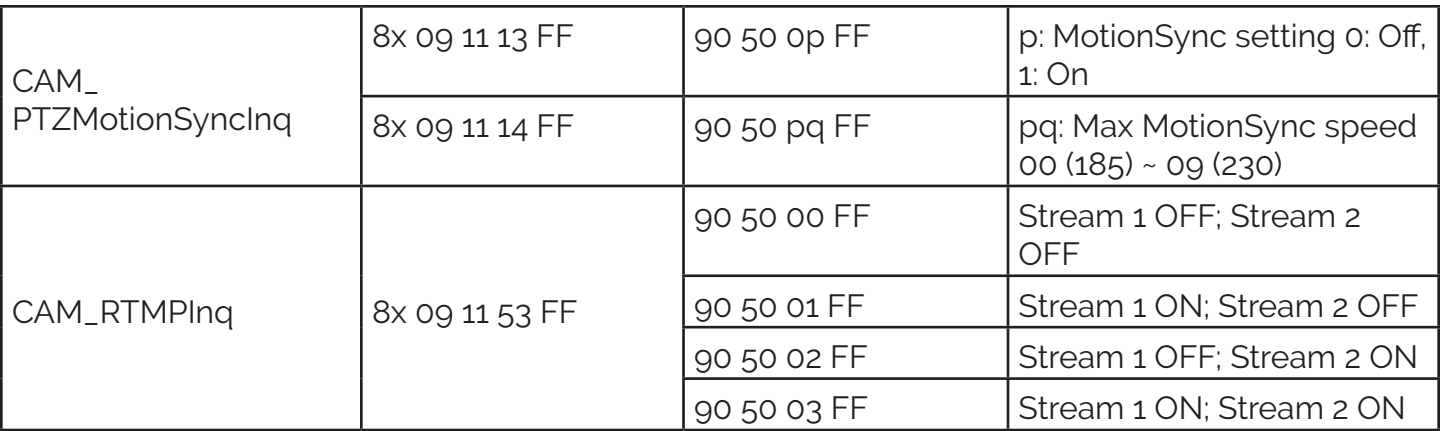

VISCA over IP control: x = 1

Serial VISCA control: x = Camera Address + 8

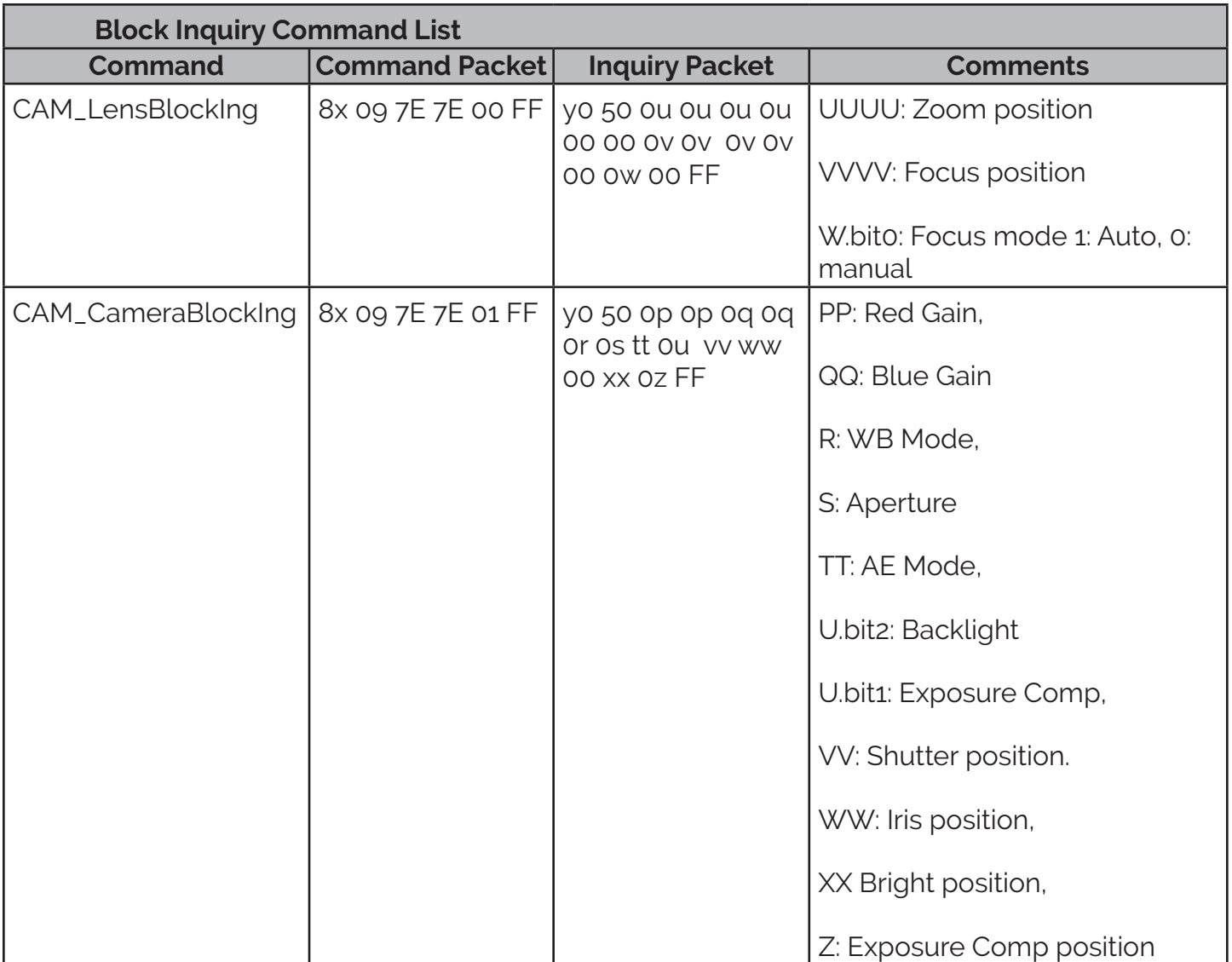

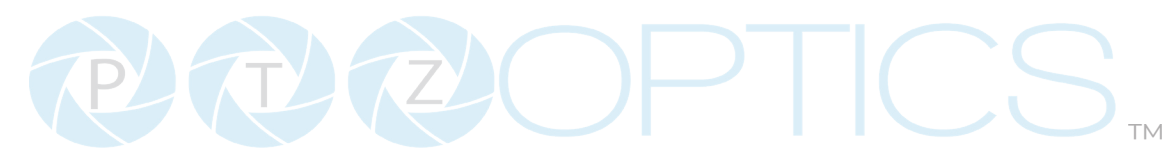

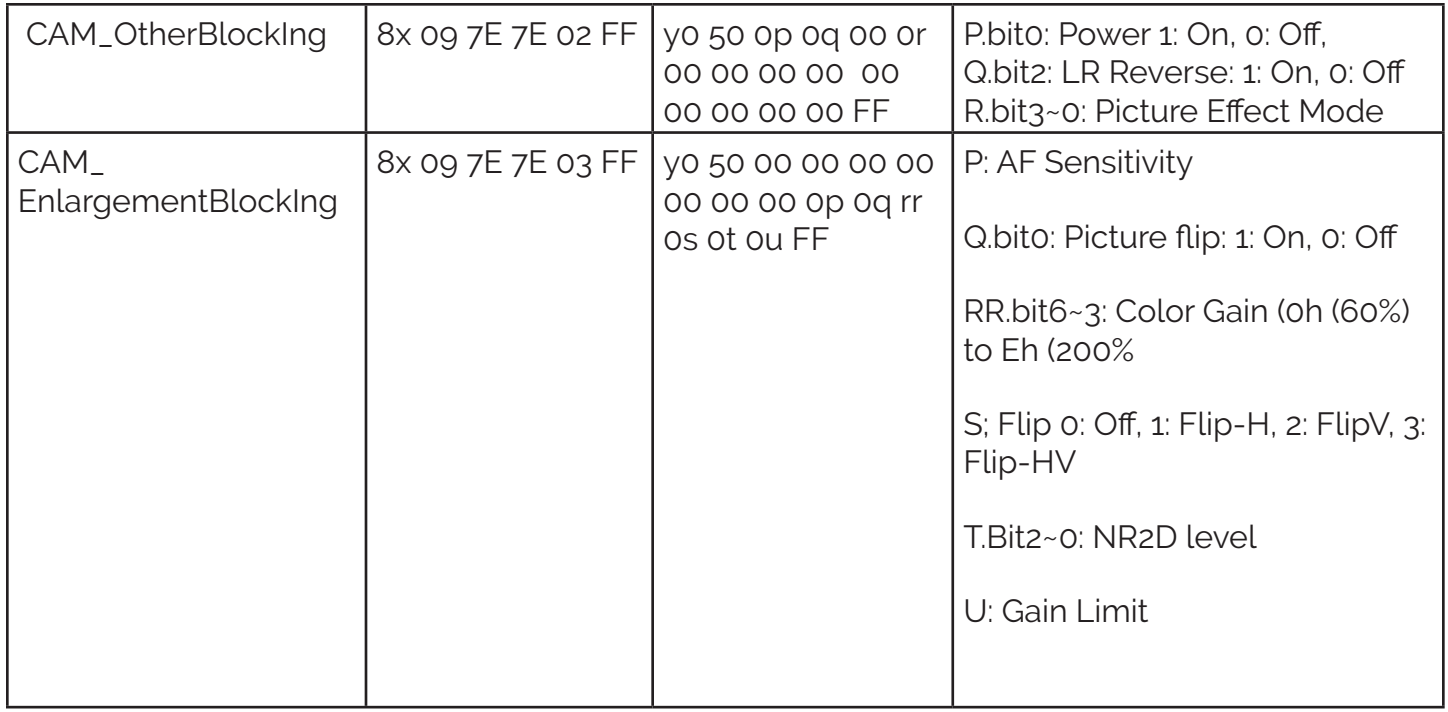

VISCA over IP control: x = 1

Serial VISCA control: x = Camera Address + 8

### **Part 4: Pelco-D Protocol Command List**

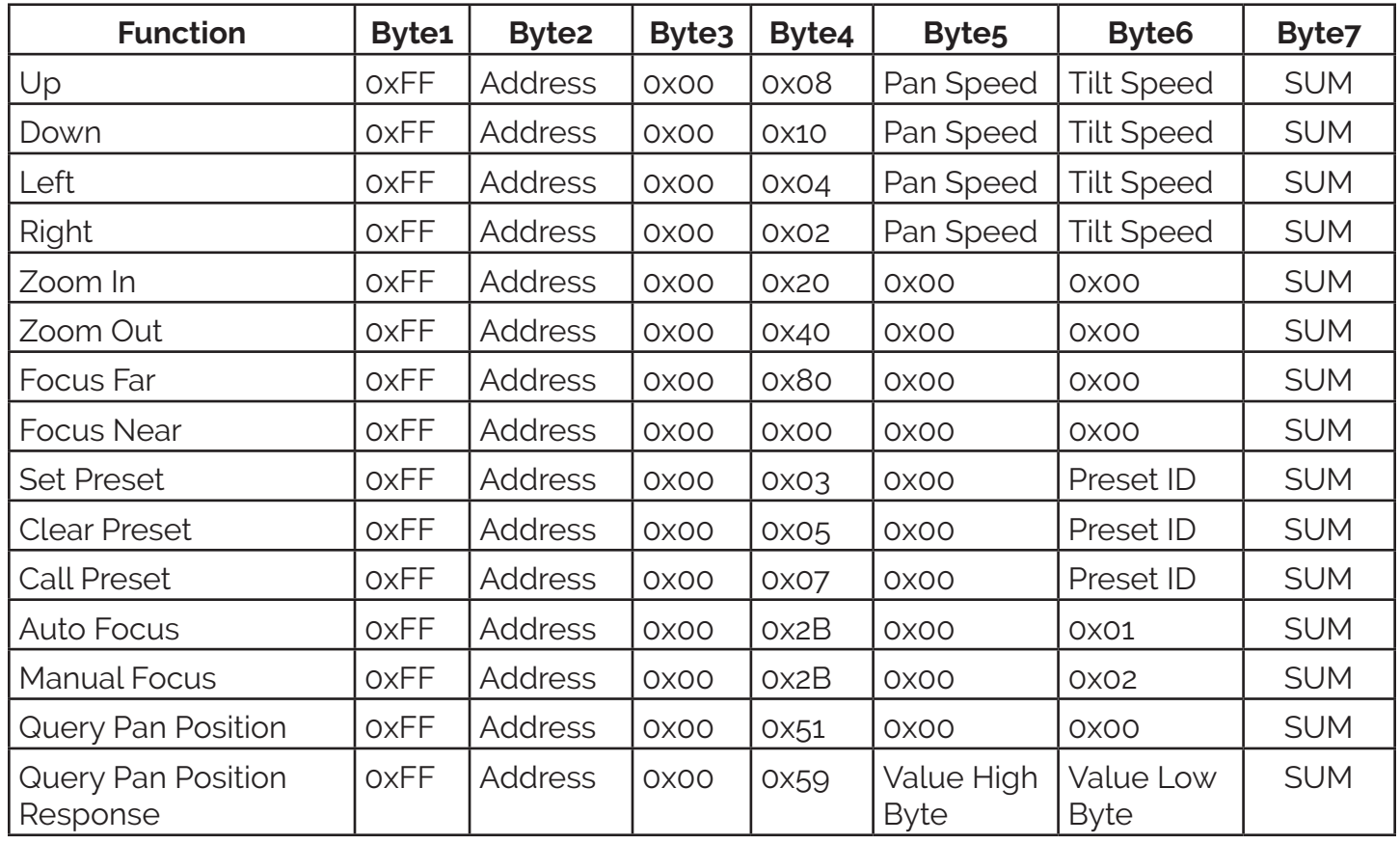

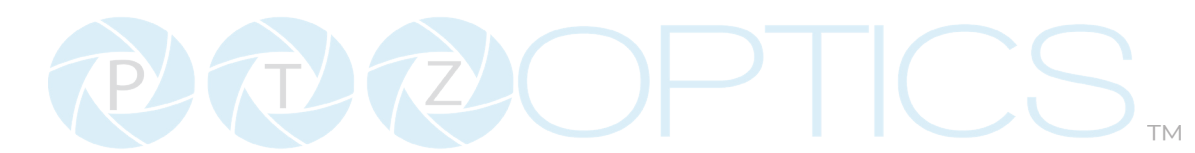

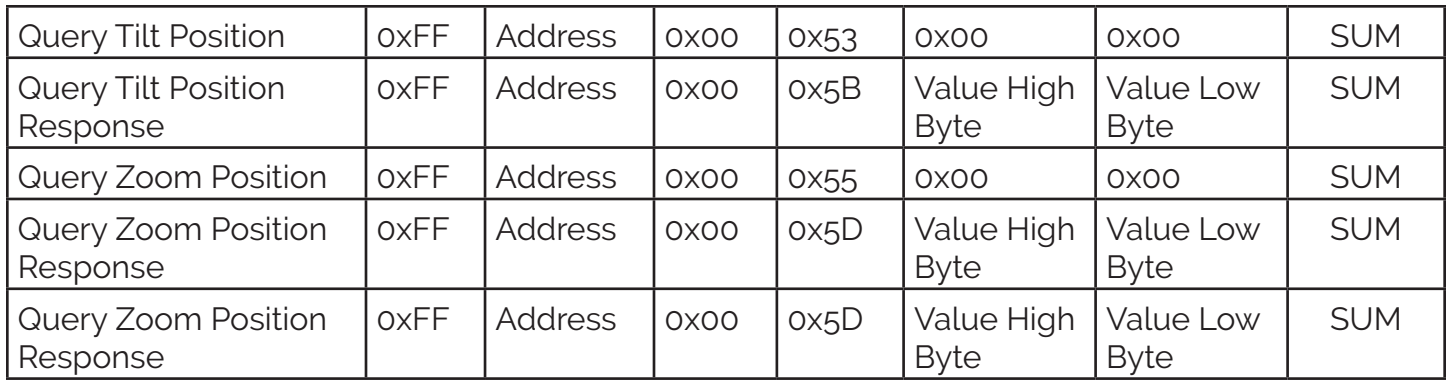

### **Part 5: Pelco-P Protocol Command List**

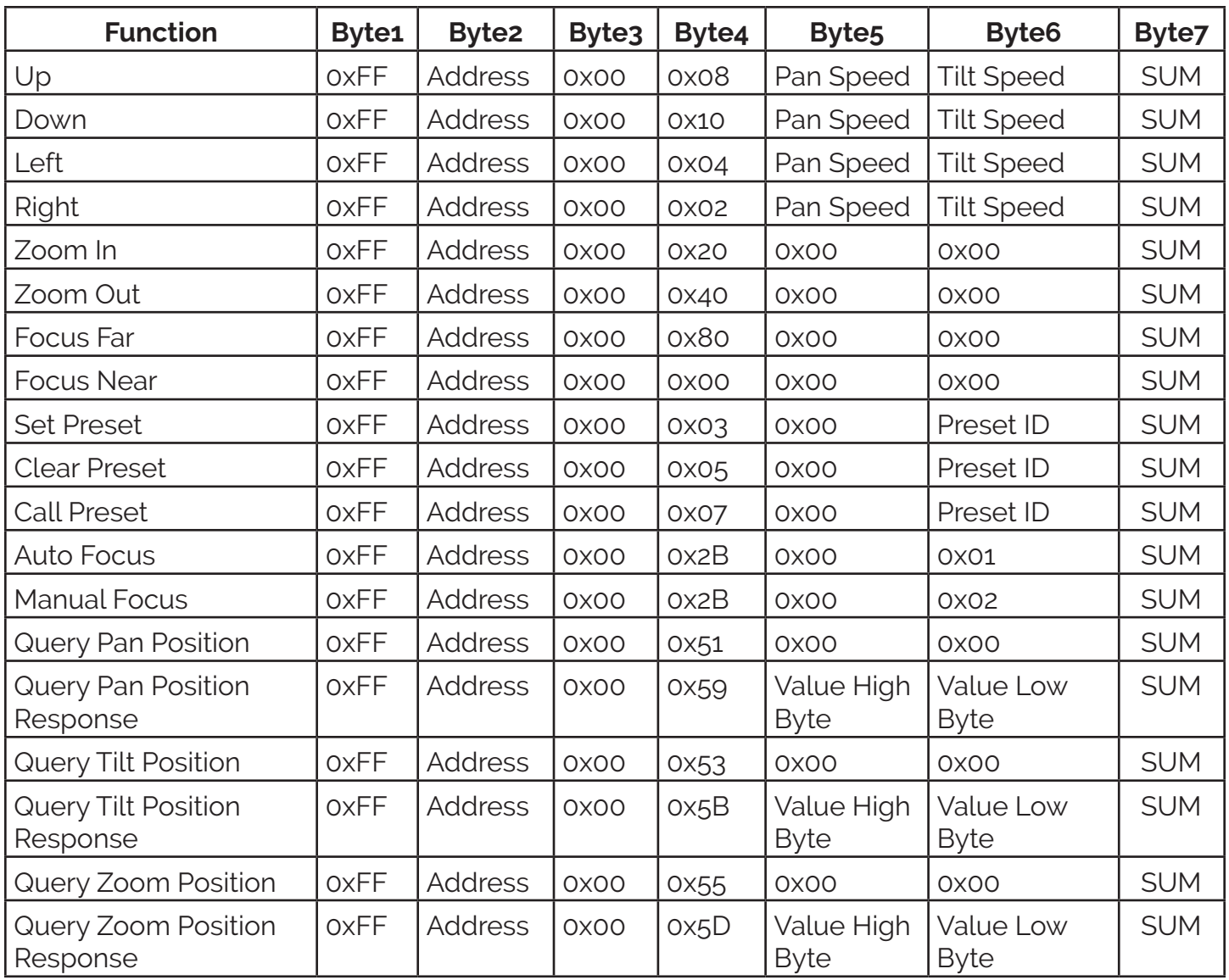

Rev 2.0 2023-10-23

## Maintenance and Troubleshooting

Camera Maintenance

- 1. If the camera will not be used for a long time, power off the camera.
- 2. Use a soft cloth or lotion-free tissue to clean the camera body.
- 3. Use a soft, dry, lint-free cloth to clean the lens. If the camera is very dirty, clean it with a diluted neutral detergent. Do not use any type of solvent or harsh detergent, which may damage the surface.

#### Unqualified Applications

- Do not shoot extremely bright objects for a long period of time.
- Do not operate close to powerful electromagnetic radiation, such as a TV or radio transmitter.

#### Troubleshooting

#### **• No image**

- 1. Check whether the power cord is connected, voltage is OK & power LED is lit.
- 2. Check whether the camera can "self-test" after startup. You can also press [\*] > [#] > [Auto Focus] on the IR remote to trigger the camera to perform the startup dance on repeat.
- 3. If using SDI or HDMI, check that the desired connection is selected to output video. You can select the desired connection from the OSD Menu or through the Web Interface.
- 4. Check that the video cable is connected to the destination device correctly.

#### **• Image is shaky or vibrating**

- 1. Check whether the camera is mounted solidly to a steady horizontal and level surface.
- 2. Check the building and any supporting furniture for vibration. Ceiling mounts are often affected by building vibration more than wall mounts. Any external vibration that is affecting the camera will be more apparent when zoomed in (tele).

#### **• Abnormal display of image**

- 1. Check the resolution dial on the back of the camera. Verify that the resolution and refresh rate is supported by your destination device.
- 2. If using SDI, check that the SDI level is set to the desired level.

#### **• Image settings are changing on their own**

1. The cameras have a feature called "Preset 2.0" where many of the Exposure, White Balance, and Image settings are saved with each preset. When a preset is called, the saved Exposure, White Balance, and Image settings are then loaded.

## Control

#### **• IR Remote controller does not control the camera**

- 1. Does one of the four "Camera Select" buttons at the top of the remote light up when you press any of the buttons?
	- If not, change the batteries in the remote.
- 2. Check that the remote and camera are on the same IR channel. The "Camera Select" buttons will light up with the selected IR channel when a button is pressed. You can change the camera's IR channel by accessing the System Settings of the web interface.
- 3. Try removing other sources of IR interface (sunlight, fluorescent lighting, etc.)

#### **• IP communication does not control the camera**

- 1. Verify that the camera and controlling device are on the same LAN with unique IP addresses.
- 2. Verify that the controlling device is using the appropriate control port for the protocol.
	- o The default control ports are as follows: TCP: 5678, UDP: 1259, Sony UDP: 52381

If you need further assistance, please contact our support team at <https://community.ptzoptics.com/s/login/>

Rev 2.0 2023-10-23

66